## **HITACHI**

## ソフトウェアマニュアル

# オペレーション HI-FLOW For Windows<sup>®</sup> **SIDVE**

SEJ-3-132(B)

## ソフトウェアマニュアル

# オペレーション HI-FLOW For Windows® **SIDVE**

この製品を輸出される場合には、『外国為替及び外国貿易法』の 規制ならびに『米国輸出管理規則』など外国の輸出関連法規をご 確認のうえ、必要な手続きをお取りください。 なお、ご不明な点がございましたら、当社担当営業にお問い合わ せください。

2018年 8月 (第1版) SEJ-3-132(A)(廃版) 2022年 3月 (第2版) SEJ-3-132(B)

このマニュアルの一部または全部を無断で転写したり複写したりすることは、 固くお断りいたします。 このマニュアルの内容を、改良のため予告なしに変更することがあります。

#### 安全上のご注意

- システムの構築やプログラムの作成などは、このマニュアルの記載内容をよく読み、書かれている指示 や注意を十分理解してから行ってください。誤操作により、システムが故障することがあります。
- このマニュアルは、必要なときすぐに参照できるよう、手近なところに保管してください。
- このマニュアルの記載内容について疑問点または不明点がございましたら、最寄りの弊社営業またはSE までお知らせください。
- お客様の誤操作に起因する事故発生や損害については、弊社は責任を負いかねますのでご了承くださ い。
- 弊社提供ソフトウェアを改変して使用した場合に発生した事故や損害については、弊社は責任を負いか ねますのでご了承ください。
- 弊社提供以外のソフトウェアを使用した場合の信頼性については、弊社は青任を負いかねますのでご了 承ください。
- ファイルのバックアップ作業を日常業務に組み入れてください。ファイル装置の障害、ファイルアクセ ス中の停電、誤操作、その他何らかの原因によりファイルの内容を消失することがあります。このよう な事態に備え、計画的にファイルのバックアップを取っておいてください。
- 弊社製品が故障や誤動作したりプログラムに欠陥があった場合でも、使用されるシステムの安全が十分 に確保されるよう、保護・安全回路は外部に設け、人身事故や重大な災害に対する安全対策が十分確保 できるようなシステム設計としてください。
- 非常停止回路、インターロック回路などはPLCの外部で構成してください。PLCの故障により、機械の 破損や事故の恐れがあります。
- **●** 運転中のプログラム変更、強制出力、RUN、STOPなどは十分安全を確認してから行ってください。誤 操作により、機械の破損や事故の恐れがあります。
- このマニュアルでは、安全上の注意事項のランクを潜在危険の重大度によって、「危険」、「警告」、 「注意」、「通知」と区分しています。

警告表示の定義

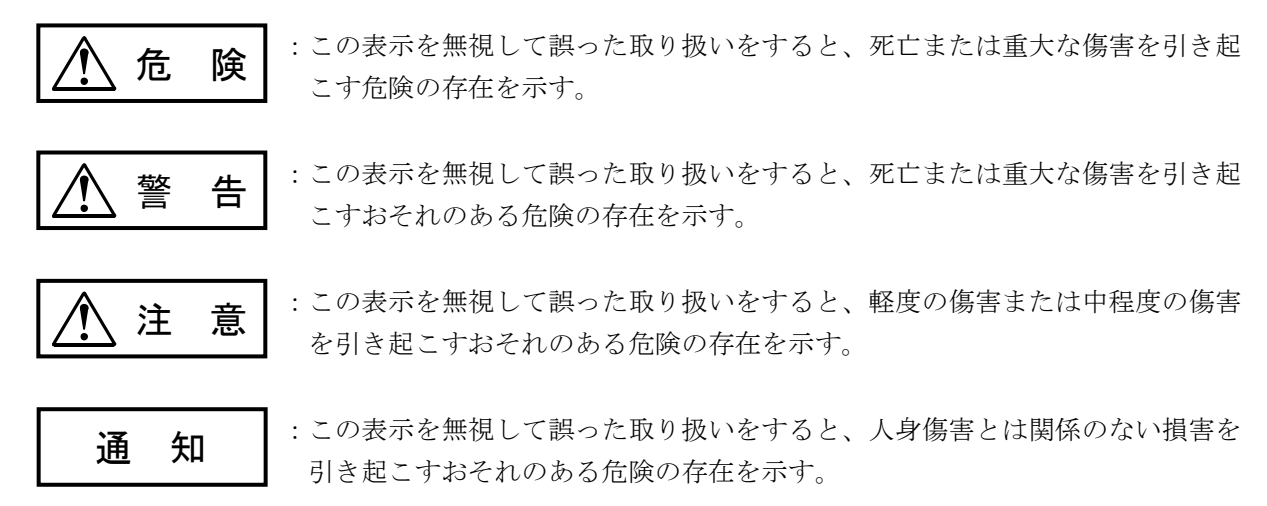

なお、 | △ 注 意 | 、 | 通 知 | に記載した事項でも、状況によっては重大な結果に結びつく可能 性があります。どれも重要な内容を記載していますので必ず守ってください。

「重大な傷害」、「軽度の傷害または中程度の傷害」、「人身傷害とは関係のない損害」について、具体 的な内容を以下に示します。

#### 重大な傷害

失明、けが、やけど(高温、低温)、感電傷害、骨折、中毒などで、後遺症が残るものおよび治療のた めに入院、長期の通院を要するもの

#### 軽度の傷害または中程度の傷害

治療のために入院や長期の通院を必要としないけが、やけど、感電傷害など

#### 人身傷害とは関係のない損害

周囲の財物の損傷、弊社製品の故障や破損、データの損失など、人身傷害以外の損害

安全上の注意事項は、安全性を確保するための原則に基づいた、弊社製品における各種対策を補完する重 要なものです。弊社製品やマニュアルに表示されている安全上の注意事項は、十分に検討されたものです が、それでも、予測を超えた事態が起こることが考えられます。操作するときは指示に従うだけでなく、 常に自分自身でも注意するようにしてください。また、弊社製品の安全な運転および保守のために、各種 規格、基準に従って安全施策を確立してください。

#### 通 知

- この製品は、PCsがRUN中にプログラム、内部レジスター値の書き換えができますが、安易 に書き換えると、設備の破損などの重大な事故を引き起こす場合があります。書き換えに際 しては、設備の状態などをチェックし、問題がないことを確認したあと実施してください。 (1-2ページ)
- HI-FLOWシステムをインストール、アンインストールする場合は、管理者アカウントから 行ってください。標準アカウントからでは正常にインストール、アンインストールされない 場合があります。
- HI-FLOWシステムをインストールする前に、すべてのWindows®上で作動するプログラムを 終了してください。ウイルス監視ソフトウェアなどメモリに常駐しているプログラムも終了 してください。終了せずにインストールすると、エラーが発生する場合があります。その場 合は、インストール中のツールを一旦アンインストールし、すべてのWindows®上で作動す るプログラムを終了したあと、再度インストールしてください。アンインストールの手順に ついては、「2.2 HI-FLOWシステムのアンインストール」を参照してください。
- HI-FLOWシステムのインストール先に、ユーザーアカウント制御によって保護されている 以下のフォルダーを指定しないでください。
	- ・プログラムファイルフォルダー(「C:¥Program Files」など)
	- ・システムルートフォルダー(「C:¥Windows」など)
	- ・システムドライブルートフォルダー(「C:¥」など)
	- ・プログラムデータフォルダー(「C:¥ProgramData」など)

(2-2ページ)

このシステムは、ユーザー別アプリケーションには対応していないため、管理者アカウント でログオンしたあとインストールしてください。

標準アカウントからユーザーアカウント制御(\*)を使用してインストールしたり、標準ア カウントからユーザーアカウント制御を使用して作成した管理者アカウントでログオンした あとでは、正しくインストールされない場合があります。

パソコンの初期状態から最初に作成した管理者アカウントでログオンしたあとインストール してください。

インストールしたユーザーアカウントとは別のユーザーアカウントでログオンした際に、プ ログラムメニューの中にインストールしたプログラムが表示されない場合は、パソコンの初 期状態から最初に作成した管理者アカウントでログオンし直し、プログラムを一度アンイン ストールしたあと、再度インストールしてください。

また、新規にアカウントを作成する場合は、ユーザーアカウント制御を使用せずに管理者ア カウントでログオンしてください。

(\*)ユーザーアカウント制御は、標準アカウントに一時的に管理者権限を与えることがで きる機能です。

(2-4ページ)

#### 通 知

● インタープリターを入れ替えるとPCs側の全HI-FLOWプログラム(プロセス)が削除されま すので、インタープリターの入れ替えは、PCs側の全HI-FLOWプログラムをパソコン上に退 避したあと行ってください。

(2-8ページ)

- プロセス送信中にS10VEの電源OFFまたはリセットを行うと、HI-FLOWプログラムが不完 全な状態でフラッシュメモリーに書き込まれ、HI-FLOWシステムが異常動作する可能性が あります。プロセス送信中にS10VEの電源OFFまたはリセットを行った場合、HI-FLOWの システム入れ替え(\*)後、全プロセスを再送信してください。
	- (\*)HI-FLOWのシステム入れ替え手順は、「4.7.6 PCsプロセス削除」を参照して ください。

(4-38ページ)

● 占有解除は、他のシステムが動作中でも優先的に処理されるため、PCs内部のプログラムや メモリー内容の不整合が発生する可能性があります。このため、実行前に設備の状態や、他 ユーザーの使用状況を十分確認したうえで実行してください。

(4-40ページ)

● 強制占有解除機能は、他ユーザーが占有中でも実行できます。しかし、他ユーザー占有中に この機能を実行しても、占有中のユーザーには、占有が解除されたことがわかりません。こ のため、運用によっては同一のPCsに対して多重アクセスとなる場合が考えられます。これ を防ぐため、強制占有解除を使用する場合は、他ユーザーが占有中でないことを警告メッ セージで十分確認してください。

(4-49ページ、4-113ページ)

● HI-FLOWプログラムのRUN中書換は、使い方によっては設備に重大な影響を及ぼす可能性 があります。HI-FLOWプログラムの処理を十分理解していない場合は、RUN中書換は行わ ずに、ラダーをSTOPさせた状態で書き換えしてください。

(4-91ページ)

● プロセス書き換えは、ステップ書き換えと操作が異なります。注意して操作してください。 ● 書き換え待ちですでにPCsが書き換え処理に移行した場合は、キャンセルを選択しても処理

されない場合があります。

● プロセス書き換えの操作途中でキャンセルを選択した場合、画面中の編集したプロセスはそ のまま残り、実機は書き換えが行われないため、編集前のプロセスが動作している状態とな り、内容の不一致が発生します。送信または受信処理によって、内容を一致化してくださ い。

(4-98ページ)

## 来歴一覧表

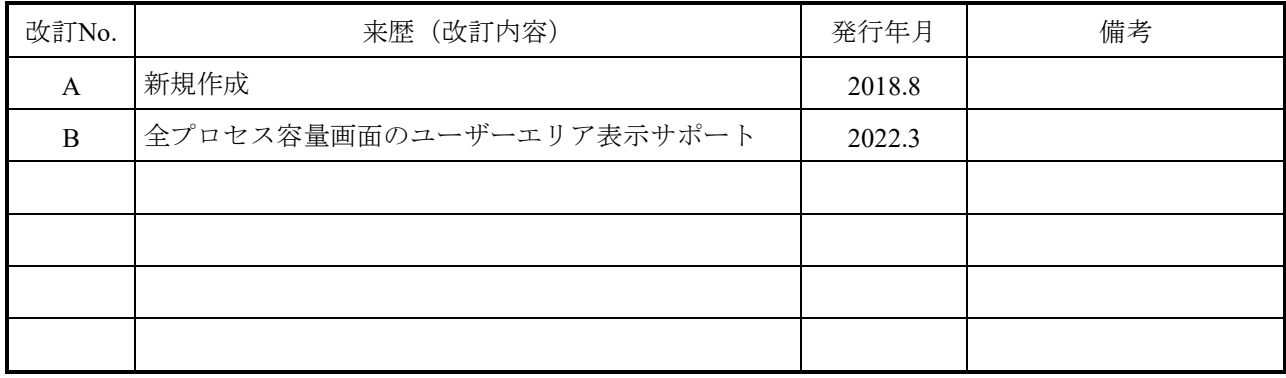

このページは白紙です。

#### はじめに

#### HI-FLOW SYSTEM/S10VEをお買い上げいただき誠にありがとうございます。

このシステムは、パーソナルコンピューター上で動作し、HI-FLOWのアプリケーションプログラム の作成、修正などを行うためのツールです。

このマニュアルは、HI-FLOW SYSTEM/S10VEにおける操作方法について記述してあります。 このマニュアルは、下記バージョンのシステムに対応しています。

> システム名称およびバージョン HI-FLOW SYSTEM/S10VE 01-01以降

HI-FLOWのプログラム(命令語の説明)については、下記マニュアルを参照してください。

<関連マニュアル>

S10VE ソフトウェアマニュアル プログラミング HI-FLOW For Windows® (マニュアル番号 SEJ-3-122)

<商標について>

- ・Microsoft®, Windows®は、米国Microsoft Corporationの米国およびその他の国における登録商標または商 標です。
- ・Ethernetは、米国Xerox Corp.の登録商標です。

<記憶容量の計算値についての注意>

- 2™計算値の場合(メモリ容量・所要量、ファイル容量・所要量など) 1KB(キロバイト)=1,024バイトの計算値です。 1MB(メガバイト)=1,048,576バイトの計算値です。 1GB(ギガバイト)=1,073,741,824バイトの計算値です。 1TB(テラバイト)=1,099,511,627,776バイトの計算値です。 ● 10 計算値の場合 (ディスク容量など) 1KB(キロバイト)=1,000バイトの計算値です。
	- 1MB (メガバイト) =1,000<sup>2</sup>バイトの計算値です。
	- 1GB (ギガバイト) =1,000<sup>3</sup>バイトの計算値です。
	- 1TB(テラバイト)=1,0004 バイトの計算値です。

<用語の定義>

- プロセス:パソコン上に表示されたシートにシンボルを貼り付け、PCs上で実行できる形態に変換した HI-FLOWプログラムです。
- コンパイル: HI-FLOWのアプリケーションプログラムをPCsで実行できる形態(プロセス)に変換しま す。
- ビルド:修正したアプリケーションプログラムだけコンパイルします。
- リビルド:存在するすべてのアプリケーションプログラムをコンパイルします。
- シート:HI-FLOWのアプリケーションプログラムなどを作成するための用紙で、パソコン上で管理しま す。
- PCs: <u>P</u>rogrammable Controllersの略です。

S10VE、S10V、S10α、およびS10miniシリーズなどのPLCの総称です。

PLC: Programmable Logic Controllerの略です。

プログラム内蔵方式でシーケンス制御をする工業用電子装置です。

S10VE、S10V、S10α、およびS10miniシリーズもPLCに該当します。

## 目次

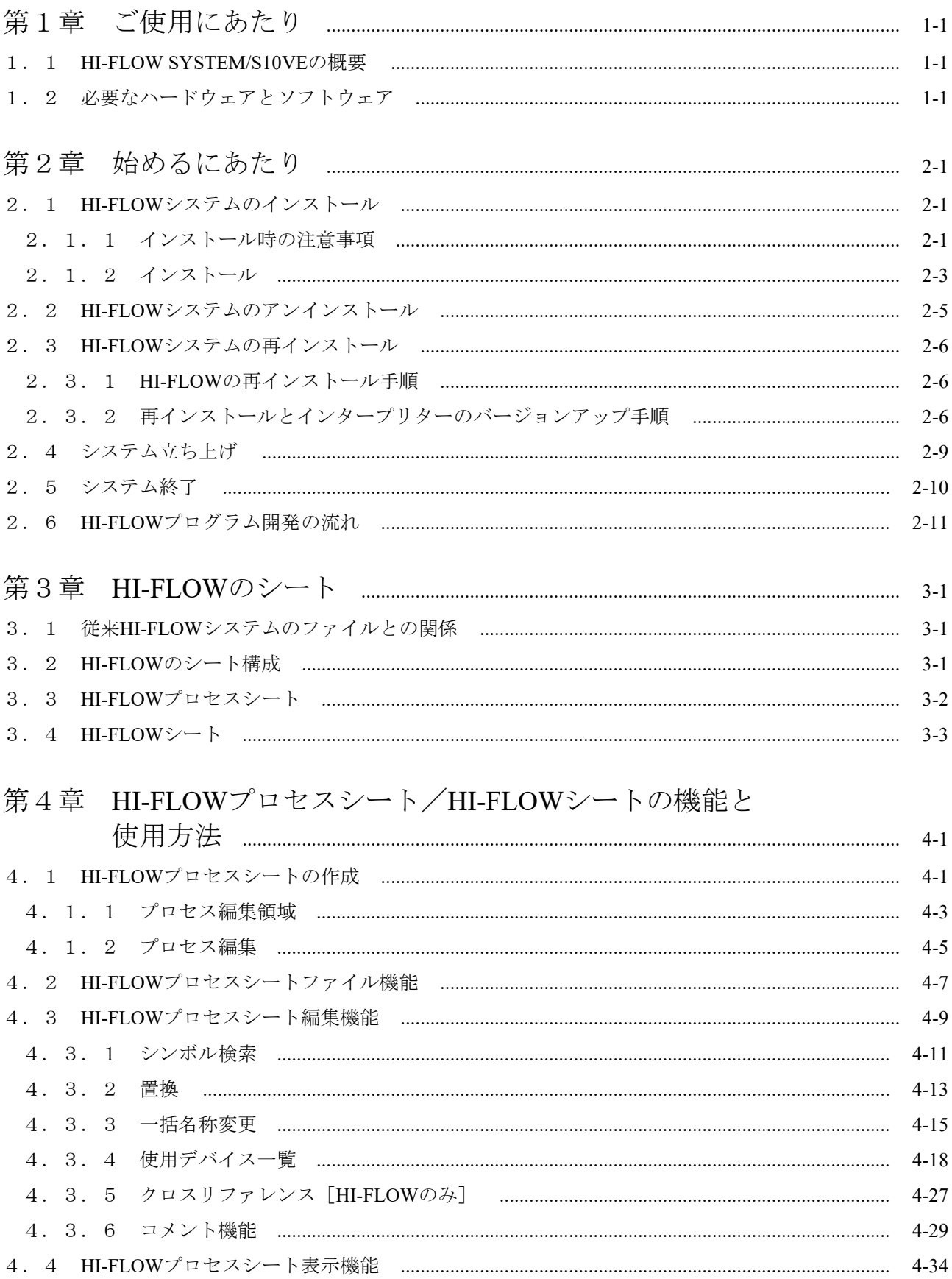

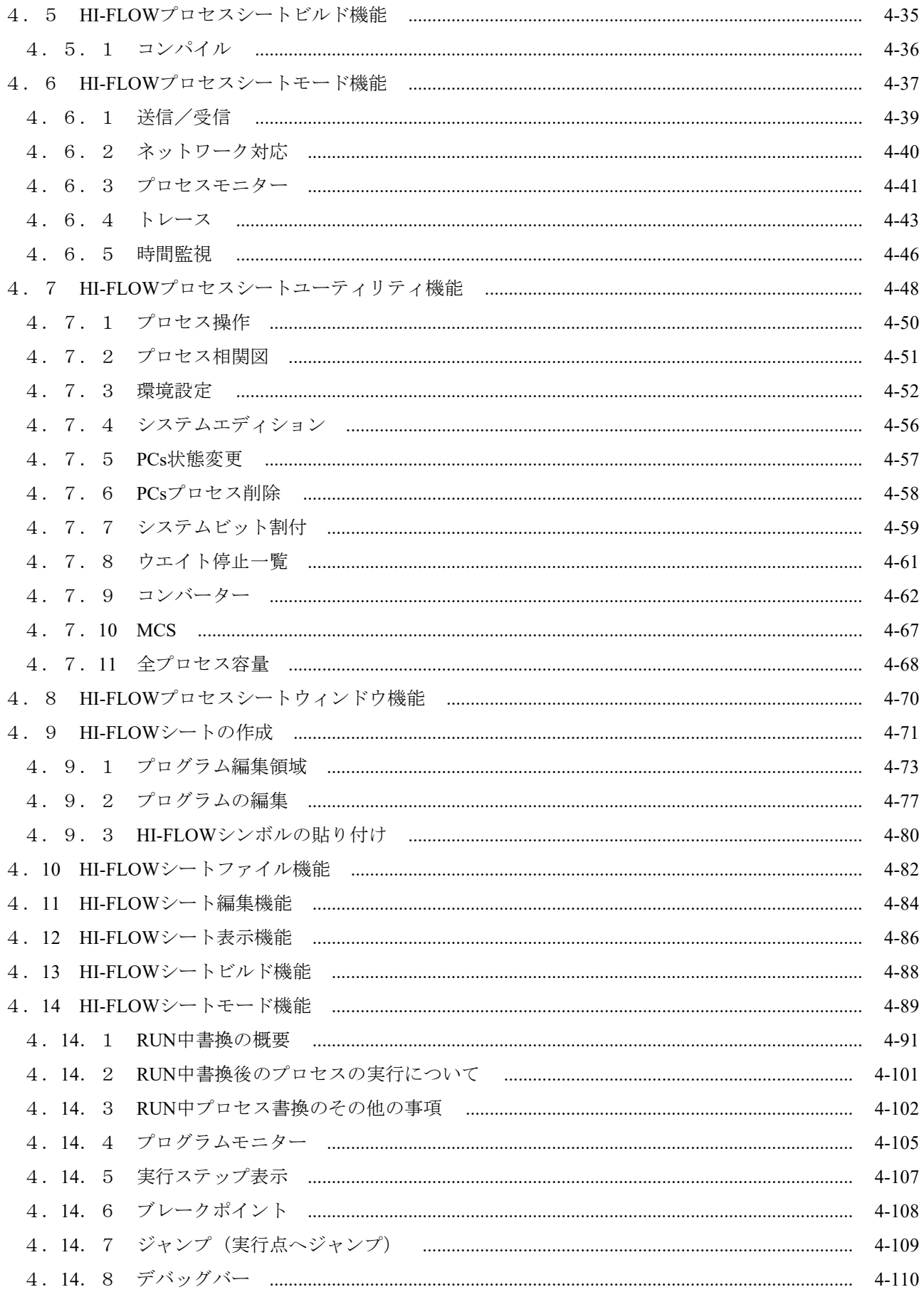

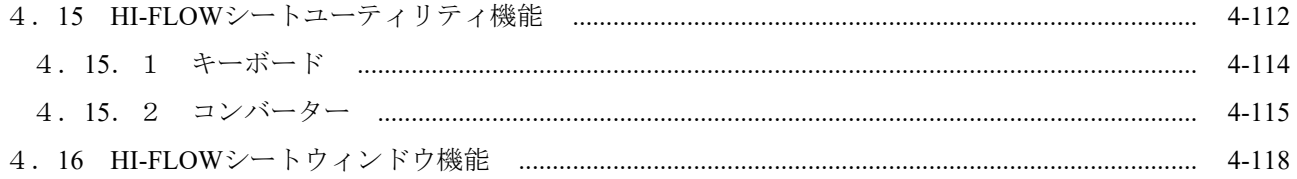

## 図目次

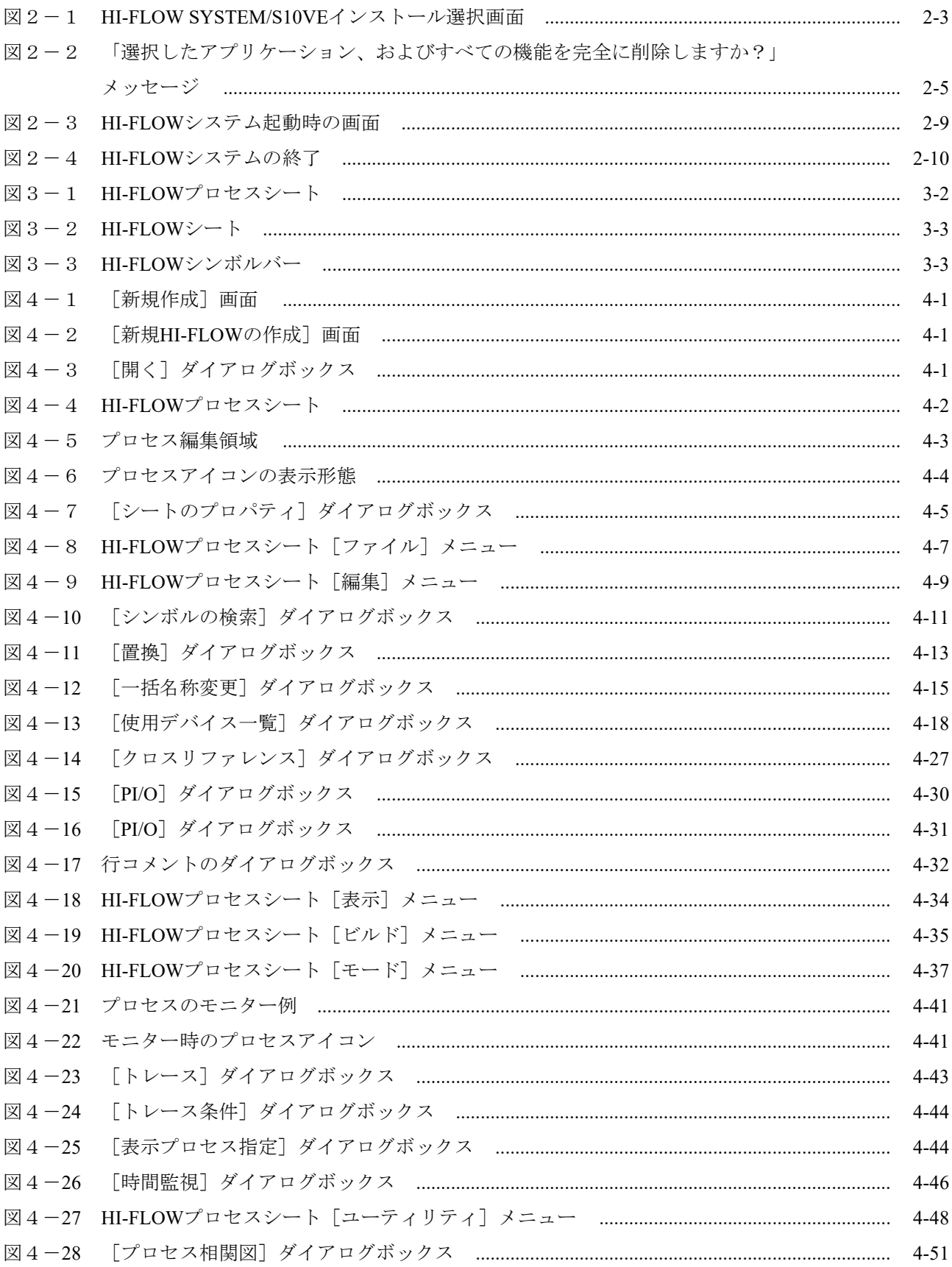

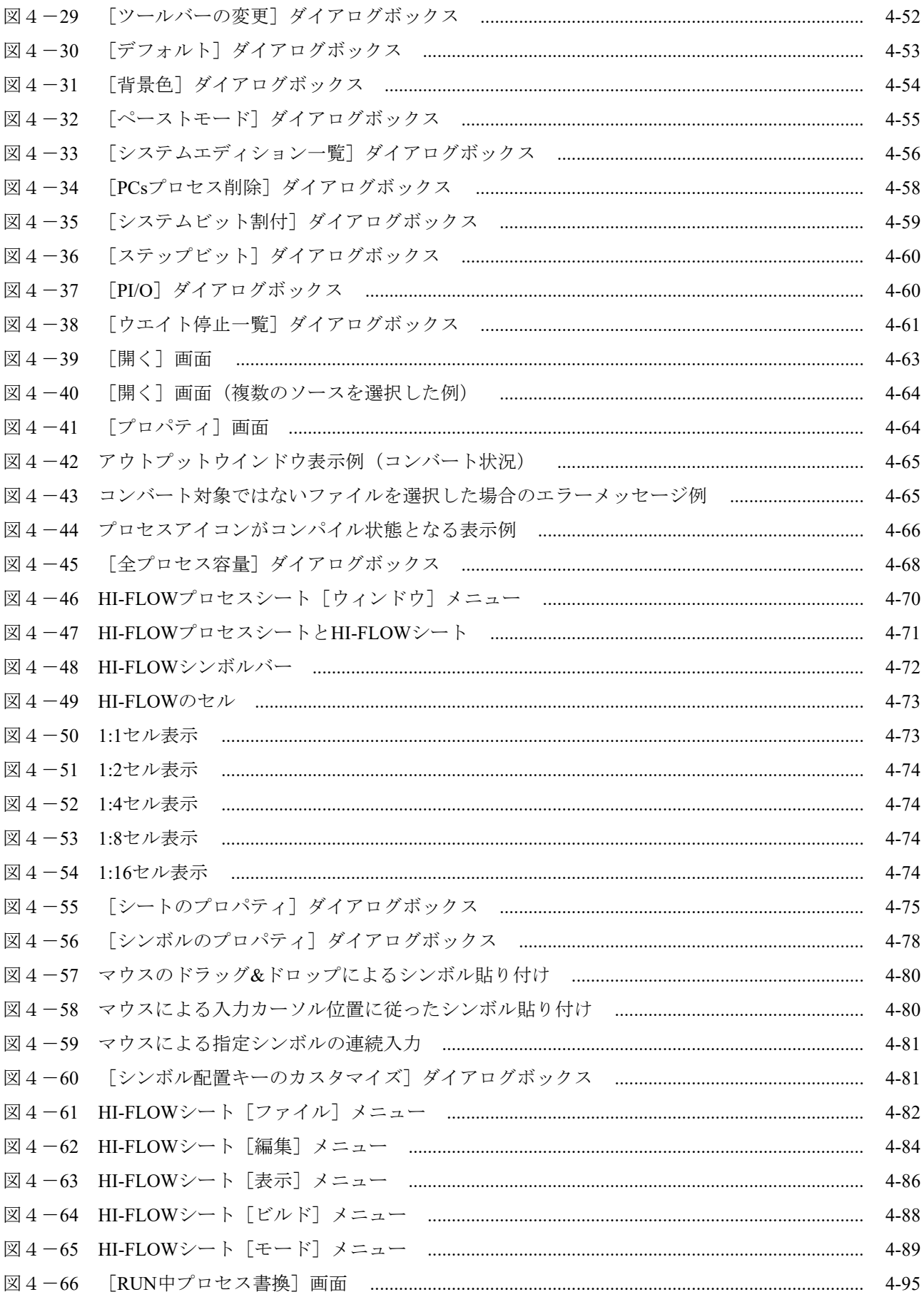

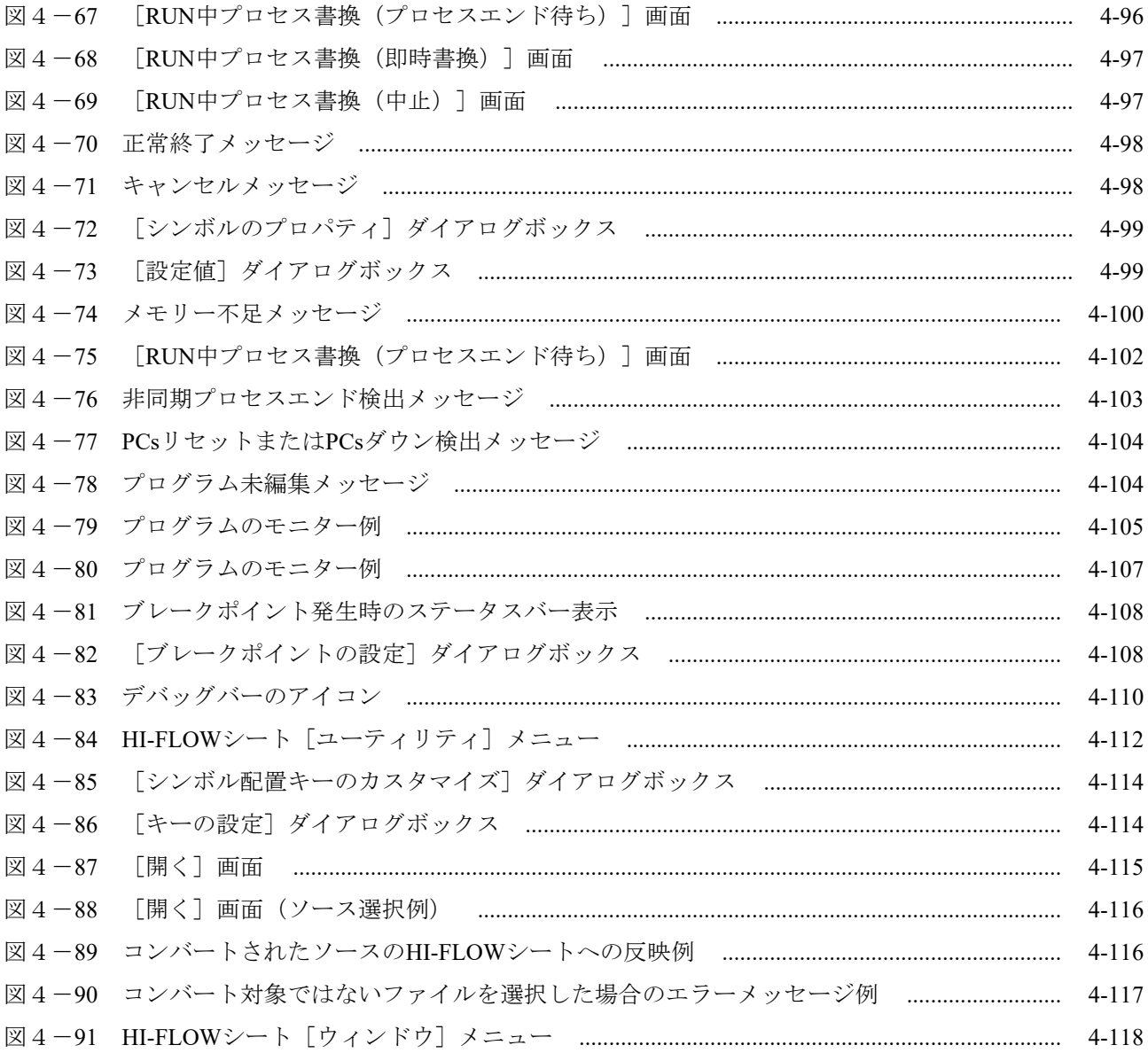

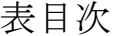

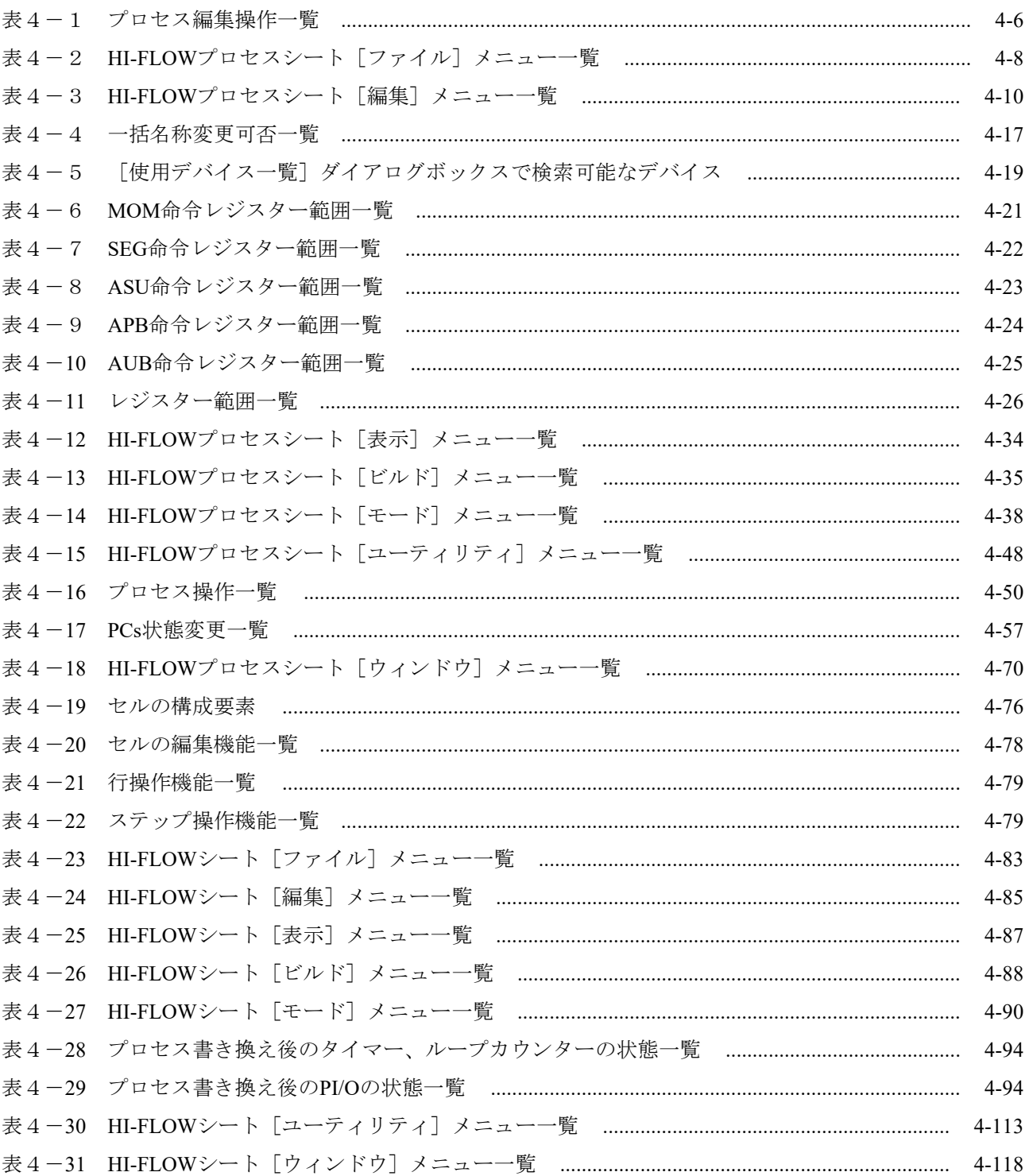

このページは白紙です。

### 第1章 ご使用にあたり

このマニュアルは、Windows®パソコンプログラミングを使用するお客様を対象としています。

1.1 HI-FLOW SYSTEM/S10VEの概要

HI-FLOW SYSTEM/S10VE (以下、HI-FLOWシステムと略します)は、一般的なWindows®上で作 動するアプリケーションと等価なオペレーションによって、S10VEのHI-FLOWのアプリケーションプ ログラムの作成、修正、モニター、デバッグを行うためのツールです。

#### 1.2 必要なハードウェアとソフトウェア

HI-FLOWシステムを使用するためには、以下のハードウェアおよびソフトウェアが必要です。 ・Intel x64を搭載したパーソナルコンピューター(以下パソコンと略します)本体

- ・Microsoft® Windows® 7 (64bit) operating system, Microsoft® Windows® 10 (64bit) operating systemお よびOS動作が可能な環境
- ・Microsoft .NET Framework 4
- ・Microsoft Visual C++ 2010 再頒布可能パッケージ (x64)
- ・S10VE CPU
- ・S10VE電源、バックボード
- ・パソコンとPCs間の接続ケーブル(LANケーブル)
- ・必要に応じたリモートI/Oステーション、電源、バックボード、カード、および配線ケーブル

#### 通 知

この製品は、PCsがRUN中にプログラム、内部レジスター値の書き換えができますが、安易に書 き換えると、設備の破損などの重大な事故を引き起こす場合があります。書き換えに際しては、 設備の状態などをチェックし、問題がないことを確認したあと実施してください。

この製品を使用するユーザーは、Windows®環境およびユーザーインタフェースについての知識 が必要です。このシステムは、Windows®標準に従っています。このマニュアルは、基本となる Windows®の使用法を習得しているユーザーを対象にして記述しています。

- サスペンド機能を持つパソコンを使用する場合は、サスペンド機能をOFFにしてください。 このシステムを実行中にサスペンド機能が動作すると正常に動作しないことがあります。
- RAMの空きメモリー容量が不足すると、アプリケーションエラーが発生する場合がありま す。アプリケーションエラーが発生する場合は、空きメモリー容量をチェックし、少ない場 合はRAMを増設してください。

#### 第2章 始めるにあたり

2.1 HI-FLOWシステムのインストール

まず、お手元のCD-ROMが正しいものか確認してください。HI-FLOWシステムは、Microsoft® Windows® 7 (64bit) operating system, Microsoft® Windows® 10 (64bit) operating systemに対応していま す。これ以外のoperating systemでの動作は保障しません。

2.1.1 インストール時の注意事項

HI-FLOWシステムをインストールする前に、「BASE SYSTEM/S10VE(P.P.型式: S-7898-38)」がインストールされていることを確認してください。

HI-FLOWシステムの動作には、下記ランタイムがインストールされている必要がありま す。ランタイムをインストールしていない場合は、使用前にMicrosoftのダウンロードセンター からランタイムをインストールしてください。

・Microsoft Visual C++ 2010 再頒布可能パッケージ (x64)

● HI-FLOWシステムを動作させるためには、BASE SYSTEM/S10VEが必要です。インストー ルされていない場合は、HI-FLOWシステムをインストールできません。

● Microsoft Visual C++ 2010 再頒布可能パッケージ(x64)をインストールしていない状態で HI-FLOWシステムを起動した場合、起動時または動作中にエラーメッセージ「コンピュー ターにMSVCR100.DLLがないため、プログラムを開始できません。この問題を解決するに は、プログラムを再インストールしてみてください。」が表示され、HI-FLOWシステムが 異常終了します。

#### 通 知

- HI-FLOWシステムをインストール、アンインストールする場合は、管理者アカウントから 行ってください。標準アカウントからでは正常にインストール、アンインストールされない 場合があります。
- HI-FLOWシステムをインストールする前に、すべてのWindows®上で作動するプログラムを 終了してください。ウイルス監視ソフトウェアなどメモリに常駐しているプログラムも終了 してください。終了せずにインストールすると、エラーが発生する場合があります。その場 合は、インストール中のツールを一旦アンインストールし、すべてのWindows®上で作動す るプログラムを終了したあと、再度インストールしてください。アンインストールの手順に ついては、「2.2 HI-FLOWシステムのアンインストール」を参照してください。

### ● HI-FLOWシステムのインストール先に、ユーザーアカウント制御によって保護されている 以下のフォルダーを指定しないでください。 ・プログラムファイルフォルダー(「C:¥Program Files」など) ・システムルートフォルダー(「C:¥Windows」など)

- ・システムドライブルートフォルダー(「C:¥」など)
- ・プログラムデータフォルダー(「C:¥ProgramData」など)

2.1.2 インストール ここでは、HI-FLOWシステムのインストール手順を説明します。

なお、インストール時は管理者アカウントでログオンしてください。

- (1) HI-FLOWシステムをインストールするには、CD (HI-FLOW SYSTEM/S10VE) 内の 「S789803」フォルダーに格納されている"setup.exe"をダブルクリックし、セットアップ プログラムを実行してください。
- (2)「HI-FLOW SYSTEM/S10VEのInstallShield Wizardへようこそ」の画面が表示されますので、 [次へ]ボタンをクリックしてください。

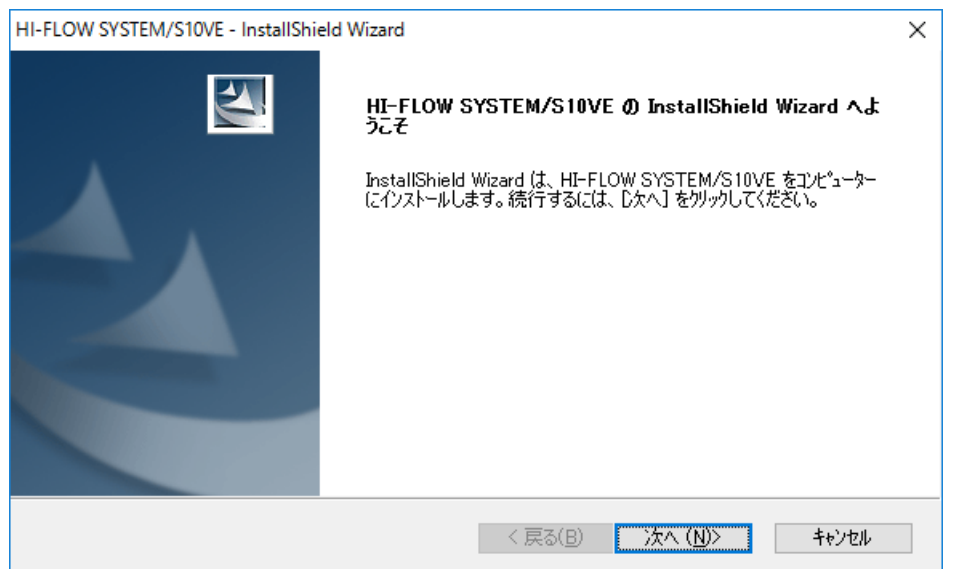

図2-1 HI-FLOW SYSTEM/S10VEインストール選択画面

[キャンセル]ボタンをクリックすると、「セットアップをキャンセルしますか?」のメッ セージが表示されますので、[はい]または[いいえ]ボタンをクリックしてください。 「はい]ボタン:HI-FLOWシステムのインストールが中止されます。

> 「InstallShield Wizardの完了」画面の[完了]のボタンをクリックしてく ださい。

[いいえ]ボタン:HI-FLOWシステムのインストールが再開されます。

- (3)「インストール先の選択」画面が表示されます。必要に応じてインストール先のフォルダー を変更して[次へ]ボタンをクリックしてください。
- (4)「セットアップステータス」画面が表示されます。
- (5)インストールが完了すると、「InstallShield Wizardの完了」画面が表示されますので、[完 了]ボタンをクリックしてください。

#### <インストール時の留意事項>

"setup.exe"を起動すると、以下のダイアログボックスが表示される場合がありますの で、「はい」ボタンをクリックしてセットアッププログラムを実行してください。

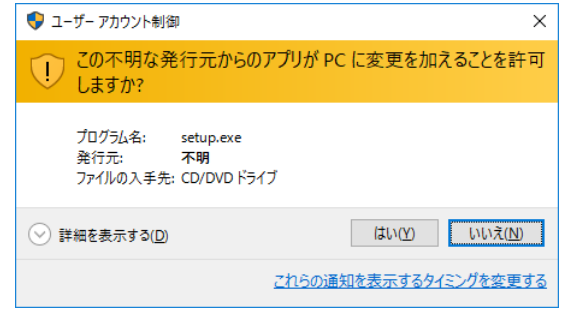

## 通 知

このシステムは、ユーザー別アプリケーションには対応していないため、管理者アカウントでロ グオンしたあとインストールしてください。

標準アカウントからユーザーアカウント制御(\*)を使用してインストールしたり、標準アカウ ントからユーザーアカウント制御を使用して作成した管理者アカウントでログオンしたあとで は、正しくインストールされない場合があります。

パソコンの初期状態から最初に作成した管理者アカウントでログオンしたあとインストールして ください。

インストールしたユーザーアカウントとは別のユーザーアカウントでログオンした際に、プログ ラムメニューの中にインストールしたプログラムが表示されない場合は、パソコンの初期状態か ら最初に作成した管理者アカウントでログオンし直し、プログラムを一度アンインストールした あと、再度インストールしてください。

また、新規にアカウントを作成する場合は、ユーザーアカウント制御を使用せずに管理者アカウ ントでログオンしてください。

(\*)ユーザーアカウント制御は、標準アカウントに一時的に管理者権限を与えることができる 機能です。

2.2 HI-FLOWシステムのアンインストール

HI-FLOWシステムは以下の手順でアンインストールしてください。 また、アンインストール時は管理者アカウントでログオンしてください。

(1)[スタート]ボタンから[コントロールパネル]を開いてください。[プログラムのアンインス トール]をクリックし、"HI-FLOW SYSTEM/S10VE"をダブルクリックしてください。 「選択したアプリケーション、およびすべての機能を完全に削除しますか?」メッセージが表示さ れますので、[はい]ボタンをクリックしてください。

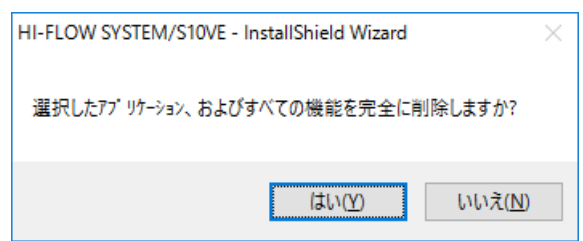

図2-2 「選択したアプリケーション、およびすべての機能を完全に削除しますか?」メッセージ

[はい]ボタン:アンインストールが実行されます。

[いいえ]ボタン:アンインストールが中止されます。

(2) アンインストールが完了すると「アンインストール完了」が表示されますので、「完了]ボタンを クリックしてください。

#### 2.3 HI-FLOWシステムの再インストール

HI-FLOWシステムを再インストールする場合は、ソフトウェア添付資料を参照して、インタープ リターがバージョンアップされているか確認してください。インタープリターがバージョンアップさ れている場合に入れ替えを行わないと一部の追加機能が有効にならないため、インタープリターの入 れ替えを推奨します。

2.3.1 HI-FLOWの再インストール手順

再インストールする場合は、必ずアンインストールしてから再インストールしてください。 アンインストールの手順は「2.2 HI-FLOWシステムのアンインストール」を参照してく ださい。インストールの手順は「2.1 HI-FLOWシステムのインストール」を参照してく ださい。

再インストールする際に、読み取り専用ファイルの検出メッセージが表示される場合は、[は い]ボタンをクリックして、上書きしてください。

2.3.2 再インストールとインタープリターのバージョンアップ手順

インタープリターのバージョンアップを伴うHI-FLOWシステムの再インストール手順を以 下に説明します。

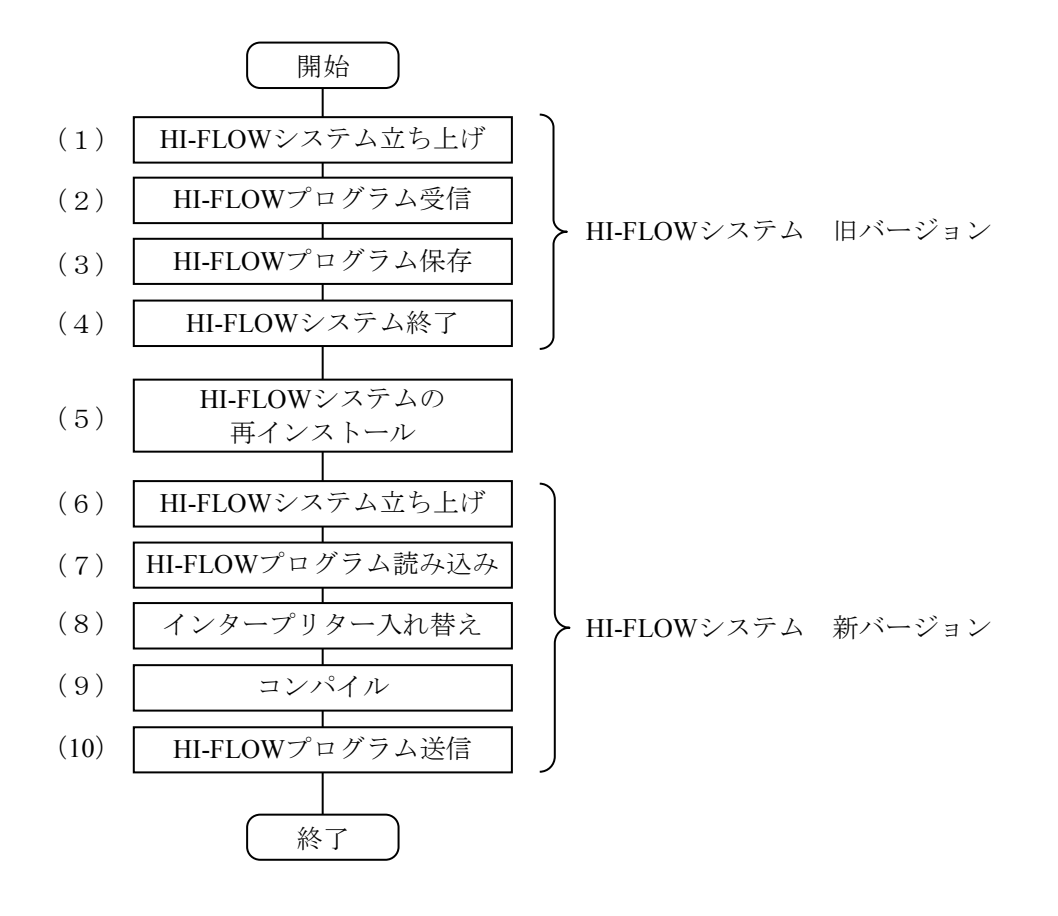

- (1) HI-FLOWシステム立ち上げ 新バージョンのHI-FLOWを入れ替える前に、旧バージョンのHI-FLOWを立ち上げます。 「2.4 システム立ち上げ」に従って、HI-FLOWシステムを立ち上げてください。
- (2)HI-FLOWプログラム受信 HI-FLOWプロセスシートから [モード] - [オンライン] - [受信] - [全プロセス] を 選択し、PCs側の全HI-FLOWプログラムを受信してください。HI-FLOWプログラムを受信す るとHI-FLOWシステムの回線状態がオンラインになるため、HI-FLOWプロセスシートから [モード] - [オフライン]を選択し、回線状態をオフラインに戻してください。
- (3)HI-FLOWプログラム保存 HI-FLOWプロセスシートから「ファイル]-「上書き保存]を選択してください。(2) で受信したHI-FLOWプログラムが保存されます。
- (4) HI-FLOWシステム終了 「2.5 システム終了」に従って、HI-FLOWシステムを終了してください。
- (5)HI-FLOWシステムの再インストール 「2.3.1 HI-FLOWの再インストール手順」に従って、HI-FLOWシステムを再インス トールしてください。
- (6)HI-FLOWシステム立ち上げ 「2.4 システム立ち上げ」に従って、HI-FLOWシステムを立ち上げてください。
- (7) HI-FLOWプログラム読み込み

HI-FLOWプロセスシートから [ファイル] - [開く] を選択して (3) で保存した HI-FLOWプログラムを指定してください。HI-FLOWプログラムが表示されます。

(8)インタープリター入れ替え

PCs (実機) 側のインタープリター (HI-FLOWのシステムプログラム) を入れ替えます。イ ンタープリターを入れ替えない場合、一部の追加機能が有効にならないため、インタープリ ターを入れ替えることを推奨します。

<インタープリター入れ替え手順>

 $\bigcirc$  HI-FLOWプロセスシートを選択した状態で、 [ユーティリティ] - [PCs] - [PCs プロセス削除]を選択してください。[PCsプロセス削除]画面が表示されます。

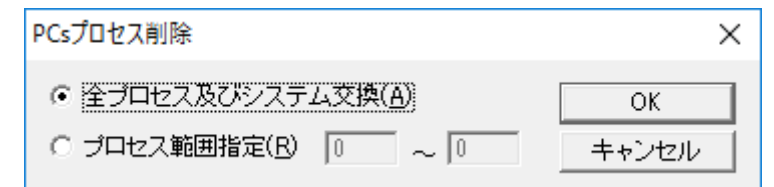

② [PCsプロセス削除]画面から[全プロセス及びシステム交換]ラジオボタンをク リックしたあと、 [OK] ボタンをクリックしてください。PCs側のインタープリター が入れ替わります。

通 知 インタープリターを入れ替えるとPCs側の全HI-FLOWプログラム(プロセス)が削除されますの で、インタープリターの入れ替えは、PCs側の全HI-FLOWプログラムをパソコン上に退避したあ と行ってください。

(9)コンパイル

「2.6 HI-FLOWプログラム開発の流れ」の「(3)コンパイル」に従って、HI-FLOW プログラムをコンパイルしてください。

(10)HI-FLOWプログラム送信

「2.6 HI-FLOWプログラム開発の流れ」の「(4)HI-FLOWプログラムの送信」に 従って、HI-FLOWプログラムをPCsに送信してください。

2.4 システム立ち上げ

HI-FLOWシステムを起動する方法は、BASE SYSTEM/S10VEから起動する方法と、Windows®の 「スタート]メニューから起動する方法があります。

なお、「CPMS/S10VE (S-7898-05)」をインストールしないで、HI-FLOWシステムを使用する場合 は、Windows®の[スタート]メニューから起動してください。

(1)BASE SYSTEM/S10VEからの起動方法

BASE SYSTEM/S10VEからの起動方法については「S10VE ユーザーズマニュアル 総合編 (マ ニュアル番号 SEJ-1-001)」の「8.3.1 起動方法」を参照してください。

(2)Windows®の[スタート]メニューからの起動方法

Windows®の[スタート]メニューから[すべてのプログラム]-[Hitachi S10VE]- [S10VETool]をクリックしてください。HI-FLOWシステムが起動されます(図2-3参照)。

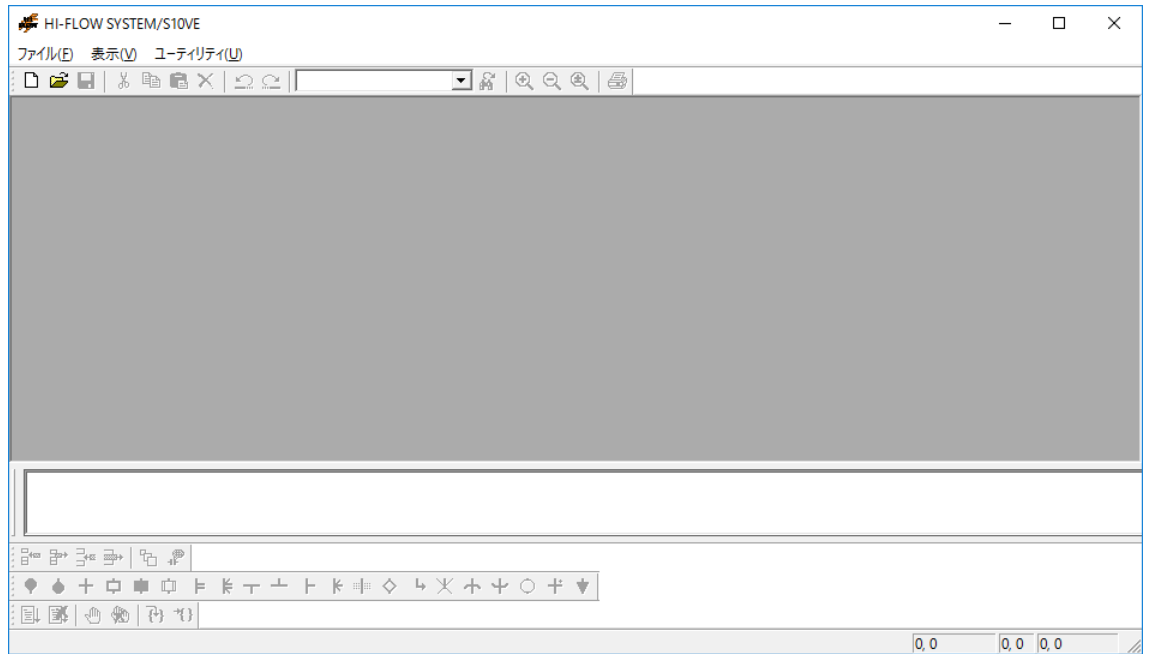

図2-3 HI-FLOWシステム起動時の画面

#### 2.5 システム終了

HI-FLOWシステムの終了は、[ファイル]メニューから [アプリケーションの終了]をクリック してください(図2-4参照)。システムが終了(HI-FLOWシステムの画面が閉じる)すると、 Windows®の画面に戻ります。

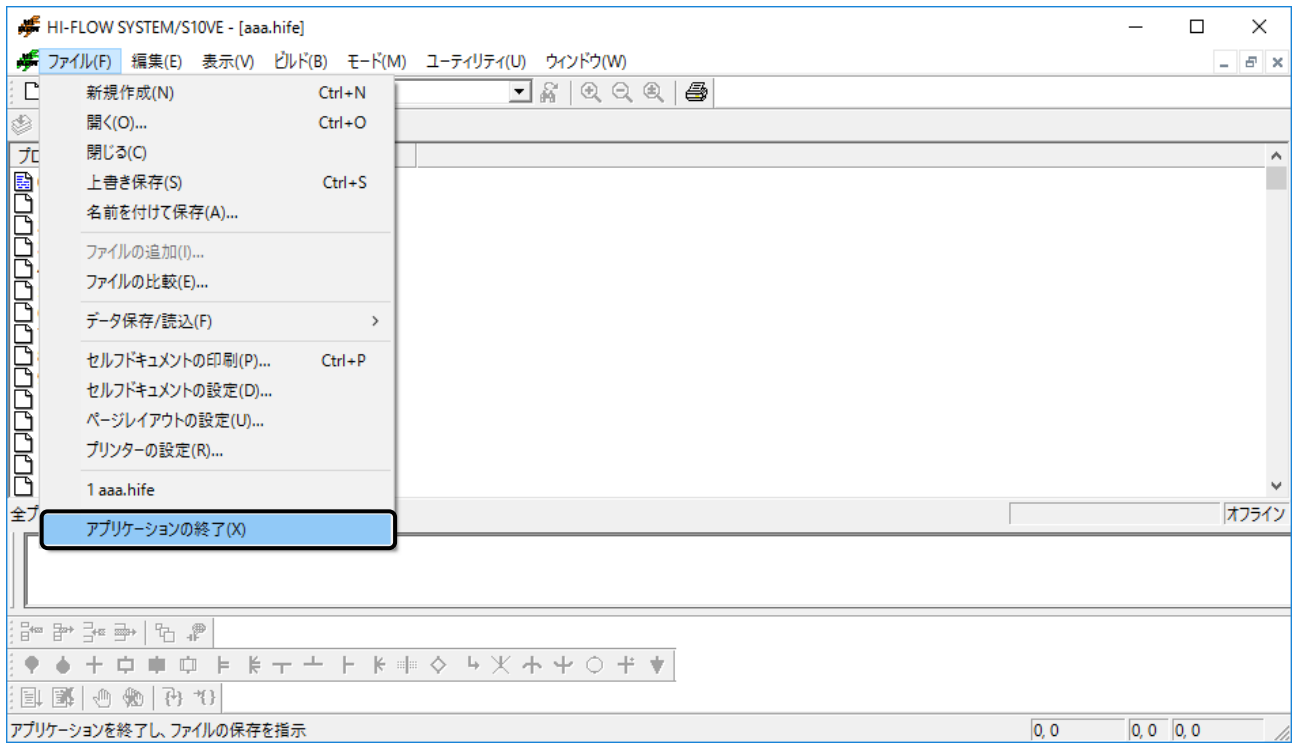

図2-4 HI-FLOWシステムの終了

#### 2.6 HI-FLOWプログラム開発の流れ

HI-FLOWによるプログラム開発は、通常のソフトウェア開発と変わりません。 以下に、HI-FLOWプログラム開発の基本的な流れを示します。

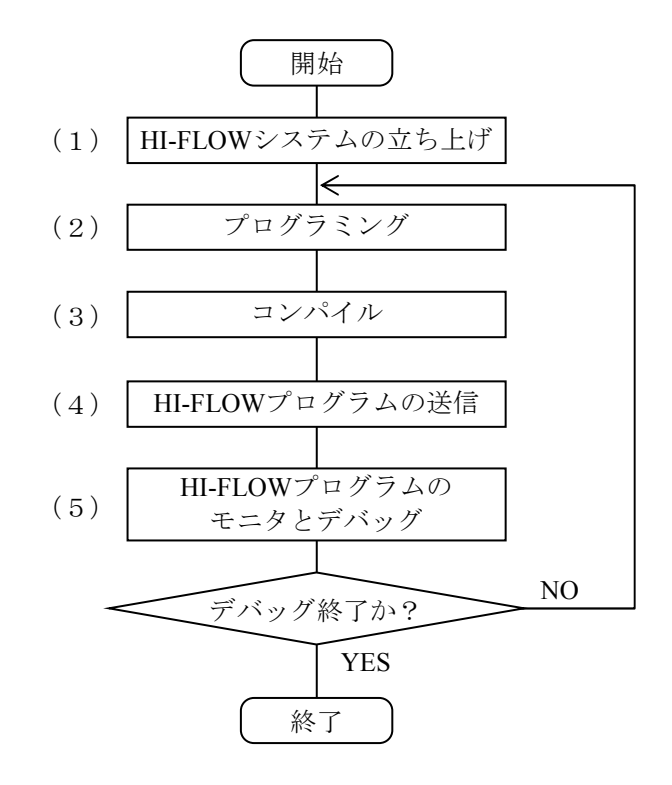

(1) HI-FLOWシステムの立ち上げ

HI-FLOWシステムを起動します。

「2.4 システム立ち上げ」を参照してください。

(2)プログラミング

HI-FLOWシステムからHI-FLOWプロセスシートを作成・表示し、HI-FLOWプログラムを作成しま す。

HI-FLOWプロセスシートの作成方法は「4.1 HI-FLOWプロセスシートの作成」を、HI-FLOW プログラムの作成方法は「4.9 HI-FLOWシートの作成」を参照してください。

(3)コンパイル

HI-FLOWプロセスシートから [ビルド] - [ビルド] を選択し、作成したHI-FLOWプログラムを コンパイルします。

HI-FLOWプログラムにエラーが発生した場合は、アウトプットウィンドウに表示されるエラー内 容を参考にHI-FLOWプログラムを修正し、コンパイルを再実行してください。

- (4)HI-FLOWプログラムの送信 HI-FLOWプロセスシートから「モード] - 「オンライン] - 「送信] - 「全プロセス]を選択 し、HI-FLOWプログラムをPCsに送信します。
- (5)HI-FLOWプログラムのモニタとデバッグ 作成したHI-FLOWプログラムの動作をモニタしながらデバッグを行います。 「4.6 HI-FLOWプロセスシートモード機能」を参照してください。

このページは白紙です。

### 第3章 HI-FLOWのシート

パソコン上でHI-FLOWは、アプリケーションプログラムをシートという概念で扱います。

#### 3.1 従来HI-FLOWシステムのファイルとの関係

HI-FLOWは、従来HI-FLOWシステムのソースファイルを読み込むことができます。[ユーティリ ティ]メニューの[コンバーター]を利用します。

#### 3.2 HI-FLOWのシート構成

HI-FLOWが管理するシートは、以下のものがあります。

・HI-FLOWプロセスシート

・HI-FLOWシート

新規作成またはシートを開く際に、種類を指定します。

#### 3.3 HI-FLOWプロセスシート

HI-FLOWでは、HI-FLOWプログラムをプロセス単位で可視的に管理します。それらの複数プロセ スを可視的に管理するための情報をHI-FLOWプロセスシートが持ちます。

HI-FLOWプロセスシートは、DOS版のプロセス一覧画面に相当します。

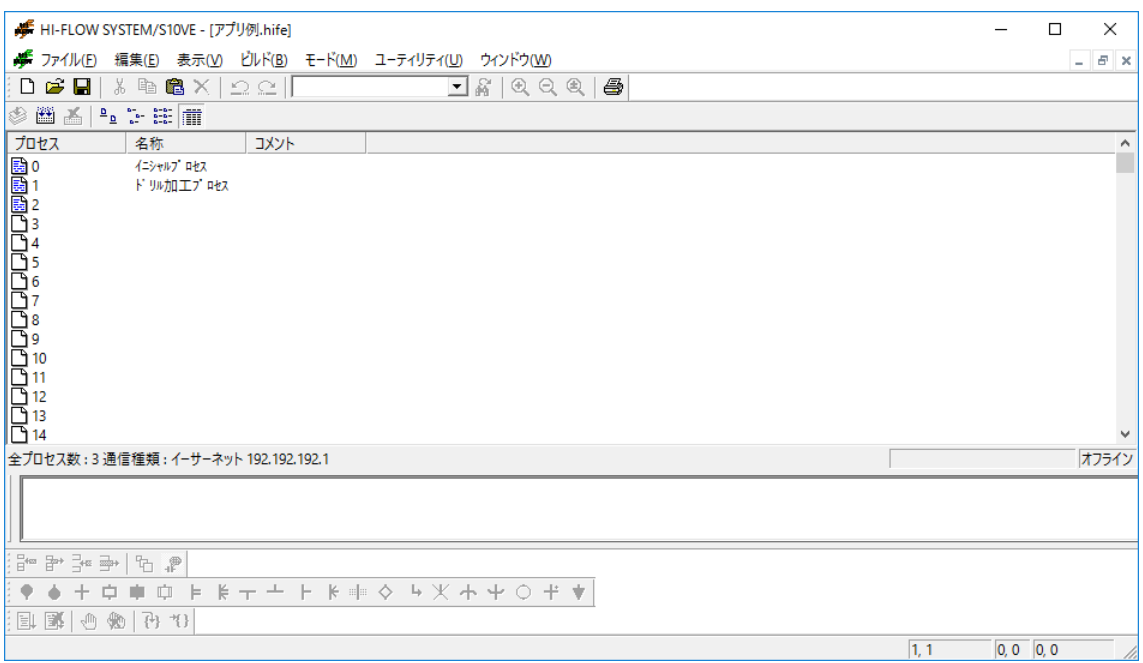

図3-1 HI-FLOWプロセスシート

プロセスシートのプロセスアイコンをクリックすることで、HI-FLOWシートを開くことができま す。

#### 3.4 HI-FLOWシート

HI-FLOWプロセスシートに管理されるHI-FLOWプログラムは、HI-FLOWシートに存在します。 HI-FLOWシートは、最大256行記述可能(最大999ステップ)で256枚まで作成できます。

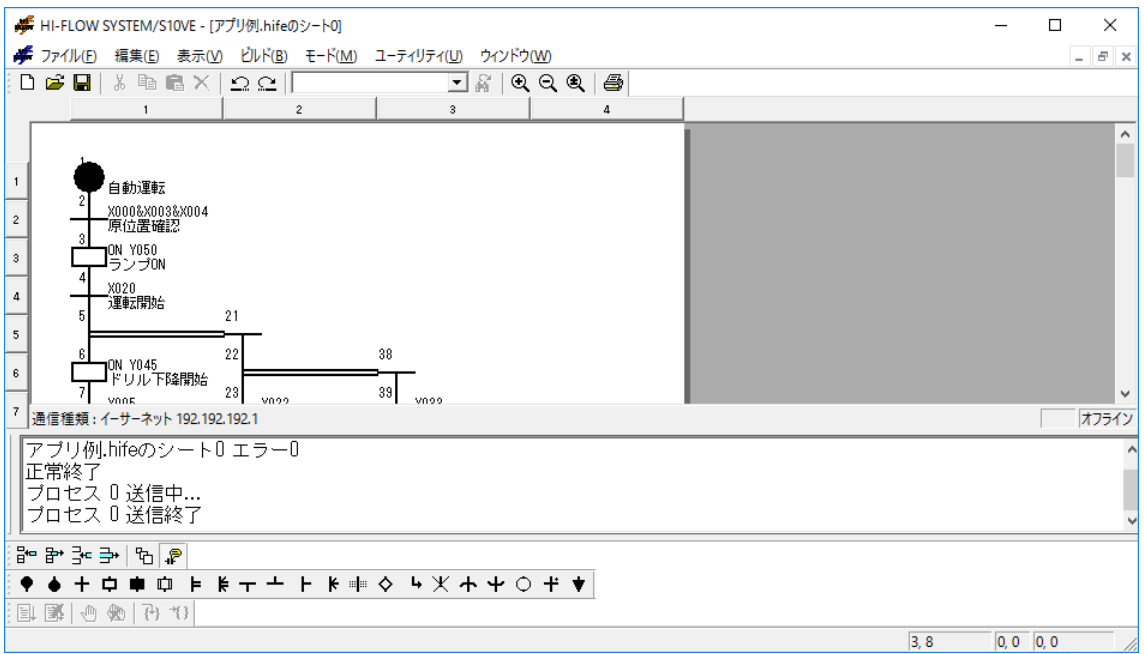

 $\boxtimes$  3-2 HI-FLOWシート

HI-FLOWプログラムは、HI-FLOWシンボルを入力することによって作成します。HI-FLOWシンボ ルが登録されているシンボルバーからドラッグ、ドロップを行うなどの操作によってシンボルを貼り 付けます。

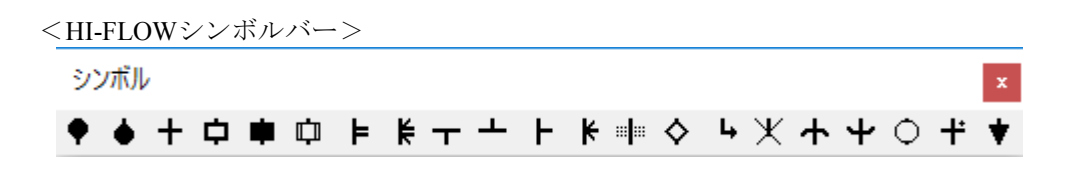

図3-3 HI-FLOWシンボルバー
このページは白紙です。

# 第4章 HI-FLOWプロセスシート/HI-FLOWシートの機能と使用方法

HI-FLOWプロセスシート/HI-FLOWシートの機能とその使用方法の概要について説明します。

#### 4.1 HI-FLOWプロセスシートの作成

HI-FLOWプロセスシートは、存在するHI-FLOWシートをプロセス単位に可視的に管理します。 HI-FLOWプロセスシートは、[ファイル]メニューから [新規作成]を選択して新規に作成しま す。

[新規作成]画面の [OK] ボタンをクリックし、 [新規HI-FLOWの作成]画面で作成したいシー ト名称を入力してください。

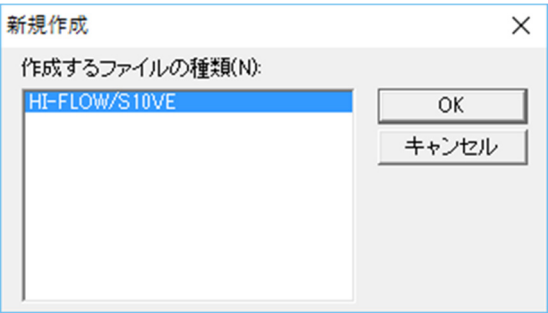

図4-1 [新規作成]画面

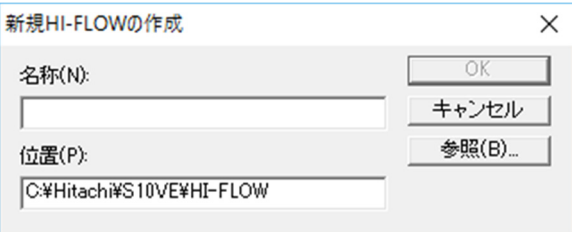

図4-2 [新規HI-FLOWの作成]画面

すでに存在しているHI-FLOWプロセスシートを開く場合は、[ファイル]メニューから[開く] を選択したあと、[開く]ダイアログボックスから開きたいS10VE HI-FLOWファイルを選択してく ださい。

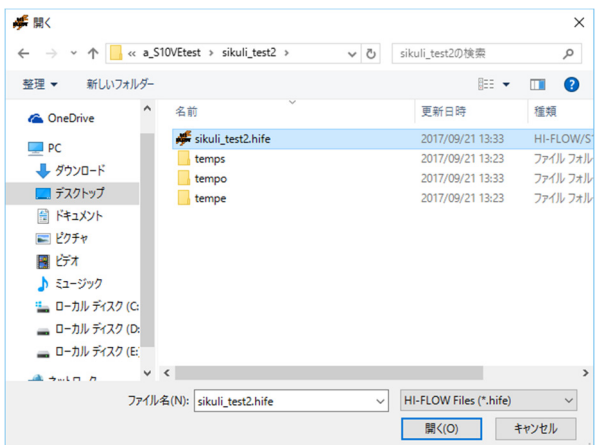

図4-3 「開く]ダイアログボックス

HI-FLOWプロセスシートを新規作成すると、プログラムのないプロセスシートが開きます。ま た、「ファイル]メニューの「開く]を選択して既存のHI-FLOWプロセスシートを開いた場合は、 閉じたときの状態で開きます。

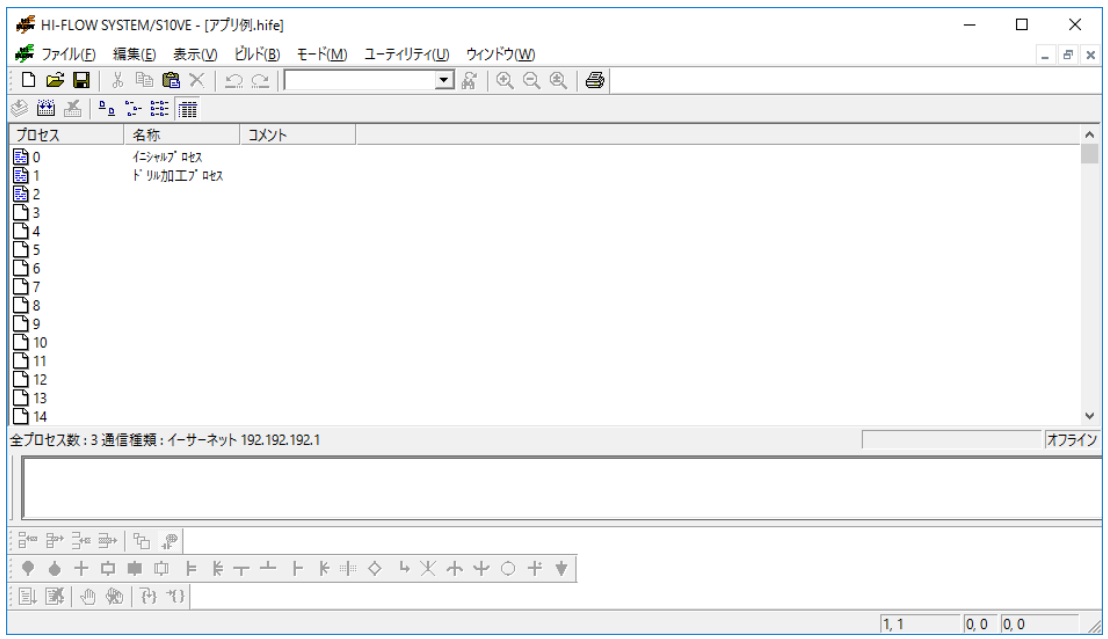

図4-4 HI-FLOWプロセスシート

HI-FLOWプロセスシートは、同時に1つだけ開くことができます。また、HI-FLOWプロセスシート からHI-FLOWプログラムを開く場合は、HI-FLOWプロセスシート中のHI-FLOWシートアイコンをマ ウスでダブルクリックしてください。

HI-FLOWプロセスシートは、以下に示す7つのメインメニューを持っています。 ファイル:HI-FLOWプロセスシートの保存、読込、印刷などのファイル機能のメニューです。 編集:HI-FLOWプロセスに対する編集機能のメニューです。 表示:HI-FLOWシステムの表示形式に関する機能のメニューです。 ビルド:HI-FLOWプログラムのコンパイルに関する機能のメニューです。 モード:PCsとのHI-FLOWプログラム送受信に関する機能のメニューです。 ユーティリティ:各種ユーティリティ機能のメニューです。 ウィンドウ:HI-FLOWプロセスシートウィンドウに対する機能のメニューです。

また、ツールバーもメニューと同じ機能を持っています。

#### 4.1.1 プロセス編集領域

HI-FLOWのプロセスを編集する編集領域について説明します。

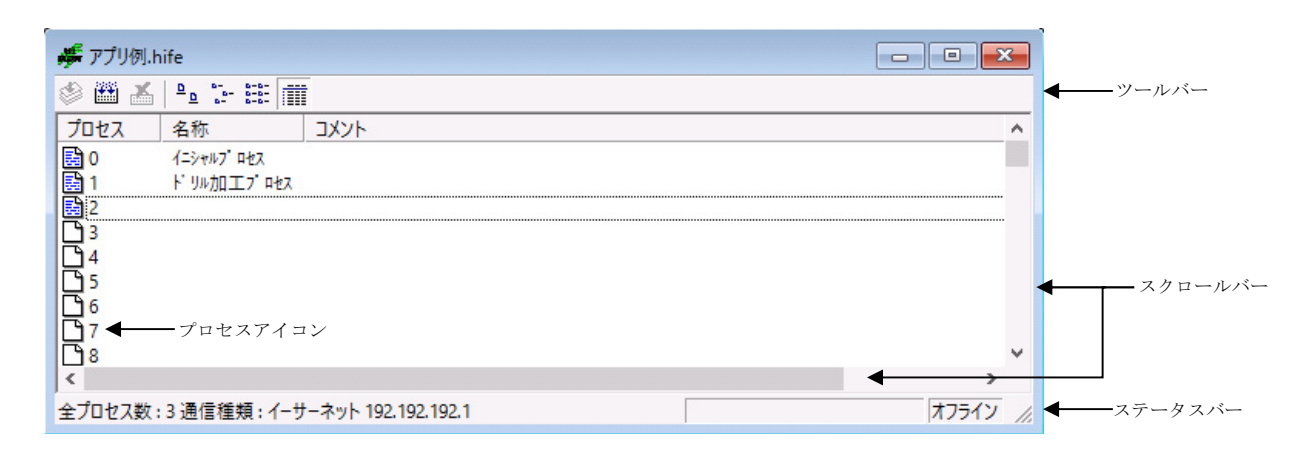

図4-5 プロセス編集領域

HI-FLOWのプロセス編集領域は、表示方法によって異なりますが、この項では詳細表示を 行った場合について説明します。

HI-FLOWプロセスは、プロセスアイコン、プロセス名称、コメントの3つの情報で構成され ます。

[プロセスの順序]

プロセスは、0~255まで設定できます。プロセス0は、イニシャルプロセスで最初に実行 するプロセスです。プロセス編集領域上では、上からプロセス0, 1, 2, 3, 4・・・255の順序で 表示します。

[プロセスアイコン] プロセスアイコンは、プロセスにプログラムが記述されている場合および実行状態によっ て形状が変化します。以下にプロセスアイコンの表示形態と、そのときの状態を示しま す。

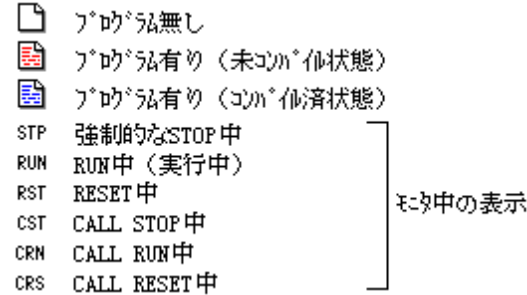

図4-6 プロセスアイコンの表示形態

[プロセス名称]

プロセス名称は、ユーザーが設定するプロセスの名称です。最大16文字(半角)まで入力 できます。必要がない場合は、名称を付けなくてもシステム上問題ありません。表示上、 プロセス名称が最後まで表示しきれない場合がありますが、この場合は、プロセス名称と コメントの間の区切り線をマウスでドラッグし、右に移動させると表示できます。

[プロセスコメント]

プロセスコメントは、ユーザーが設定するプロセスのコメントです。最大132文字(半 角)まで入力できます。必要がない場合は、コメントを付けなくてもシステム上問題あり ません。表示上、プロセスコメントが最後まで表示しきれない場合がありますが、この場 合は、名称とコメントの間の区切り線をマウスでドラッグし、左に移動させると表示でき ます(画面の解像度によっては、すべて表示しきれない場合があります)。

4.1.2 プロセス編集

ここでは、HI-FLOWプロセスの編集機能を説明します。HI-FLOWプロセスの編集は、プロ セス名称、プロセスコメントを設定することで行います。以下に手順を示します。

[プロセス名称・プロセスコメントの入力]

プロセス名称とプロセスコメントの入力方法について説明します。

(1)入力したい1つのプロセスをマウスでクリックし、選択状態とします。

(2)この状態で、[編集]-[プロパティ]-[プロセス]を選択してください。選択 すると、[シートのプロパティ]ダイアログボックスが表示されます。

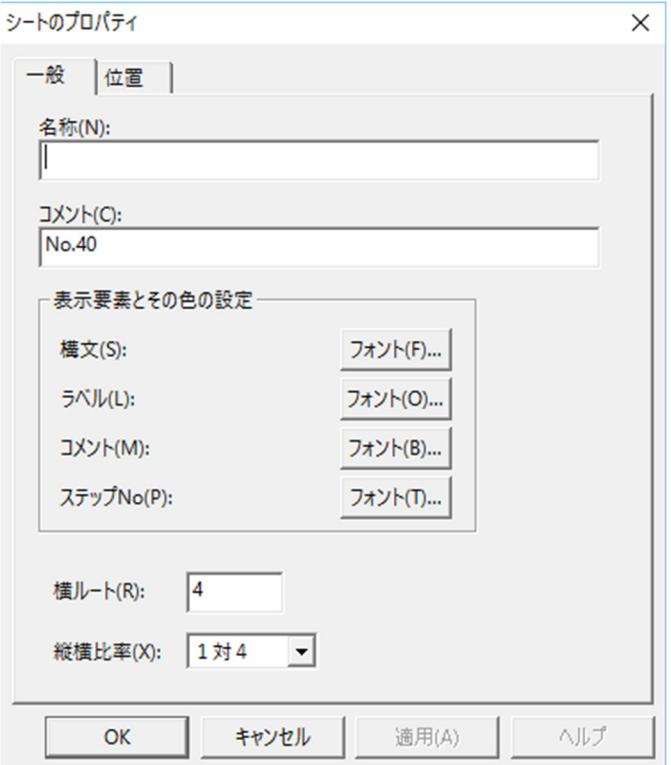

図4-7 「シートのプロパティ]ダイアログボックス

- (3)[シートのプロパティ]ダイアログボックスの名称欄へプロセス名称を入力し、コ メント欄へコメントを入力してください。
- (4)[シートのプロパティ]ダイアログボックスを閉じると、プロセス一覧ウィンドウ 上にプロセス名称とプロセスコメントが表示されます。

プロセス名称とプロセスコメントは、HI-FLOWプログラムを記述していないプロセス(アイコ ン表示で空白)に対して設定できません。

[プロセス操作]

HI-FLOWプロセスは、プロセス編集領域で説明したプロセスアイコンを選択し、コ ピー・ペースト・削除・移動が自由にできます。プロセスアイコンの選択は、複数指定も 可能です。

| No.            | 機能                 | 「編集]<br>メニュー | キーまたはマウス操作                                                                                               |
|----------------|--------------------|--------------|----------------------------------------------------------------------------------------------------|
| $\mathbf{1}$   | プロセス選択 (1つ)        |              | マウスでクリックまたは矢印キー                                                                                          |
| $\mathfrak{D}$ | プロセス選択(複数:連続)      |              | マウスで先頭プロセスをクリックし、[Shift]キーを<br>押しながら最終プロセスをクリック。<br>または、矢印キーで先頭プロセスを指定し、「Shift]<br>キーを押しながら最終プロセスまで移動。   |
| $\mathcal{E}$  | プロセス選択(複数:不連<br>続) |              | マウスでプロセスをクリックし、「Ctrl]キーを押し<br>ながら他プロセスをクリック。                                                             |
| $\overline{4}$ | プロセス選択 (すべて)       | 「全て選択]       | マウスでプロセス0をクリックし、「Shift] キーを押<br>しながらプロセス255をクリック。<br>または、矢印キーでプロセス0を指定し、 [Shift]<br>キーを押しながらプロセス255まで移動。 |
| 5              | 削除(複数プロセス可能)       | 「削除]         | [Delete] キーを押す。                                                                                          |
| 6              | コピー (複数プロセス不可)     | 「コピー]        | [Ctrl] + [C] キーを押す。または、マウスによるド<br>ラッグ&ドロップ                                                               |
| $\tau$         | ペースト<br>(複数プロセス不可) | 「貼り付け]       | 「Ctrl] + [V] キーを押す。                                                                                      |
| 8              | 切り取り<br>(複数プロセス可能) | 「切り取り]       | - [Ctrl] + [X] キーを押す。                                                                                    |

表4-1 プロセス編集操作一覧

上記編集操作はUndoできないので、注意して実行してください。

### 4.2 HI-FLOWプロセスシートファイル機能

HI-FLOWプロセスシートのファイル機能は、プルダウンメニューによって提供します。

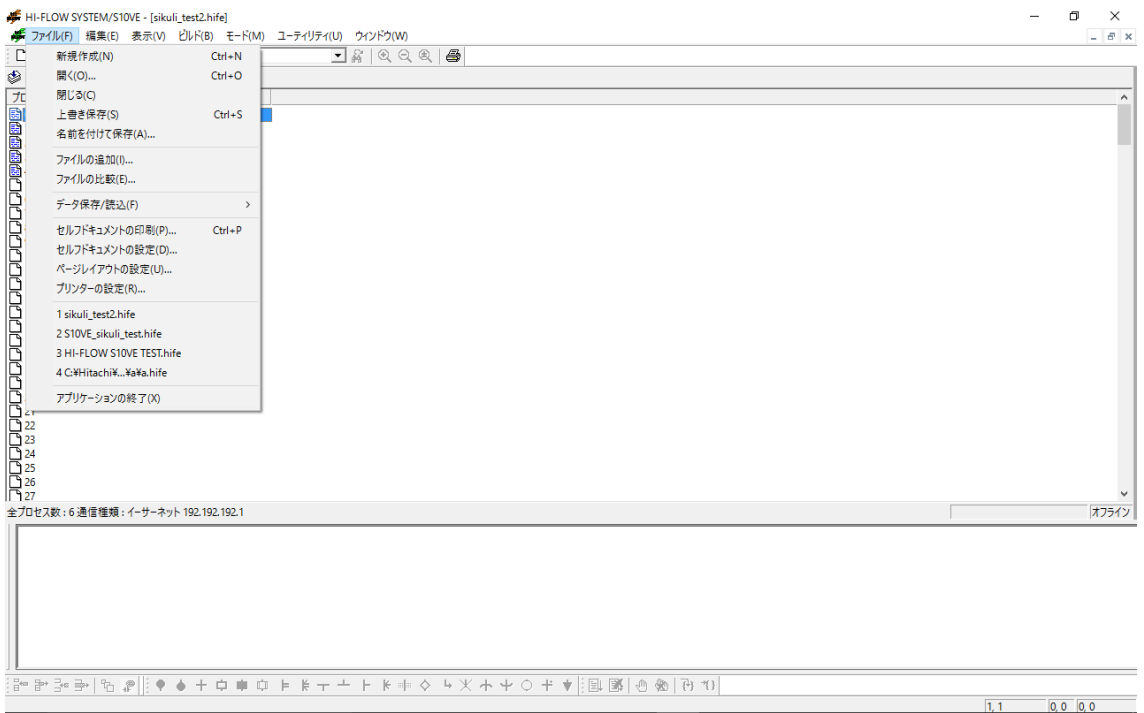

図4-8 HI-FLOWプロセスシート[ファイル]メニュー

ファイル機能の項目と内容を以下に示します。

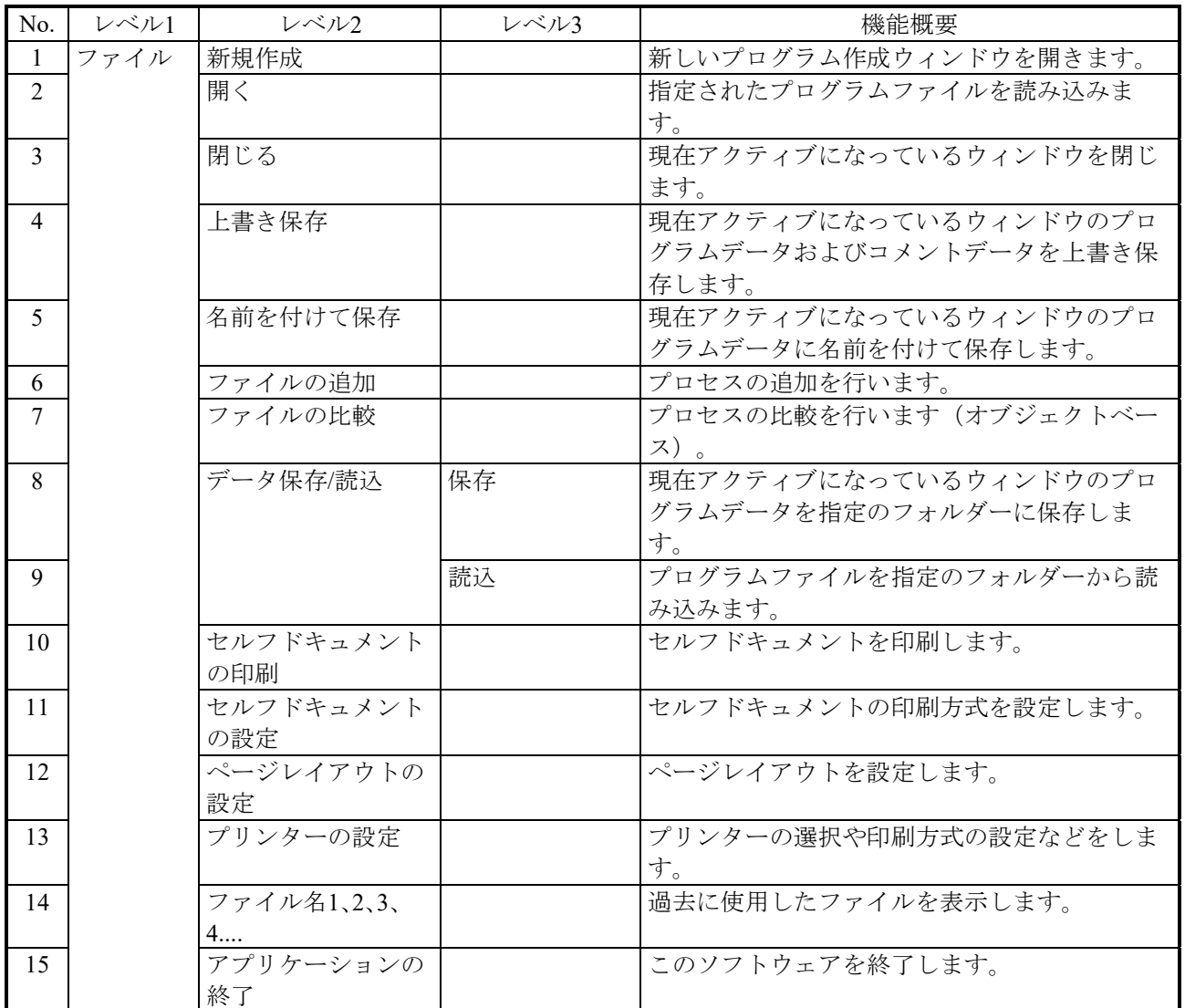

# 表4-2 HI-FLOWプロセスシート[ファイル]メニュー一覧

### 4.3 HI-FLOWプロセスシート編集機能

HI-FLOWプロセスシートの編集機能は、プルダウンメニューによって提供します。ここでの編集 機能は、HI-FLOWプログラムではなく、HI-FLOWプロセスに対しての編集機能です。このため、プ ロセスのコピーや削除は、このシート上で行えます。

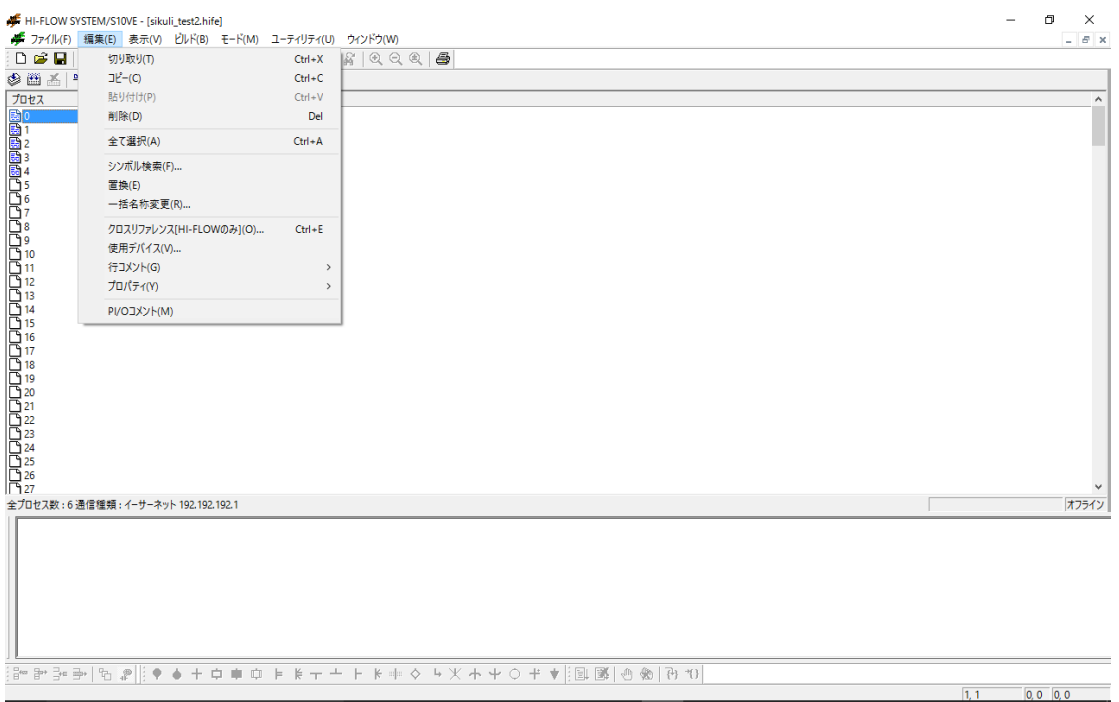

図4-9 HI-FLOWプロセスシート[編集]メニュー

編集機能の項目と内容を以下に示します。

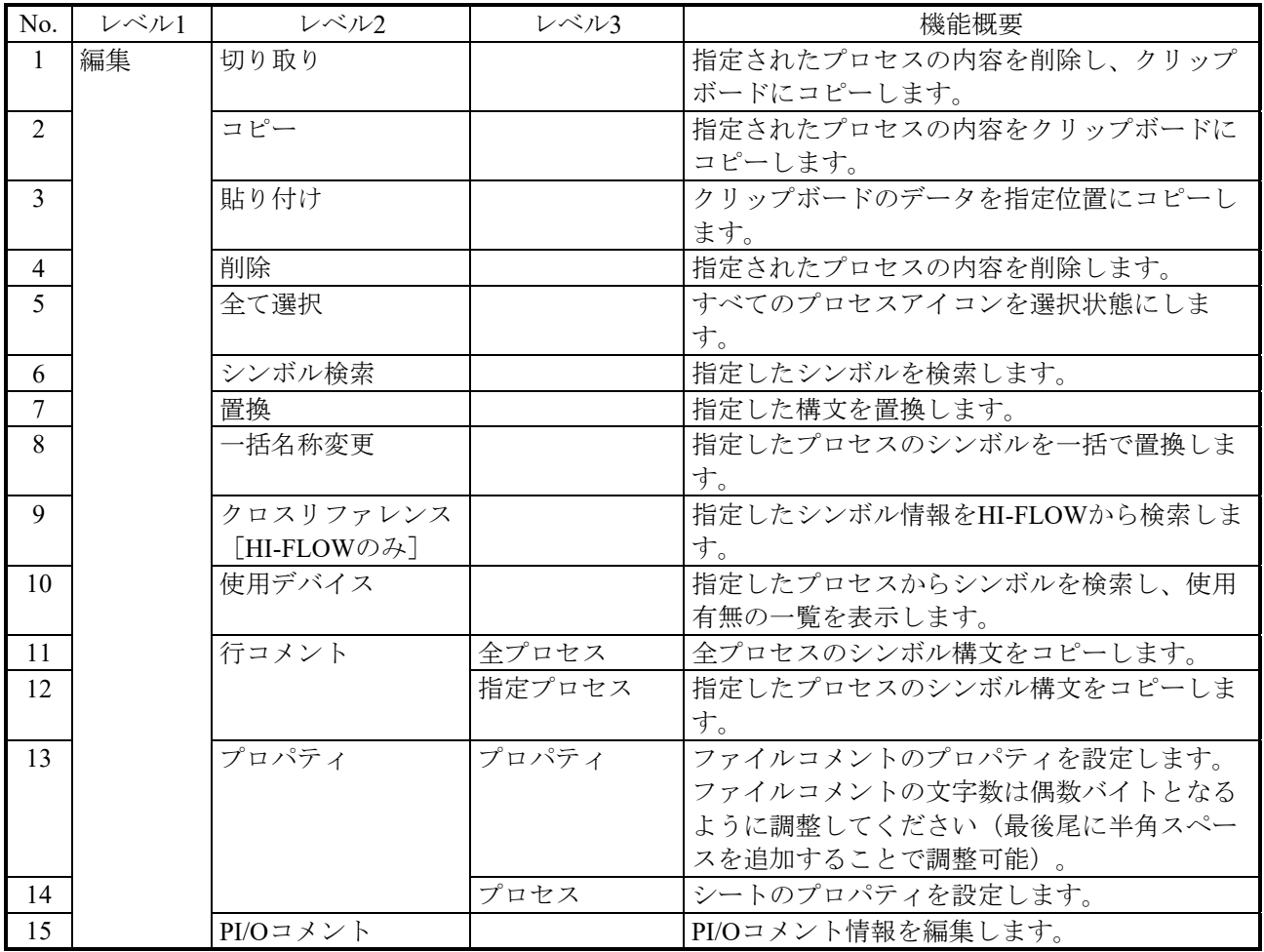

## 表4-3 HI-FLOWプロセスシート[編集]メニュー一覧

4.3.1 シンボル検索

HI-FLOWプログラム中の文字列を検索します。検索対象となるプロセスを以下に示しま す。

<HI-FLOWプロセスシート>

すべてのプロセスを対象に、指定した文字列を検索します。HI-FLOWシートが開いてい ないプロセスで検索文字列を見つけた場合は、対象プロセスの詳細ウィンドウを自動的に 開きます。ただし、HI-FLOWシステムがオンラインモードで稼働しているときは、PCsに 登録されているプロセスだけ処理対象とします。

<HI-FLOWシート>

選択されているプロセスを対象に、指定した文字列を検索します。

[シンボル検索]メニューを選択すると、[シンボルの検索]ダイアログボックスが表示さ れます。

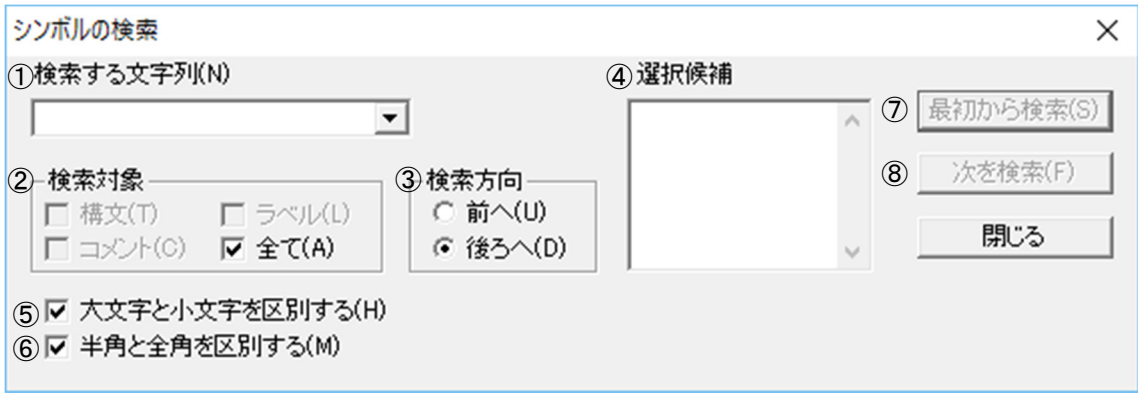

図4-10 [シンボルの検索]ダイアログボックス

① 検索する文字列入力欄 検索する文字列を直接入力またはプルダウンリストから選択します。文字列は最大71バ イトまで入力できます。1つの文字列に1つのワイルドカード"?"が使用できます。

② 検索対象選択ボタン 文字列の検索対象を選択します。 構文:構文を検索対象とします。 ラベル:ラベルを検索対象とします。 コメント:コメントを検索対象とします。 全て:構文、ラベル、およびコメントを検索対象とします(デフォルト)。 ③ 検索方向選択ボタン

検索方向を選択します。 前へ:現在のカーソル位置から前方向に検索します。 後ろへ:現在のカーソル位置から後ろ方向に検索します(デフォルト)。 ④ 選択候補表示欄

カーソル位置にあるシンボルを解析して、構文およびラベルに使用しているデバイス名 称および応用命令の一覧を表示します。一次元配列指定、ロング長指定、インダイレク ト指定で記述されているデバイス名称の場合は、以下のように表示します。

一次元配列指定:X0000(5)

ロング長指定:[X0000]

インダイレクト指定:@FW000

また、一覧から表示項目を選択することによって、検索する文字列入力欄に選択した項 目が入力されます。

- ⑤ [大文字と小文字を区別する]チェックボックス 文字列の大文字と小文字の区別をします。デフォルトはON(区別する)です。
- ⑥ [半角と全角を区別する]チェックボックス 文字列の半角と全角の区別をします。デフォルトはON(区別する)です。
- ⑦ [最初から検索]ボタン 文字列の検索を実行します。検索方向が「前へ」の場合、処理対象となっているプロセ スの先頭から検索を開始します。検索方向が「後ろへ」の場合、処理対象となっている プロセスの最後から検索を開始します。
- ⑧ [次を検索]ボタン 現在検索された次から、指定された検索方向に検索を再開します。 以下の場合、「シンボル "xxx" がみつかりません。」のメッセージダイアログボック スを表示し、検索を終了します。
	- ・「前へ」の検索のとき、一致する先頭のシンボルに達した状態で[次を検索]ボタン をクリックした場合
	- ・「後ろへ」の検索のとき、一致する最終のシンボルに達した状態で[次を検索]ボタ ンをクリックした場合

操作手順を以下に示します。

- (1)検索する文字列入力欄に、検索する文字列を指定します。
- (2)検索対象の項目を指定します。
- (3)検索方向を指定します。
- (4)必要に応じて、[大文字と小文字を区別する]チェックボックスのチェックを外しま す。
- (5)必要に応じて、[半角と全角を区別する]チェックボックスのチェックを外します。
- (6)「最初から検索]ボタンまたは「次を検索]ボタンをクリックして、検索を実行しま す。

4.3.2 置換

HI-FLOWプログラム中の文字列を置換します。この機能は、オフラインモード時だけ使用 できます。置換対象となるプロセスを以下に示します。

<HI-FLOWプロセスシート>

すべてのプロセスを対象に、指定した文字列を置換します。詳細ウィンドウが開いていな いプロセスで置換文字列を見つけた場合は、対象プロセスの詳細ウィンドウを自動的に開 きます。

<HI-FLOWシート>

選択されているプロセスを対象に、置換処理を行います。

[置換]メニューを選択すると、[置換]ダイアログボックスが表示されます。

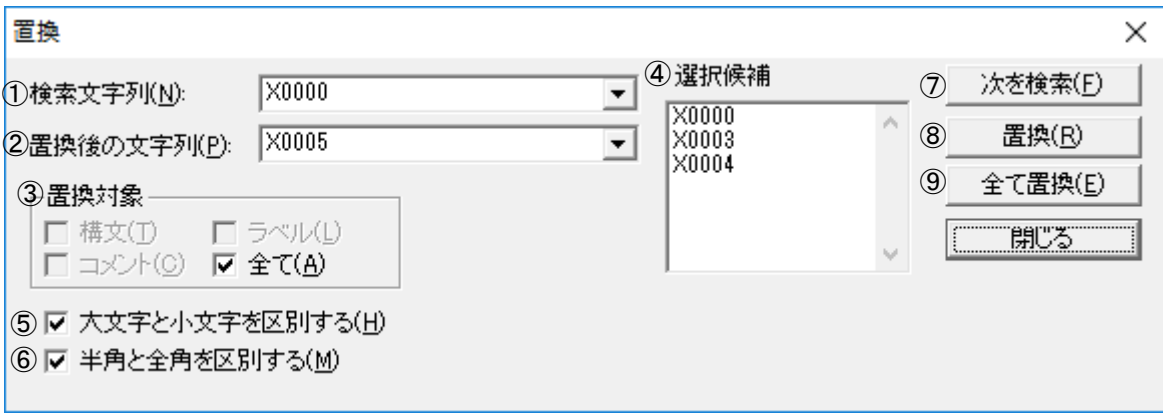

図4-11 「置換] ダイアログボックス

- ① 検索文字列入力欄 検索する文字列を直接入力またはプルダウンリストから選択します。文字列は最大71バ イトまで入力できます。文字列にはワイルドカード"?"が使用できます。
- ② 置換後の文字列入力欄 置換後の文字列を直接入力またはプルダウンリストから選択します。文字列は最大71バ イトまで入力できます。
- ③ 置換対象選択ボタン

置換処理の対象を選択します。 構文:構文を置換対象とします。 ラベル:ラベルを置換対象とします。 コメント:コメントを置換対象とします。 全て:構文、ラベル、およびコメントを置換対象とします(デフォルト)。 ④ 選択候補表示欄

カーソル位置にあるシンボルを解析して、構文およびラベルに使用しているデバイス名 称および応用命令の一覧を表示します。一次元配列指定、ロング長指定、インダイレク ト指定で記述されているデバイス名称の場合は、以下のように表示します。

一次元配列指定:X0000(5)

ロング長指定:[X0000]

インダイレクト指定:@FW000

また、一覧から表示項目を選択することによって、検索文字列入力欄に選択した項目が 入力されます。

- ⑤ [大文字と小文字を区別する]チェックボックス 文字列の大文字と小文字の区別をします。デフォルトはON(区別する)です。
- ⑥ [半角と全角を区別する]チェックボックス 文字列の半角と全角の区別をします。デフォルトはON(区別する)です。
- ⑦ [次を検索]ボタン 現在検索された次のステップから指定された文字列を検索します。
- ⑧ [置換]ボタン 検索した文字列を置換後の文字列に置換します。
- ⑨ [全て置換]ボタン 置換処理の対象すべてに対して置換処理を実施します。

操作手順を以下に示します。

- (1)検索文字列入力欄に、検索する文字列を指定します。
- (2)置換後の文字列入力欄に、置換後の文字列を指定します。
- (3)置換対象の項目を指定します。
- (4)必要に応じて、[大文字と小文字を区別する]チェックボックスのチェックを外しま す。
- (5)必要に応じて、[半角と全角を区別する]チェックボックスのチェックを外します。
- (6)[次を検索]ボタン、[置換]ボタン、または[全て置換]ボタンをクリックして、 検索または置換を実行します。
- (7)「全て置換]ボタンをクリックした場合、確認ダイアログボックスが表示されますの で、確認ダイアログボックスの「はい」ボタンをクリックしてください。

4.3.3 一括名称変更

HI-FLOWプログラム内で使用しているレジスター名称を一括で変更する機能です。指定さ れたプロセスの指定されたレジスター名称を、指定された別のレジスター名称に一括で変換し ます。実行結果をアウトプットウィンドウおよびメッセージダイアログボックスに出力しま す。なお、この機能は、オフラインモード時だけ使用できます。

「編集] - [一括名称変更] メニューを選択すると、「一括名称変更] ダイアログボックス が表示されます。

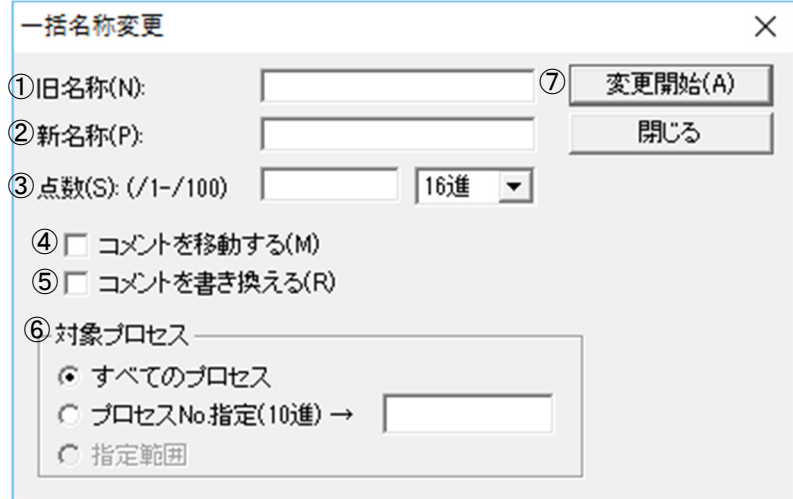

図4-12 「一括名称変更]ダイアログボックス

① 旧名称入力欄

変換前の先頭デバイス名称を入力します。

- ② 新名称入力欄 変換後の先頭デバイス名称を入力します。
- ③ 点数入力欄

一括変更する点数(1点~256点まで)を10進数または16進数で指定します(デフォル ト:16進数)。

<一括名称変換例>

旧名称:X0000、新名称:X0100、点数:10(10進数)としたときの変換結果は、

・X0000 → X0100に変換される ・X0001 → X0101に変換される ・X0002 → X0102に変換される

・X0009 → X0109に変換される となります。

④ [コメントを移動する]チェックボックス 変換前のレジスターに割り付いていたコメントを、変換後のレジスターのコメントに移 動します。デフォルトはOFF(移動しない)です。 <コメント移動例> レジスター:X0000~X0009それぞれに対して、コメント:Comment000~ Comment009が割り付いている場合、旧名称:X0000、新名称:X0100、点数:10(10 進数)としたときの変換結果は、 ・X0000 → X0100に変換され、X0000のコメント:Comment000が割り付く ・X0001 → X0101に変換され、X0001のコメント:Comment001が割り付く ・X0002 → X0102に変換され、X0002のコメント:Comment002が割り付く ・X0009 → X0109に変換され、X0009のコメント:Comment009が割り付く となります。 ⑤ [コメントを書き換える]チェックボックス コメント内のレジスター名称を、変換後のレジスター名称に書き換えます。デフォルト はOFF(書き換えない)です。 <コメント書き換え例> コメント内にレジスター名称が使用されている場合、旧名称:X0000、新名称: X0100、点数:10(10進数)としたとき、コメント内のレジスター名称は、 ・X0000 → X0100に変換される ・X0001 → X0101に変換される ・X0002 → X0102に変換される ・X0009 → X0109に変換される となります。 ⑥ 対象プロセス選択ボタン

一括名称変換を実施するプロセスを選択します。

すべてのプロセス:すべてのプロセスを対象とします(デフォルト)。

プロセスNo.指定(10進数): 指定したプロセスNo.だけを対象とします。

指定範囲:指定した範囲だけを対象とします。範囲の指定は、[一括名称変更]ダイア ログボックスを表示する前に、あらかじめHI-FLOWシート上で指定してお く必要があります。

- ⑦ [変更開始]ボタン レジスター名称の一括変換を実行します。
- (注)[一括名称変更]ダイアログボックスの設定内容は、ダイアログボックスが表示され たときに毎回初期化されます。

異なる種別間で一括名称変更を実施する場合、以下の制限が発生します。

- · ビットレジスターからワードレジスター、またはワードレジスターからビットレジスター の変換はできません。
- ・タイマーおよびカウンターは、同種間の変換だけ可能です。

一括名称変更可否の一覧を以下に示します。

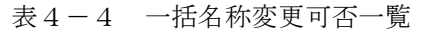

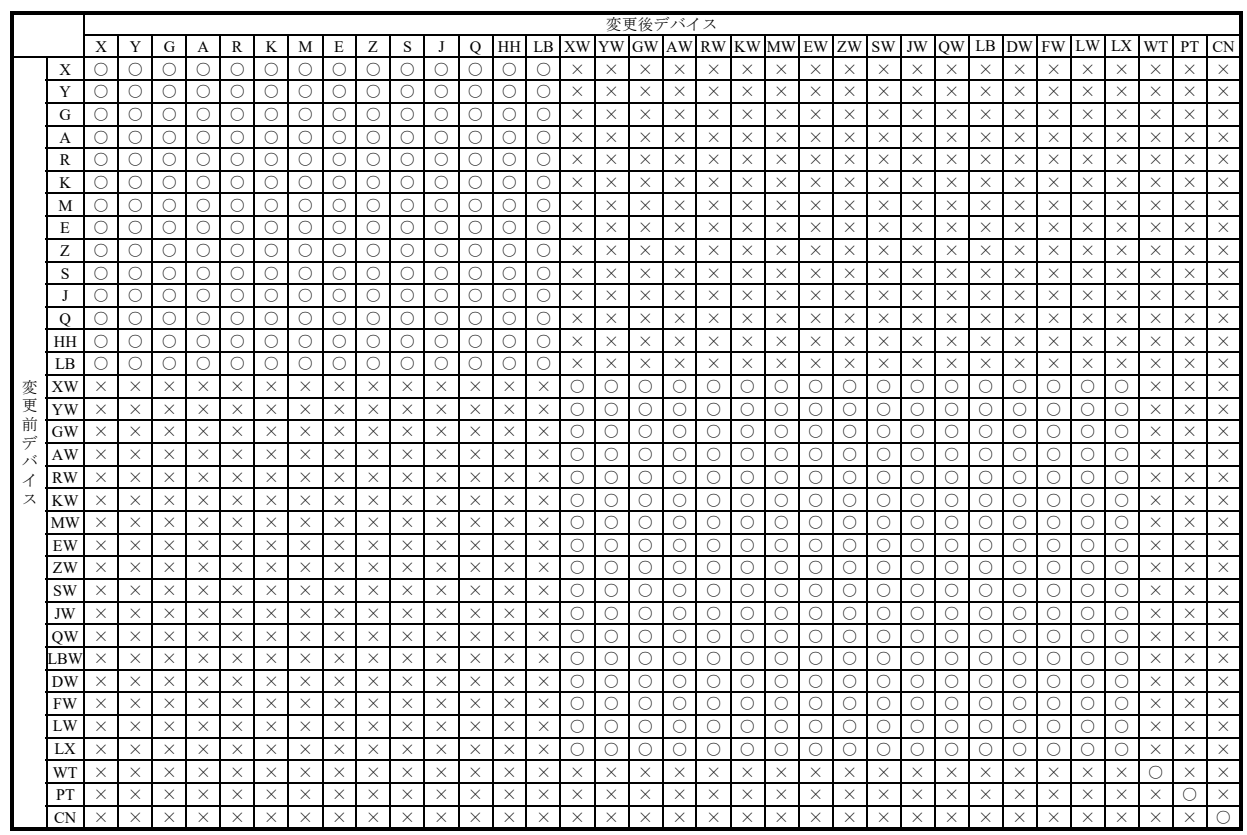

○:変換できます。

×:変換できません。

- 4.3.4 使用デバイス一覧
	- (1)使用デバイス一覧の概要 HI-FLOWプログラム内で使用しているデバイス(レジスター)を検索し、その使用の有無 を一覧で表示します。
	- (2)[使用デバイス一覧]ダイアログボックスの呼び出し手順 「編集] - 「使用デバイス]メニューを選択すると、「使用デバイス一覧]ダイアログボッ クスが表示されます。

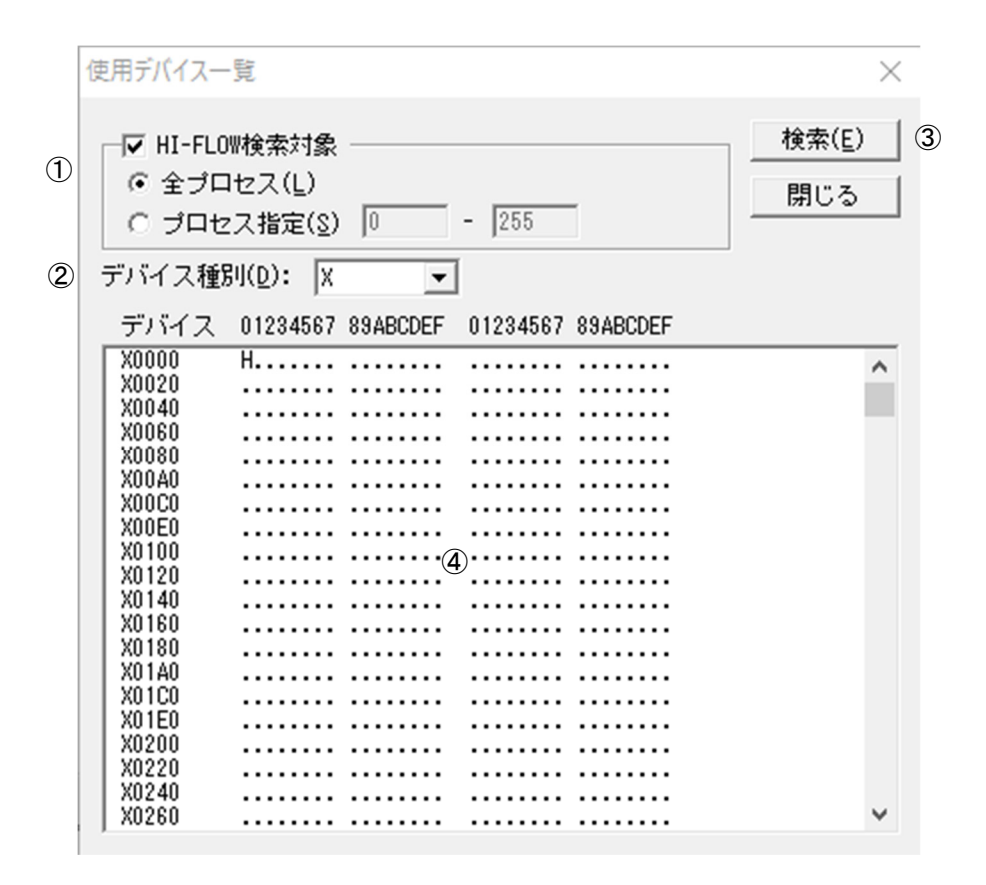

図4-13 「使用デバイス一覧]ダイアログボックス

① [HI-FLOW検索対象]チェックボックス

HI-FLOWの使用デバイスを検索する場合はチェックボックスをONにし、下記の内容を 設定します。

- ・全プロセス:全プロセスを検索対象とします(デフォルト)。
- ・プロセス指定:指定プロセス範囲(0~255:10進数入力)を検索対象とします。検索 開始プロセス番号は、検索終了のプロセス番号より小さくしてくださ い。

② [デバイス種別]リストボックス

一覧表示するデバイス種別をプルダウンリストから選択します。HI-FLOWで検索でき るデバイス種別を以下に示します。WTSはWTとして、CNEはCNとして扱われます。

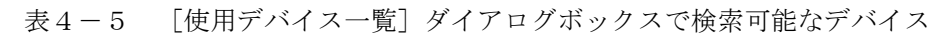

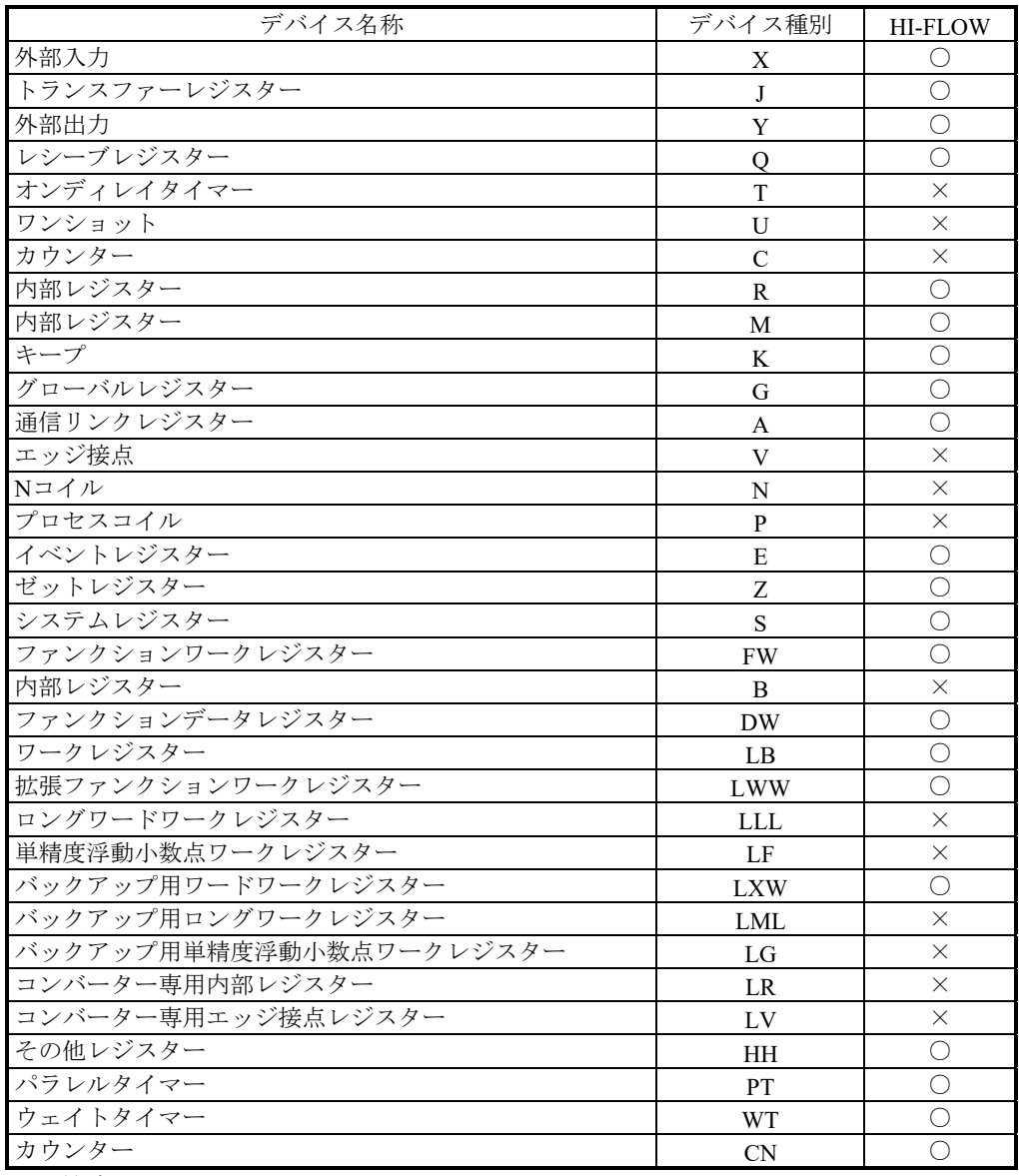

 $\overline{\bigcirc$ : 検索できます。

×:検索できません。

- ③ [検索]ボタン 使用デバイスの検索を実行します。
- ④ 使用デバイス一覧表示欄 検索結果を一覧表示します。 デバイスの使用/未使用状態を以下のように表示します。 ・HI-FLOWだけ使用:" H "
	- · 未使用状態: ". " (ピリオド)

プログラムを編集途中の場合、この機能は使用できません。必ずコンパイルを行ってから使用し てください。

<使用デバイス表示と実際の使用エリアが異なる場合について>

下記条件の場合、使用デバイスで表示される使用状態と、実際に使用される使用エリアの範囲が異 なります。

- ① デバイスの使用語数が2以上で使用エリアが複数のデバイスにまたがる場合、後方のデバイスは 使用デバイスとして検出されません(実際は、後方のデバイスも使用されます)。
	- (例)XWFFF0から2ワード使用する場合、XWFFF0は使用状態で表示されますが、YW0000は使 用状態で表示されません。実際には、XWFFF0およびYW0000が使用されます。

② MOM命令で指定したパラメーターのタイプにより、使用状態となるレジスターの範囲が変わり ます。下記例には、ソースとデスティネーションでパラメータータイプが異なる場合について は記載していませんが、パラメータータイプを組み合わせて判断してください。

フォーマット:MOM S, n, D

S:ソース

- n:転送語数
- D:デスティネーション

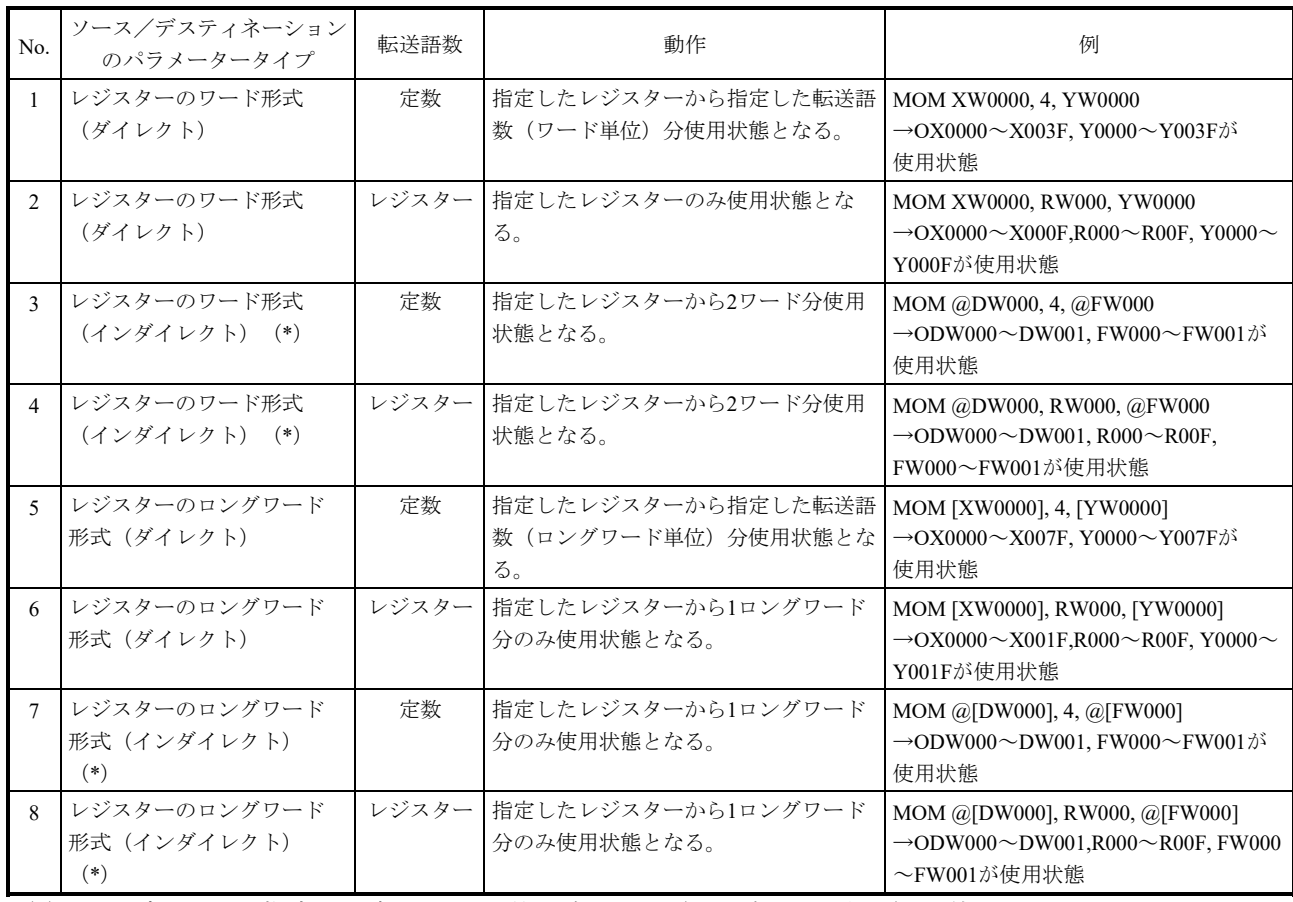

#### 表4-6 MOM命令レジスター範囲一覧

③ SEG命令で指定したパラメーターのタイプにより、使用状態となるレジスターの範囲が変わり ます。下記例には、ソースとデスティネーションでパラメータータイプが異なる場合について は記載していませんが、パラメータータイプを組み合わせて判断してください。

フォーマット:SEG S, R

S:ソース

R:リザルト

No. ソース/デスティネーション のパラメータータイプ 動作 <sup>例</sup> 1 レジスターのワード形式 (ダイレクト) ソースに指定したレジスターのみ使用状 態となる。リザルトに指定したレジス ターから2ワード分使用状態となる。 SEG XW0000, YW0000 →EX0000~X000F, Y0000~Y001Fが 使用状態 2 レジスターのワード形式 (インダイレクト)(\*) ソースに指定したレジスターから2ワード 分使用状態となる。リザルトに指定した レジスターから2ワード分使用状態とな る。 SEG @DW000, @FW000 →EDW000~DW001, FW000~FW001が 使用状態 3 レジスターのロングワード 形式(ダイレクト) ソースに指定したレジスターから2ワード 分使用状態となる。リザルトに指定した レジスターから4ワード分使用状態とな る。 SEG [XW0000], [YW0000] →EX0000~X001F, Y0000~Y003Fが 使用状態 4 レジスターのロングワード 形式(インダイレクト) (\*) ソースに指定したレジスターから2ワード 分使用状態となる。リザルトに指定した レジスターから2ワード分使用状態とな る。 SEG @[DW000], @[FW000] →EDW000~DW001, FW000~FW001が 使用状態

表4-7 SEG命令レジスター範囲一覧

(\*)インダイレクト指定の場合、ビット型レジスター(Xレジスターなど)は使用できません。

④ ASPで指定したパラメーターのタイプにより、使用状態となるレジスターの範囲が変わります。 使用状態となるレジスター範囲については、SEGと同様となります。

フォーマット:APB S, R

 $S: Y \rightarrow Z$ 

R:リザルト

⑤ ASU命令で指定したパラメーターのタイプにより、使用状態となるレジスターの範囲が変わり ます。下記例には、ソースとデスティネーションでパラメータータイプが異なる場合について は記載していませんが、パラメータータイプを組み合わせて判断してください。

フォーマット:ASU S, R

 $S: Y \rightarrowtail Z$ 

R:リザルト

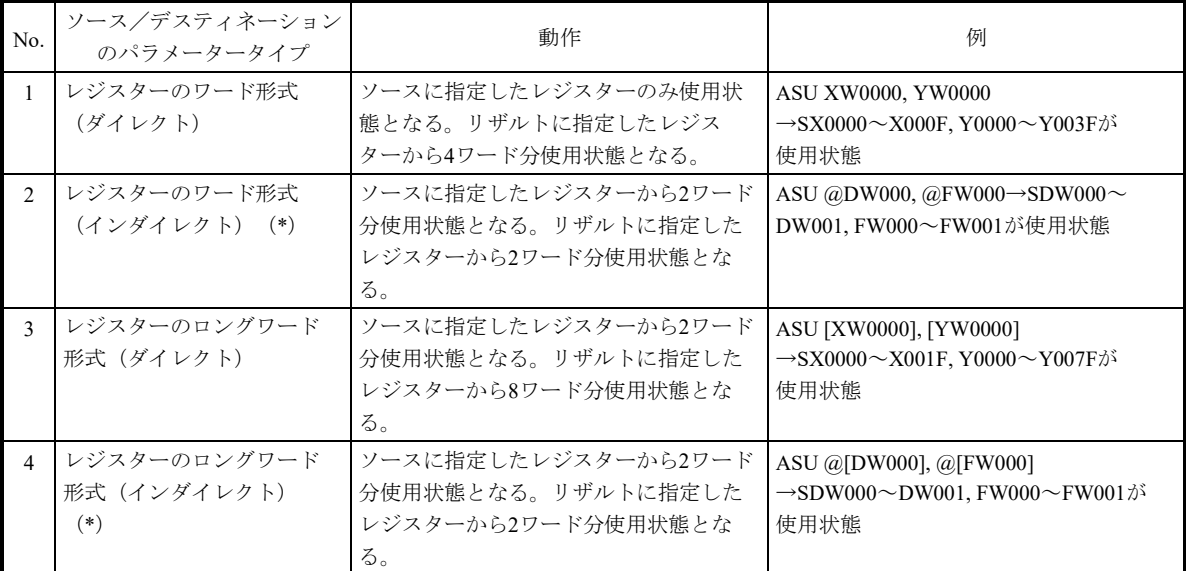

#### 表4-8 ASU命令レジスター範囲一覧

⑥ APBで指定したパラメーターのタイプにより、使用状態となるレジスターの範囲が変わりま す。下記例には、ソースとデスティネーションでパラメータータイプが異なる場合については 記載していませんが、パラメータータイプを組み合わせて判断してください。

フォーマット:APB S, R

S:ソース

R:リザルト

なお、ソースにビット型レジスター(Xレジスターなど)は使用できません。

| No.            | ソース/デスティネーション<br>のパラメータータイプ             | 動作                                                                    | 例                                                                                             |
|----------------|-----------------------------------------|-----------------------------------------------------------------------|-----------------------------------------------------------------------------------------------|
| $\mathbf{1}$   | レジスターのワード形式<br>(ダイレクト)                  | ソースに指定したレジスターから2ワード<br>分使用状態となる。リザルトに指定した<br>レジスターのみ使用状態となる。          | APB DW000, FW000<br>→PDW000~DW001.FW000が使用状態                                                  |
| $\mathfrak{D}$ | レジスターのワード形式<br>(インダイレクト) (*)            | ソースに指定したレジスターから2ワード<br>分使用状熊となる。リザルトに指定した<br>レジスターから2ワード分使用状態とな<br>る。 | APB @DW000, @FW000<br>$\rightarrow$ PDW000 $\sim$ DW001, FW000 $\sim$ FW001 $\beta$ š<br>使用状熊 |
| $\mathcal{L}$  | レジスターのロングワード<br>形式 (ダイレクト)              | ソースに指定したレジスターから4ワード<br>分使用状態となる。リザルトに指定した<br>レジスターから2ワード分使用状熊とな<br>る。 | APB [DW000], [FW000]<br>→PDW000~DW003, FW000~FW001が<br>使用状熊                                   |
| $\overline{4}$ | レジスターのロングワード<br>形式(インダイレクト)<br>$^{(*)}$ | ソースに指定したレジスターから2ワード<br>分使用状態となる。リザルトに指定した<br>レジスターから2ワード分使用状熊とな<br>る。 | APB @[DW000], @[FW000]<br>→PDW000~DW001, FW000~FW001が<br>使用状熊                                 |

表4-9 APB命令レジスター範囲一覧

⑦ AUB命令で指定したパラメーターのタイプにより、使用状態となるレジスターの範囲が変わり ます。下記例には、ソースとデスティネーションでパラメータータイプが異なる場合について は記載していませんが、パラメータータイプを組み合わせて判断してください。

フォーマット:AUB S, R

S:ソース

R:リザルト

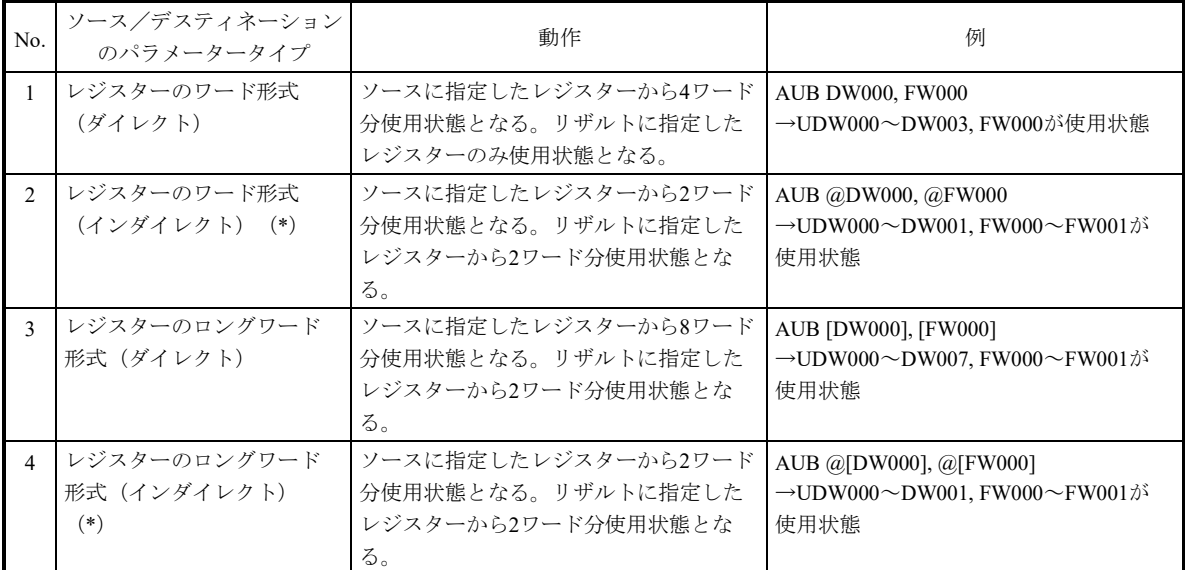

#### 表4-10 AUB命令レジスター範囲一覧

⑧ 指定したパラメーターの型に合わせ、使用状態となります。APBで指定したパラメーターのタ イプにより、使用状態となるレジスターの範囲が変わります。 下記例(応用命令のADDを使用)には、引数の位置でパラメータータイプが異なる場合につい

表4-11 レジスター範囲一覧

ては記載していませんが、パラメータータイプを組み合わせて判断してください。

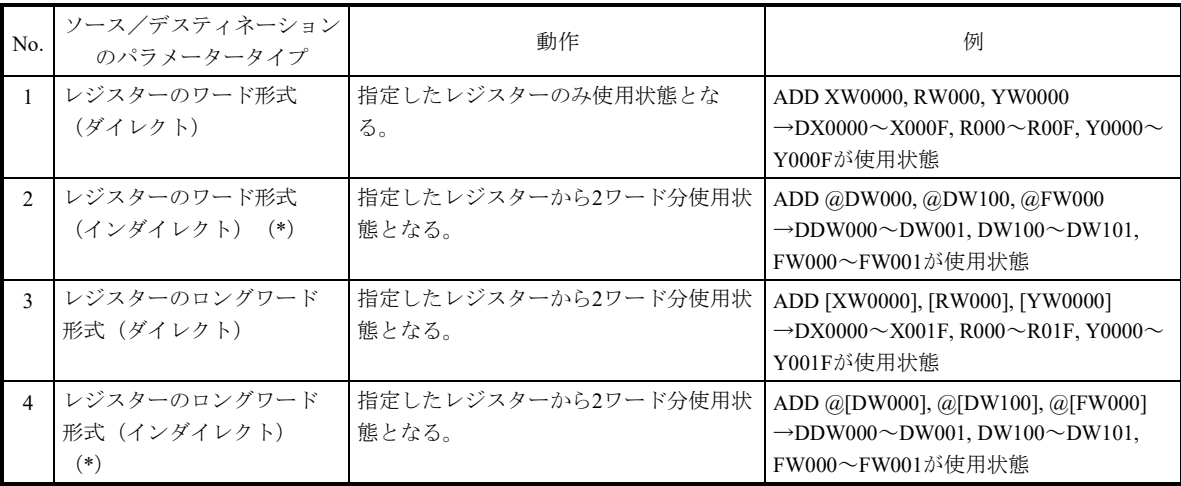

- 4.3.5 クロスリファレンス[HI-FLOWのみ]
	- (1)クロスリファレンスの概要 現在開いているHI-FLOWプログラムから指定したPI/Oを使用しているシンボルを検索し、検 索結果を一覧で表示します。また、検索結果から任意の情報を選択し、該当箇所の HI-FLOWシート内のシンボル位置にカーソルを移動させることもできます。
	- (2)「クロスリファレンス]ダイアログボックスの呼び出し手順 [クロスリファレンス]ダイアログボックスの呼び出し手順は、以下の3種類があります。
		- HI-FLOWプロセスシート/HI-FLOWシートメニューからの呼び出し HI-FLOWプロセスシートの「編集]メニューまたはHI-FLOWシートの「編集]メ ニューから[クロスリファレンス[HI-FLOWのみ]]を選択すると、[クロスリファ レンス]ダイアログボックスが表示されます。
		- マウスの右ボタンクリックによるポップアップメニューからの呼び出し マウスポインターをHI-FLOWプロセスシートまたはHI-FLOWシート上に移動し、右ボ タンクリックで呼び出されるポップアップメニューから[クロスリファレンス [HI-FLOWのみ]]を選択すると、[クロスリファレンス]ダイアログボックスが表 示されます。
		- ショートカットキーからの呼び出し ショートカットキーの [Ctrl] + [E] キーを押すと、[クロスリファレンス] ダイア ログボックスが表示されます。

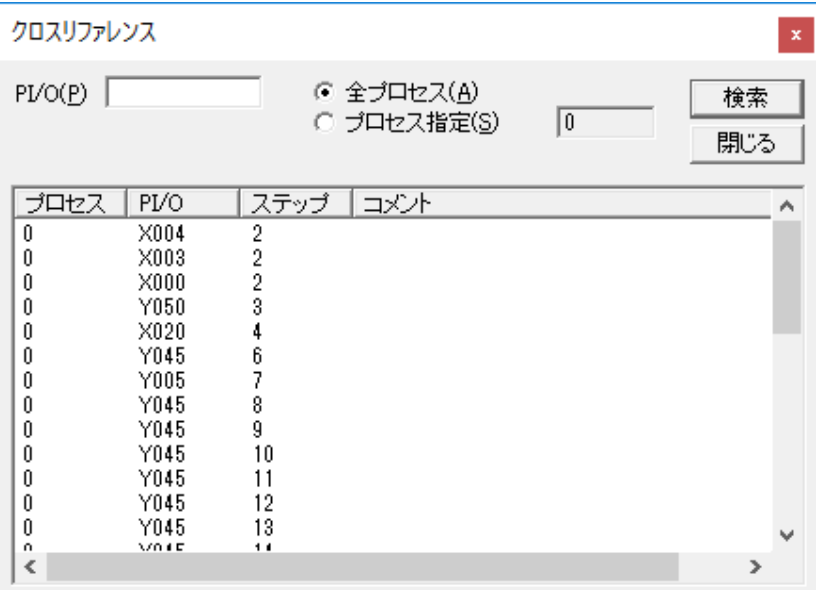

図4-14 「クロスリファレンス]ダイアログボックス

[表示情報] プロセス:検索したPI/Oのプロセス番号 PI/O:検索したPI/O名称 ステップ:検索したPI/Oのステップ番号 コメント:検索したPI/Oに定義したPI/Oコメント

- (4)操作方法
	- ① PI/O

クロスリファレンス情報を検索するPI/Oを指定します。 何も指定しない場合は、全PI/Oが検索されます。 WTSはWTとして、CNEはCNとして扱われます。

- ② 検索対象
	- ・全プロセス:全プロセスを検索対象とします(デフォルト)。
	- ・プロセス指定:指定プロセス範囲(0~255:10進数入力)を検索対象とします。 検索開始プロセス番号は、検索終了のプロセス番号より小さくしてく ださい。
- ③ クロスリファレンス実行

[検索]ボタンをクリックすると、クロスリファレンスを実行します。指定したPI/O名 称と一致する文字列を検索した場合には、[クロスリファレンス]ダイアログボックス の結果一覧表示リストのウィンドウに該当のクロスリファレンス情報が表示されます。

- ④ 検索位置へのカーソル移動 [クロスリファレンス]ダイアログボックスの結果一覧表示リストから任意に選択した クロスリファレンス情報をダブルクリックすると、その情報に該当するHI-FLOWシー トのシンボルにカーソルが移動します。
- ⑤ [クロスリファレンス]ダイアログボックスを閉じる 「クロスリファレンス]ダイアログボックスの「閉じる]ボタンをクリックするか、 [×]ボタンをクリックすると、[クロスリファレンス]ダイアログボックスが閉じま す。

プログラムを編集途中の場合、この機能は使用できません。必ずコンパイルを行ってから使用し てください。

- 4.3.6 コメント機能
	- (1)コメント機能の概要

各PI/Oにコメントを入力したり、表示、およびファイルへの保存などを行う機能です。コメ ントは、PI/Oレジスター名称ごとに入力することが可能で、半角32文字まで入力できます。 コメントをサポートしているPI/Oは、HI-FLOWで使用可能なすべてのPI/Oです。

(2)各コメント機能

コメント機能には、以下の3種類があります。

- $\bullet$  PI/Oコメント PI/Oコメントの読み込み、保存、編集を行う機能です。 HI-FLOWプロセスシートの「編集]メニューから「PI/Oコメント]を選択することで呼 び出します。
- 行コメント生成

HI-FLOWプログラムのシンボルに対応したコメントをPI/Oコメントで一括生成する機能 です。

HI-FLOWプロセスシートの「編集]メニューまたはHI-FLOWシートの「編集]メ ニューから[行コメント]を選択することで呼び出します。

● シンボルプロパティ

シンボルに記述した構文欄のコメントボタンで、構文中のPI/OをPI/Oコメントに置き換 えた表示を、シンボルプロパティのコメント欄へ表示することができます。

```
[例]:構文
  X0000 & X0001 & X0002 
PI/Oコメント
   X0000 スイッチ1 
  X0001 スイッチ2 
   X0002 
コメントボタンリック後のシンボルプロパティのコメント欄の表示
   スイッチ1 & スイッチ2 & X0002
```
- (3)操作方法
	- ① PI/OコメントファイルからPI/Oコメントを読み出す
		- ・[編集]メニューから[PI/Oコメント]を選択します。選択すると[PI/O]ダイアロ グボックスが表示されます。

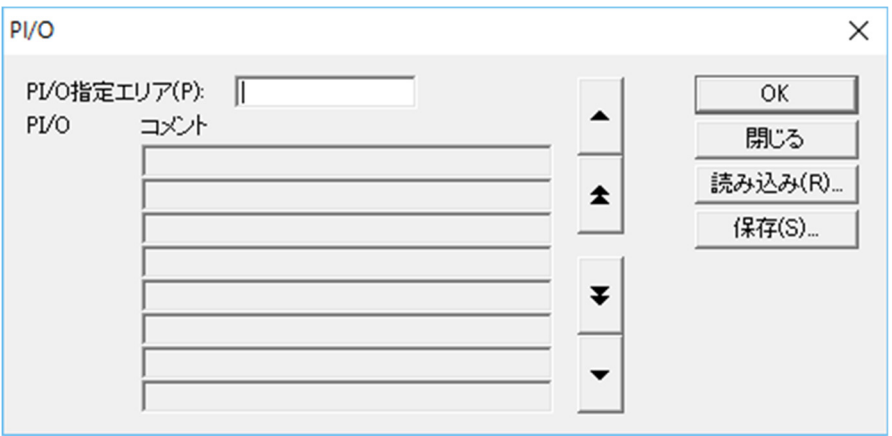

図4-15 [PI/O]ダイアログボックス

・このダイアログボックスで [読み込み]ボタンをクリックして、読み込むコメント ファイルを選択してください。 コメントファイルの拡張子は".cmt"です。

PI/Oに対し32バイトを超えるコメントを[読み込み]ボタンで読み込み、[PI/O]コメントダイ アログボックスで編集したり、PCsに送信した場合、33バイト目以降は削除されます。このた め、32バイト目と33バイト目にまたがる全角文字は、1バイトだけごみとして残り、表示されな かったり文字化けしたりする原因となります。

- ② PI/Oコメントを編集する
	- ・[編集]メニューから[PI/Oコメント]を選択します。選択すると図4-15のダイア ログボックスが表示されます。
	- ・図4-15のダイアログボックスのPI/O指定エリア欄へ編集するPI/O名称を入力し、 [OK]ボタンをクリックしてください。
	- ・読み込んだファイルがある場合は、指定したPI/Oに対応した読み込み結果を表示しま す。
	- ・PI/O指定エリアへX0000を入力した場合のダイアログボックスを以下に示します。

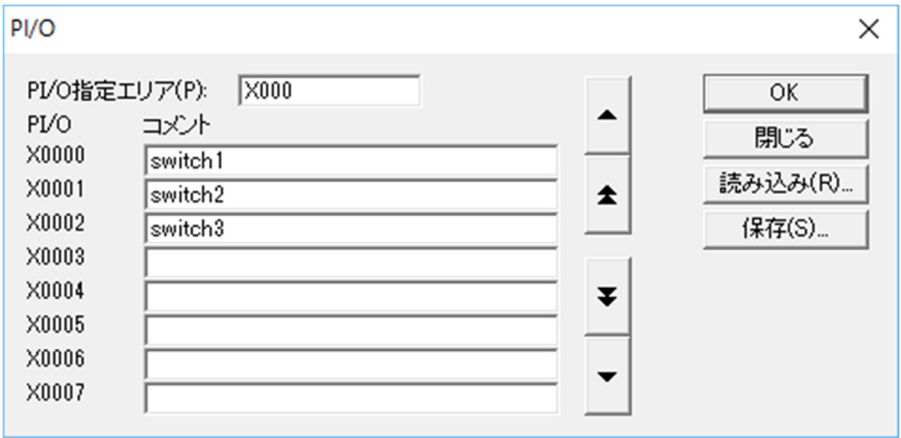

図4-16 [PI/O]ダイアログボックス

・ここで、半角32文字または全角16文字以内でコメントの入力、変更を行えます。

- ③ PI/Oコメントを保存する場合
	- ・[編集]メニューから[PI/Oコメント]を選択します。選択すると図4-15のダイア ログボックスが表示されます。
	- ・図4-15のダイアログボックスで[保存]ボタンをクリックしたあと、保存するファ イル名を入力してください。
	- ・コメントファイルを保存するときは、以下に注意してください。

ラダーとコメントファイルを共通で使用している場合に、このコメントファイルをHI-FLOWで 読み込むとラダー特有のPI/Oの情報は、読み捨てられます。このため、読み込んだあとに同じ ファイル名で上書き保存すると、読み捨てられたラダーのコメント部分を削除しますので、注意 してください。

- ④ HI-FLOWプログラムにPI/Oコメントを一括して割り付ける
	- ・[編集]メニューから[行コメント]を選択します。 選択すると、行コメントのダイアログボックスが表示されます。

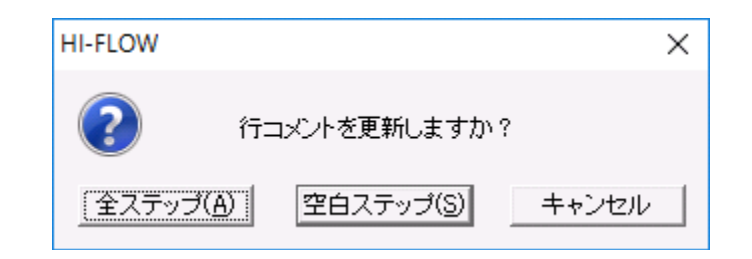

図4-17 行コメントのダイアログボックス

・行コメントのダイアログボックスで、"全ステップ"を選択すると、すべてのステッ プにレジスターをPI/Oコメントに置き換えた文字列をコメントとして付加します。 "空白ステップ"を選択すると、コメント未入力のステップを対象としてコメントを 生成します。

行コメント生成を実行すると、すでにコメントが入力されているシンボルに対しても一括してコ メントを割り付ける方式と、すでにコメントが入力されているシンボルに対してはコメントを割 り付けず、コメントが入力されていないステップだけにコメントを生成する方式を選択できま す。行コメント生成で、構文+コメント+ラベルの文字数が制限を超えた場合、コメントは制限 文字数までしか表示されません。このため、コメントの途中で表示されない場合があります。

- ⑤ 編集中の構文のコメントを表示する場合
	- ・「シンボルのプロパティ]ダイアログボックス(図4-56)で「コメント]ボタンを クリックしてください。
	- ・[シンボルのプロパティ]ダイアログボックスのコメント欄へコメントが表示されま す。
	- ・[シンボルのプロパティ]ダイアログボックスを閉じるタイミングで、コメントの文 字数をチェックします。チェックした結果、文字数が多い場合は警告メッセージが表 示されますのでコメントを削除してください。
- (4)コメントファイル
	- <コメントファイルの概要>

[PI/O]コメントダイアログボックスから1点ずつコメントを入力することも可能です が、テキストファイルで管理しているため、市販の汎用テキストエディターを使用するこ とによって、効率よくコメントファイルを作成することが可能です。 ここでは、汎用のテキストエディターでコメントファイルを作成する手順について記述し

ます。

<コメントファイルの作成方法>

- ① コメントは1行1コメントで作成します。
- ② 行の先頭にレジスター名称を記述し、"スペース"を開けたあと、最大32文字(半 角)のコメントを記述します。
- ③ 作成したテキストファイルの拡張子を".cmt"に変更します。

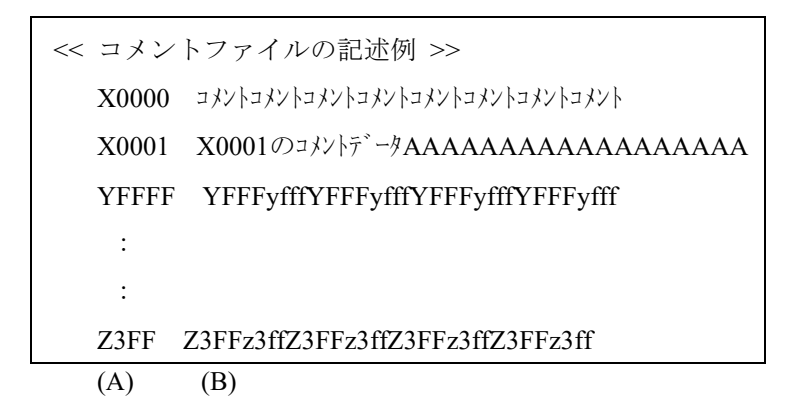

- (A) コメントの対象となるレジスター名称を半角文字で行の先頭に記述します。
- (B) 同一行に1個以上のスペースを空け、半角32文字以内のコメントを記述します。

<作成上の注意事項>

- ① レジスターの番号との入力順番に規則はありません。コメントファイル読み込み時 に、自動的に並び替えを行います。したがって、一旦システムで読み込んだあと、 ファイルに保存した場合は、システムが管理するレジスターの順番に並び替えて出力 されます。
- ② コメントが32文字を超えた場合、先頭から32文字を有効情報とし、超えた分は無視し ます。
- ③ 未定義のレジスター名称を定義した場合、その行のデータは無視します(ラダーとコ メントファイルを共通化した場合は、ラダー特有のPI/Oは無視されます)。

### 4.4 HI-FLOWプロセスシート表示機能

HI-FLOWプロセスシートの表示機能は、プルダウンメニューによって提供します。

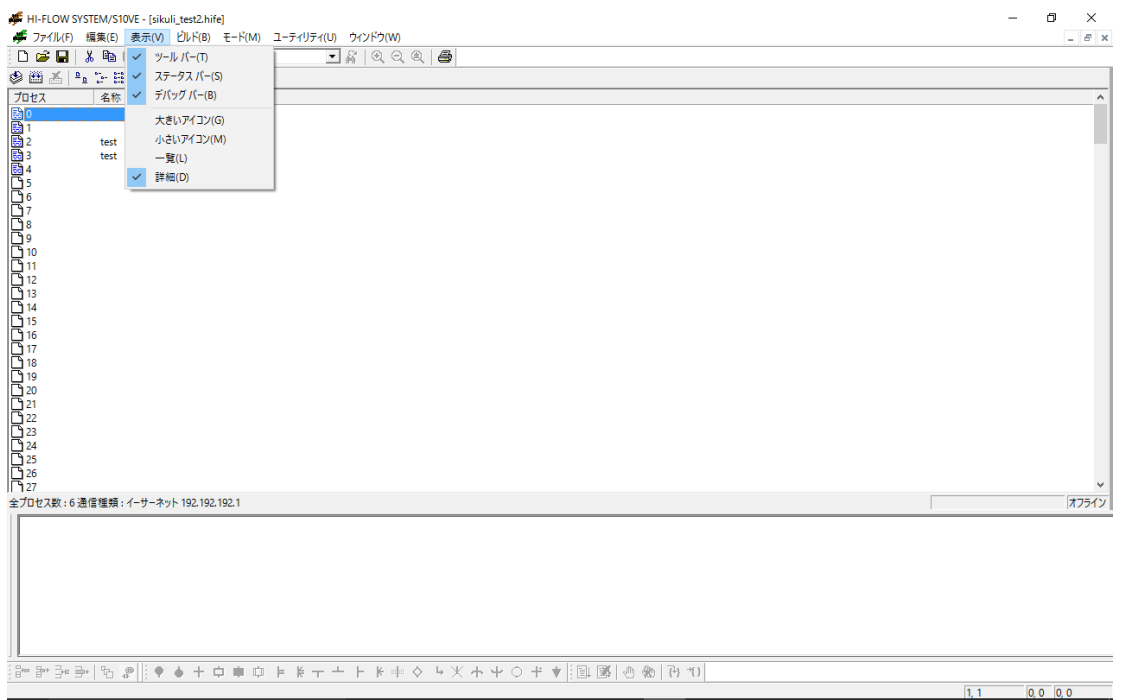

図4-18 HI-FLOWプロセスシート[表示]メニュー

表示機能の項目と内容を以下に示します。

## 表4-12 HI-FLOWプロセスシート[表示]メニュー一覧

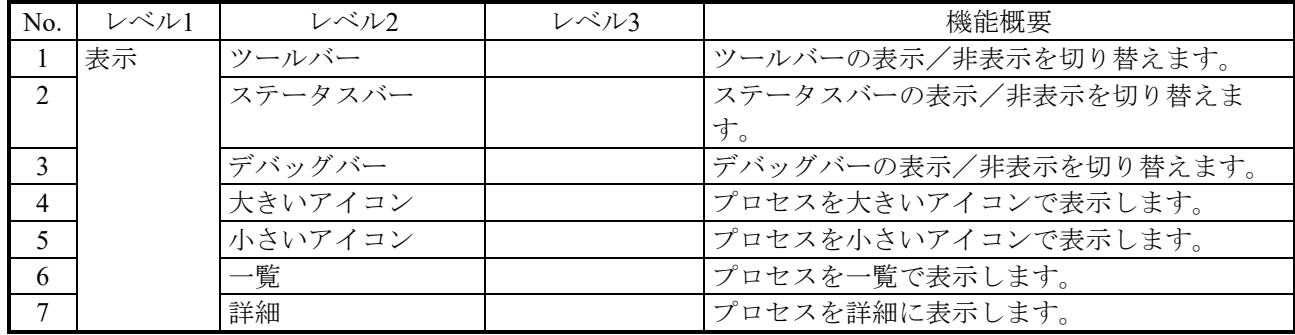

## 4.5 HI-FLOWプロセスシートビルド機能

HI-FLOWプロセスシートのビルド機能は、プルダウンメニューによって提供します。

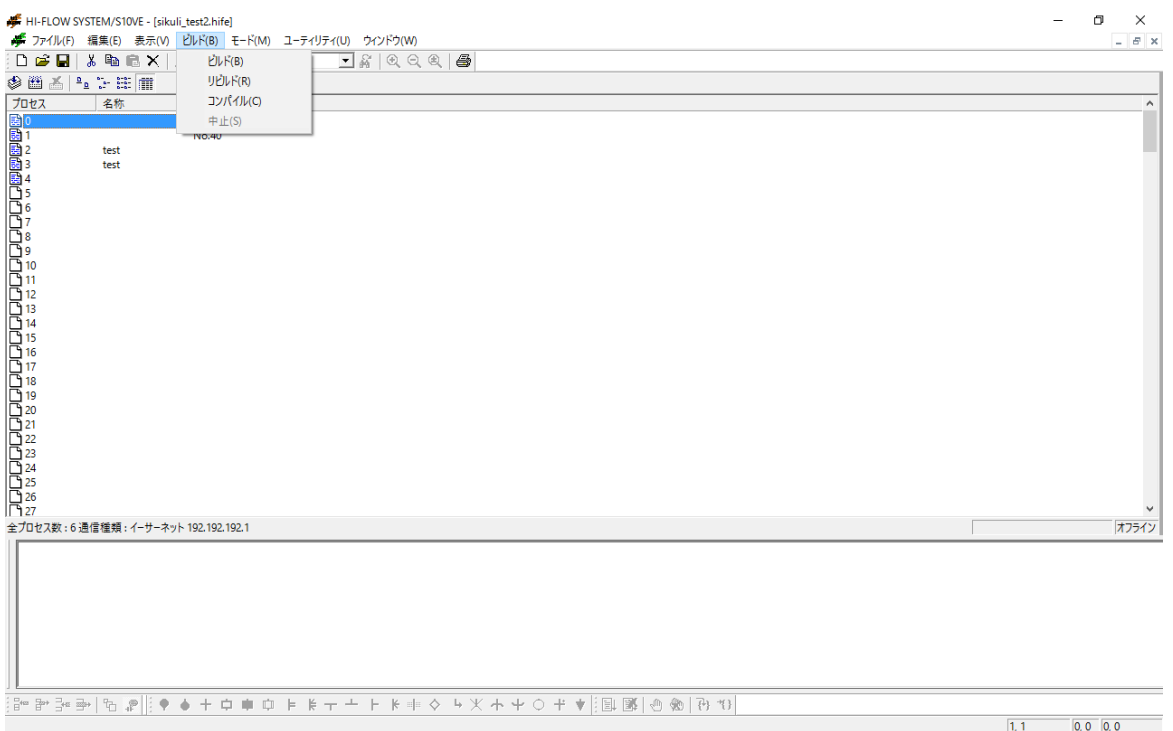

図4-19 HI-FLOWプロセスシート[ビルド]メニュー

ビルド機能の項目と内容を以下に示します。

### 表4-13 HI-FLOWプロセスシート [ビルド] メニュー一覧

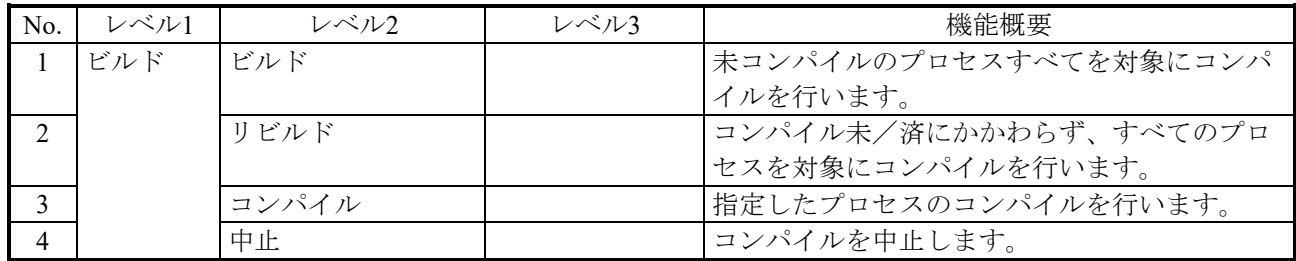

コンパイル実行時は、少なくとも1つのプロセスを選択状態にしてください。複数のプロセスを指 定する場合は、[Shift]キーや[Ctrl]キーを押しながらマウスでHI-FLOWシートアイコンをクリッ クしてください。
4.5.1 コンパイル

HI-FLOWプログラムをコンパイルする機能です。プログラムのコンパイルは、表示してい るシートによって方式が異なります。

(1)オフライン/HI-FLOWプロセスシート

「ビルド]:ユーザーが編集したあと、コンパイルしていないプロセスをすべてコンパイル する機能です。

「リビルド]:プロセス一覧中のプロセスをすべてコンパイルします。 [コンパイル]:選択しているプロセスのプログラムをコンパイルします。

「中止]:ビルド、リビルド、コンパイルを中止する機能です。

(2)オフライン/HI-FLOWシート

[コンパイル]:選択しているプロセスのプログラムをコンパイルします。

コンパイルは、対象プログラムをPCsへ転送可能な形式に変換します。

このとき、構文のチェックを行います。代表的なチェックの項目を以下に示します。

- ・プログラム構造チェック
- ・構文、コメント、ラベル長のチェック
- ・構文中のレジスター名称のチェック
- ・構文中の応用命令、演算子のチェック
- ・構文中のレジスターの型と演算子の関係のチェック

上記、チェックによって検出されたエラーは、アウトプットウィンドウへ表示されます。ア ウトプットウィンドウで表示されるコンパイルエラーは、そのエラー表示行をマウスでダブ ルクリックすると、エラー発生場所へ自動的に移動します。

もし、エラー発生場所が画面上に開いていないプロセスにある場合は、そのプロセスを自動 的に開き、その位置を表示します。

## 4.6 HI-FLOWプロセスシートモード機能

HI-FLOWプロセスシートのモード機能は、プルダウンメニューによって提供します。

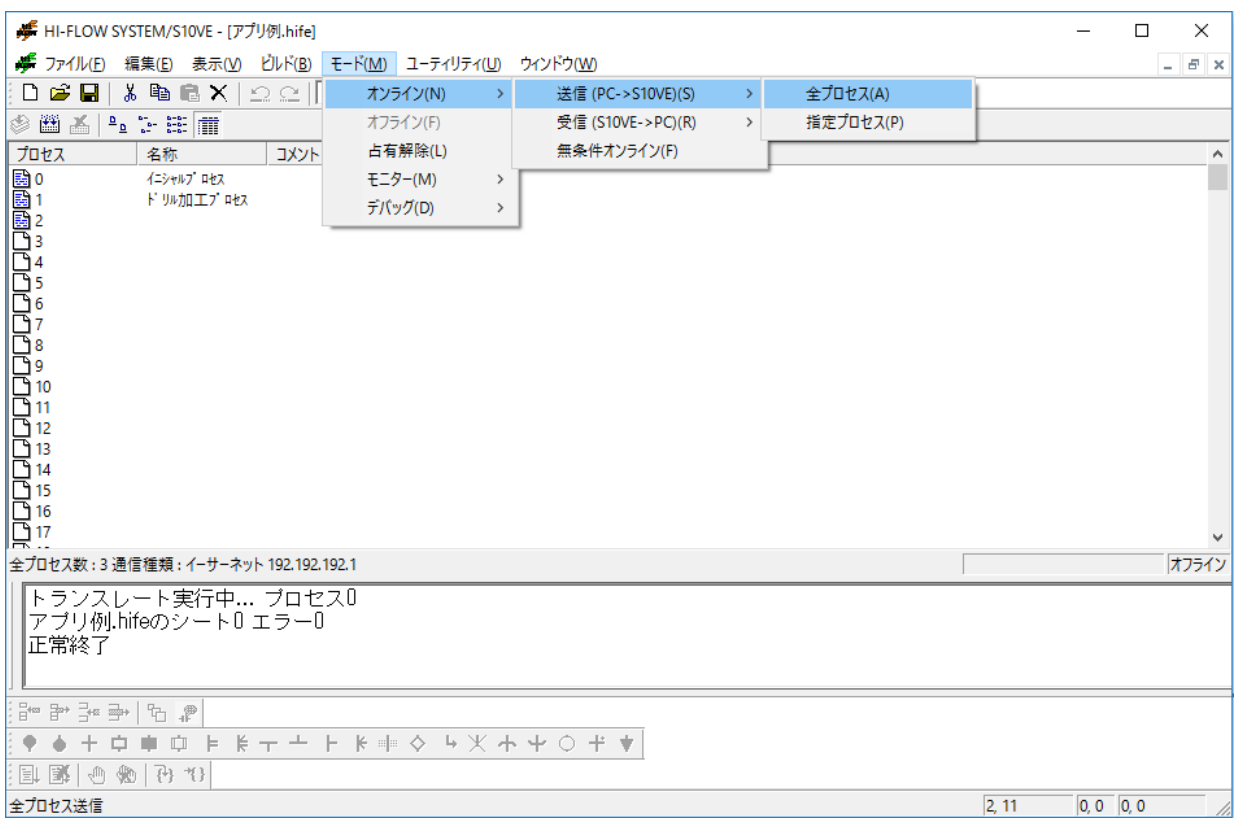

図4-20 HI-FLOWプロセスシート「モード]メニュー

オンライン/オフラインのモードごとに処理対象や実行可能な機能が変わりますので、注意してく ださい。

モードを以下に示します。

- オフラインモード 編集ターゲットは、パソコンのメモリーまたはファイルです。
- オンラインモード 編集ターゲットは、PCsと一致したパソコンのメモリーまたはファイルです。オンラインに切 り替えるには、PCsと一致させるための送信または受信が必要です。

HI-FLOWシステムは起動されると、無条件でオフラインモードになります。プルダウンメニュー で希望のモードに切り替えます。

モード機能の項目と内容を以下に示します。

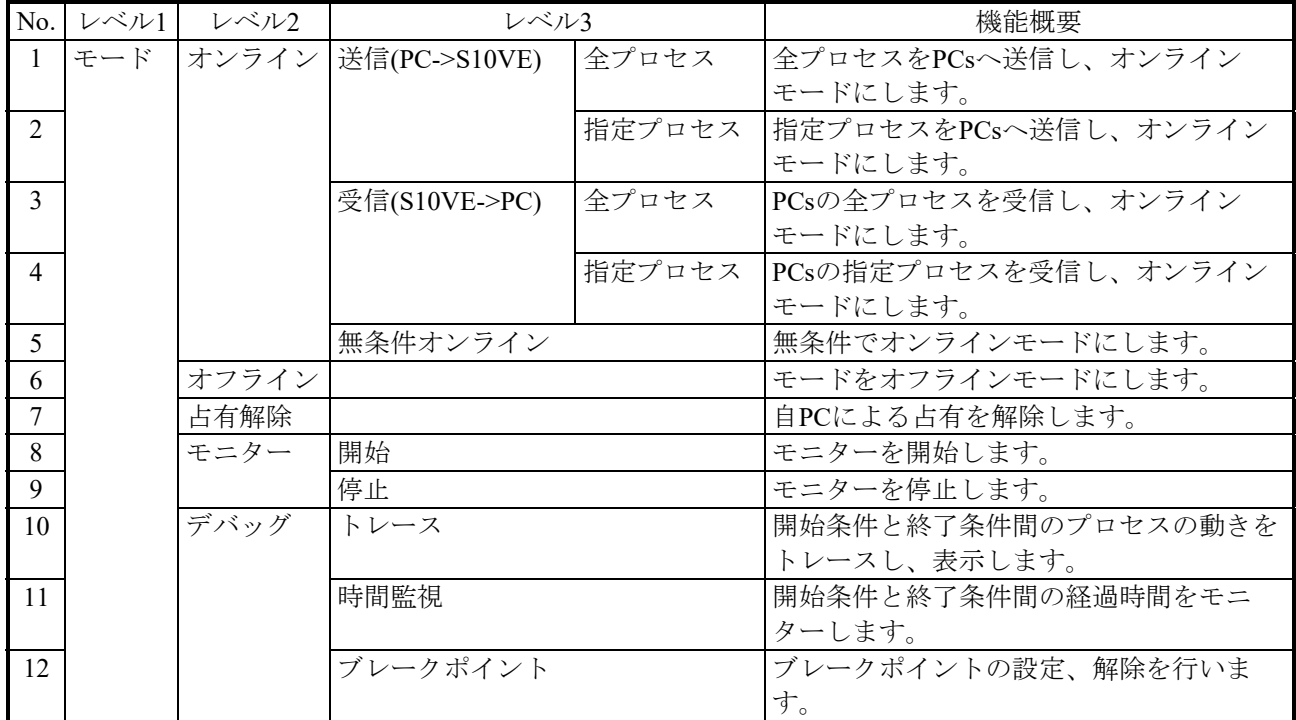

表4-14 HI-FLOWプロセスシート「モード]メニュー一覧

HI-FLOWシステムは、ネットワークに対応した占有機能を持っています。これは、ネットワーク 上の複数のHI-FLOWシステムが、同一PCsに対して多重アクセスを防ぐための機能です。このため、 オンラインを指定すると、接続先のPCsを占有します。この占有は、ユーザーによる占有解除メ ニュー選択時に解除します。

もし、他のパソコンのHI-FLOWシステムがすでにPCsを占有している場合、同一PCsに対しオンラ インを指定するとエラーメッセージを表示し、オンライン指定を無効にします。

HI-FLOWプログラムは、変更、転送時にCPUのフラッシュメモリーに書き込まれます。書き込ま れたデータは、再立ち上げ時にCPUの主メモリーにロードされます。

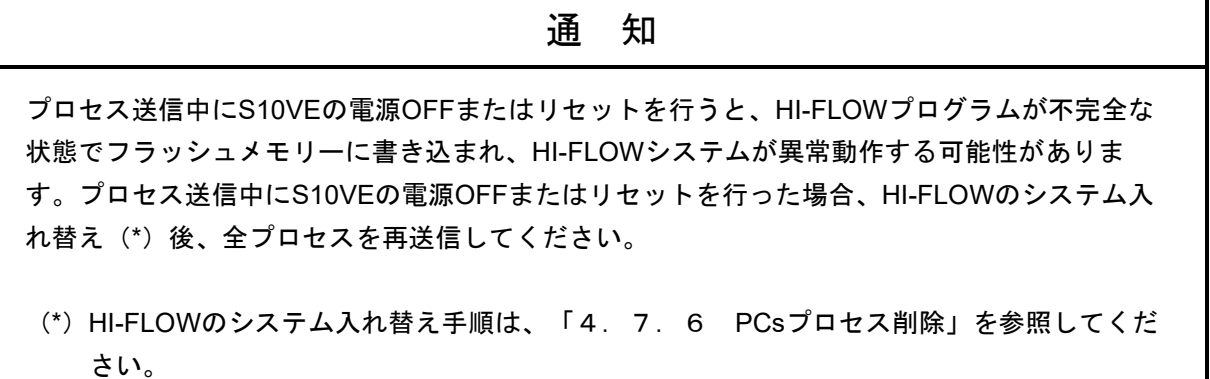

- 4.6.1 送信/受信
	- <機能>

プログラムの送信/受信を行う機能です。

送信:画面に表示されているプログラムをPCsへ送信します。

受信:PCsのプログラムをこのシステムに読み込みます。

- <操作方法>
	- (1)表示しているプログラム(コンパイル済み)をPCsへ送信します。
		- ① [モード]-[オンライン]-[送信(PC->S10VE)]の[全プロセス]または[指定プロ セス]を選択してください。
		- ② 送信確認のメッセージが表示されますので、「はい]ボタンをクリックしてください。
	- (2)PCsにロードされているプログラムを受信します。
		- ① [モード]-[オンライン]-[受信(S10VE->PC)]の[全プロセス]または[指定プロ セス]を選択してください。
		- ② 受信確認のメッセージが表示されますので、「はい〕ボタンをクリックしてください。

<操作上の注意>

- 受信を行った場合、表示されていたプログラムはすべて上書きされます。
- コンパイルされていないプログラムを送信しようとした場合、自動的にビルドを実行し、エラー がなければ送信します。
- PCsのRUN中にプログラムを送信しようとした場合、送信前にシステムがPCsをSTOP状態にする メッセージを表示します。

4.6.2 ネットワーク対応

<機能>

ネットワークを介して遠隔からのHI-FLOWプログラムのローディング、セーブなどを円滑に行うた めの機能です。

ネットワーク機能には、占有機能があります。これは、他PCのHI-FLOWから接続中のPCsへ割り込み されないようにするための機能です。また、占有中の回線エラーなどによる占有状態の未開放に対し て、強制的に占有を解除する強制占有解除機能もサポートしています。

<操作方法>

- (1) 「モード] 「オンライン] [送信(PC->S10VE)]、 [モード] [オンライン] [受信 (S10VE->PC)]、または[モード]-[オンライン]-[無条件オンライン]の1つを選択し てください。これによって自PCのHI-FLOWシステムで接続先のPCsを占有したことになりま す。
- (2) 占有の解除は、オフライン状態で「モード] [占有解除]を選択してください。
- (3)何らかの原因でオンラインに回線エラーが発生した場合など、占有状態のままPCsとの接続が 切れた場合は、回線を復帰後、「ユーティリティ]ー「強制占有解除]を選択して、占有状態 をクリアーしてください。

<操作上の注意>

- HI-FLOWシステムでは、ユーザーがメニューで操作しない限り、占有は解除されません。
- [モード] [占有解除] を実行したときに「占有解除に失敗しました。」というメッセージが 表示された場合は、他PCによって強制占有解除されています。

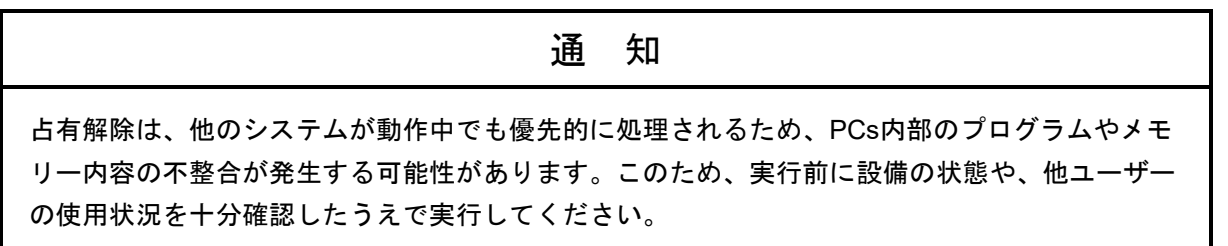

- 4.6.3 プロセスモニター
- <機能>

PCs上のHI-FLOWプロセスの状態をモニターする機能です。モニターの結果は、HI-FLOWプロセス シートに表示されます。

プロセスのモニター例を以下に示します。

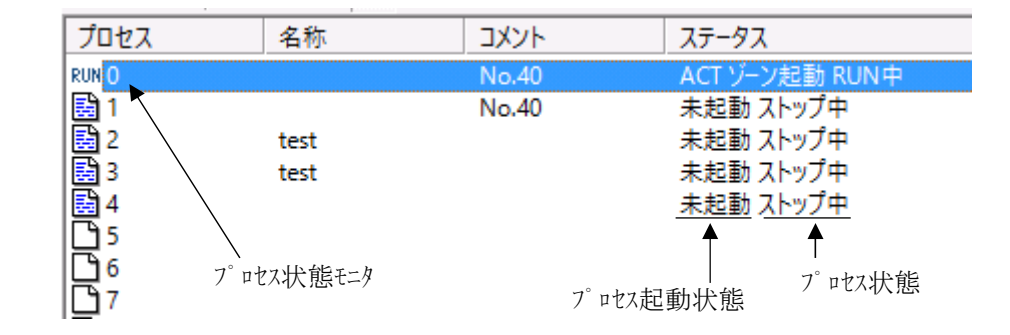

図4-21 プロセスのモニター例

モニター時のプロセスアイコンは、以下に示す状態を表します。

|            | プログラム無し           |        |
|------------|-------------------|--------|
| 랆          | プログラム有り(未コンパイル状態) |        |
| 鷗          | プロヴラム有り(コンパイル溶状態) |        |
| <b>STP</b> | 強制的なSTOP中         |        |
| RUN        | RUN中(実行中)         |        |
| RST        | RESET 中           | モタ中の表示 |
| CST        | CALL STOP中        |        |
| CRN        | CALL RUN中         |        |
| CRS        | CALL RESET中       |        |

図4-22 モニター時のプロセスアイコン

<操作方法>

- (1)PCsから回路を受信(またはPCsへ送信)します。
- (2) HI-FLOWプロセスシートで [モード] [モニター] [開始] を選択してください。
- (3)モニターを停止する場合は[モード]-[モニター]-[停止]を選択してください。

<操作上の注意>

- [モード] [オンライン] [無条件オンライン]を選択し、オンライン状態にしたい場合で もモニターは可能です。この場合、PCsのプログラムと表示されているプログラムの一致化は、 ユーザーの責任で行ってください。
- モニター中でも画面のスクロールは可能です。
- モニター中の背景色については「4.7.3 環境設定」の「(3)背景色」を参照してくださ い。
- モニター中にスクロール、画面サイズ変更などを行うと、一旦"ON"表示が"OFF"になりま す。これは、表示上だけの問題で、実際のオンラインの状態とは無関係です。
- この機能は、オンライン状態でだけ使用可能です。

4.6.4 トレース

<機能>

ユーザーが指定した開始条件と終了条件間のHI-FLOWプロセスの動作をトレースし、表示します。

- <操作方法>
	- (1) HI-FLOWをオンライン状態にします。
	- (2)[モード]-[デバッグ]-[トレース]を選択してください。 選択すると、[トレース]ダイアログボックスが表示されます。

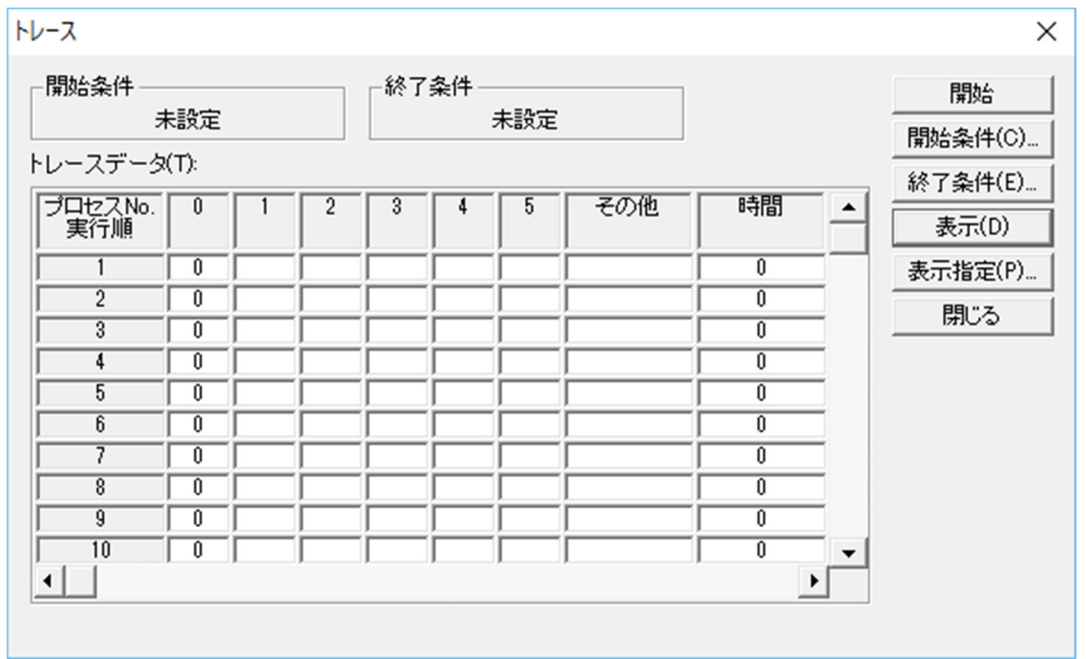

図4-23 [トレース]ダイアログボックス

[トレース]ダイアログボックスは、縦方向に実行順、横方向に実行プロセスを示します。横 方向の実行プロセスは、デフォルトでNo.0~No.5となっています。

(3)ダイアログボックス中の開始条件と終了条件が未設定の場合は、[開始条件]、[終了条件] ボタンをクリックしたあと設定してください。[トレース条件]ダイアログボックスが表示さ れます。

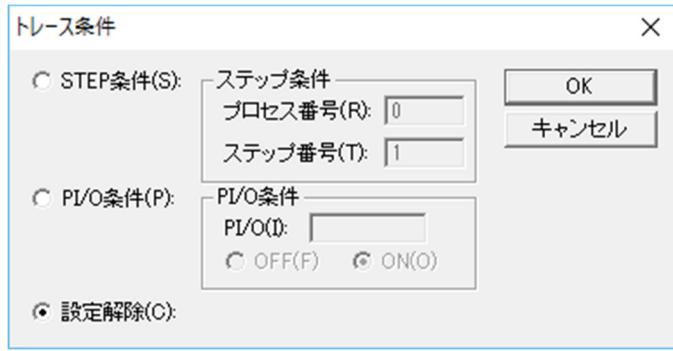

図4-24 「トレース条件]ダイアログボックス

- ・開始条件は、指定プロセスの特定ステップの実行、または指定PI/OのON/OFFへの変化を指 定できます。
- ・終了条件も同様に設定してください。
- ・[設定解除]ラジオボタンをチェックした場合は、設定がクリアーされます。
- (4)開始条件、終了条件を設定したあと、表示するプロセスを指定してください。[表示指定]ボ タンをクリックすると、以下に示すダイアログボックスが表示されます。表示したいプロセス No.をクリックしてください。

表示したいプロセスNo.をクリックしない場合は、デフォルトとしてNo.0~No.5のプロセスが 表示されます。また、 [トレース] ダイアログボックスの [閉じる] ボタンをクリックする と、この設定はクリアーされます。

| 表示プロセス指定<br>×   |     |     |     |     |     |     |      |     |     |     |     |     |     |     |     |  |       |  |
|-----------------|-----|-----|-----|-----|-----|-----|------|-----|-----|-----|-----|-----|-----|-----|-----|--|-------|--|
| 表示するプロセスの指定(P): |     |     |     |     |     |     |      |     |     |     |     |     |     |     |     |  |       |  |
| U               |     |     | 3   | 4   | 5   | 6   |      | 8   | 9   | 10  | 11  | 12  | 13  | 14  | 15  |  | ОК    |  |
| 16              | 17  | 18  | 19  | 20  | 21  | 22  | 23   | 24  | 25  | 26  | 27  | 28  | 29  | 30  | 31  |  | キャンセル |  |
| 32              | 33  | 34  | 35  | 36  | 37  | 38  | 39   | 40  | 41  | 42  | 43  | 44  | 45  | 46  | 47  |  |       |  |
| 48              | 49  | 50  | 51  | 52  | 53  | 54  | 55   | 56  | 57  | 58  | 59  | 60  | 61  | 62  | 63  |  |       |  |
| 64              | 65  | 66  | 67  | 68  | 69  | 70  | 71   | 72  | 73  | 74  | 75  | 76  | 77  | 78  | 79  |  |       |  |
| 80              | 81  | 82  | 83  | 84  | 85  | 86  | 87   | 88  | 89  | 90  | 91  | 92  | 93  | 94  | 95  |  |       |  |
| 96              | 97  | 98  | 99  | 100 | 101 | 102 | 103  | 104 | 105 | 106 | 107 | 108 | 109 | 110 | 111 |  |       |  |
| 112             | 113 | 114 | 115 | 116 | 117 | 118 | 119  | 120 | 121 | 122 | 123 | 124 | 125 | 126 | 127 |  |       |  |
| 128             | 129 | 130 | 131 | 132 | 133 | 134 | 135  | 136 | 137 | 138 | 139 | 140 | 141 | 142 | 143 |  |       |  |
| 144             | 145 | 146 | 147 | 148 | 149 | 150 | 151  | 152 | 153 | 154 | 155 | 156 | 157 | 158 | 159 |  |       |  |
| 160             | 161 | 162 | 163 | 164 | 165 | 166 | 167  | 168 | 169 | 170 | 171 | 172 | 173 | 174 | 175 |  |       |  |
| 176             | 177 | 178 | 179 | 180 | 181 | 182 | 183  | 184 | 185 | 186 | 187 | 188 | 189 | 190 | 191 |  |       |  |
| 192             | 193 | 194 | 195 | 196 | 197 | 198 | 199  | 200 | 201 | 202 | 203 | 204 | 205 | 206 | 207 |  |       |  |
| 208             | 209 | 210 | 211 | 212 | 213 | 214 | 215  | 216 | 217 | 218 | 219 | 220 | 221 | 222 | 223 |  |       |  |
| 224             | 225 | 226 | 227 | 228 | 229 | 230 | 231  | 232 | 233 | 234 | 235 | 236 | 237 | 238 | 239 |  |       |  |
| 240             | 241 | 242 | 243 | 244 | 245 | 246 | 2471 | 248 | 249 | 250 | 251 | 252 | 253 | 254 | 255 |  |       |  |

図4-25 [表示プロセス指定]ダイアログボックス

(5)すべての設定が終わったあと、[開始]ボタンをクリックしてください。トレースが開始され ます。ただし、ダイアログボックス上には、トレース結果が表示されません。トレース結果を 表示するためには、[表示]ボタンをクリックしてください。[表示]ボタンをクリックした ときのトレース結果が表示されます。

[トレース]ダイアログボックスの [表示]ボタンは、トレースデータを受信する機能です。つ まり、リアルタイムでトレース情報を更新する機能ではありません。このため、終了条件が未成 立時の途中の結果を参照する場合は、[表示]ボタンを何回かクリックする必要があります。

4.6.5 時間監視

```
<機能>
```
PCs上のHI-FLOWプログラムの開始条件成立から終了条件成立までの時間を計測する機能です。

<操作方法>

- (1) HI-FLOWをオンライン状態にします。
- (2)[モード]-[デバッグ]-[時間監視]を選択してください。 選択すると、[時間監視]ダイアログボックスが表示されます。

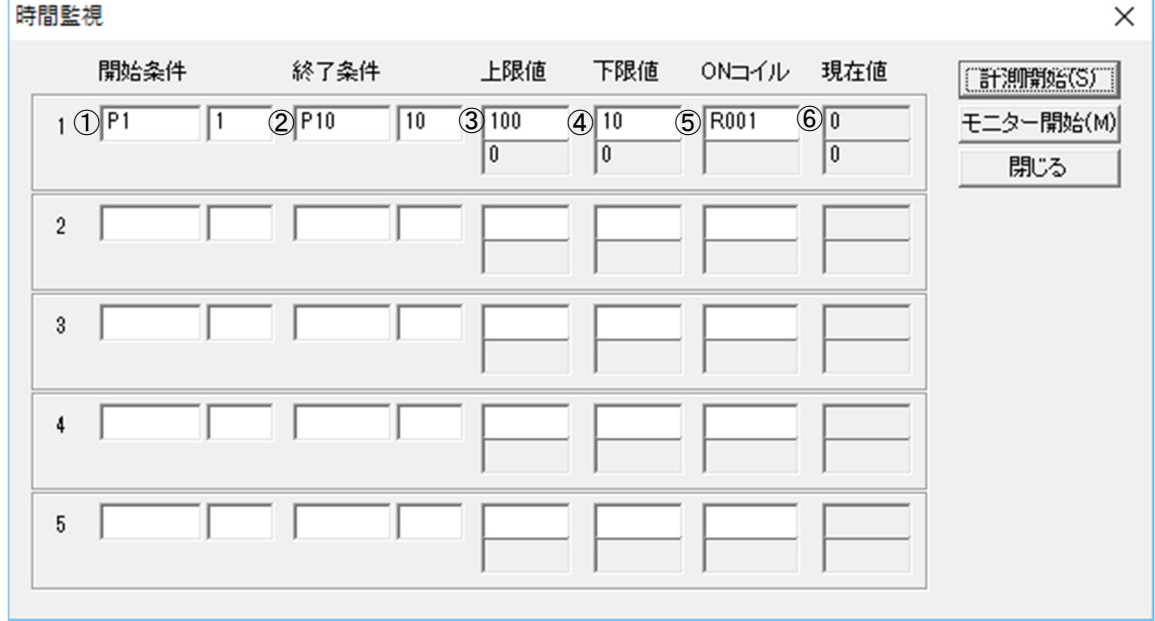

図4-26 [時間監視]ダイアログボックス

① 開始条件

時間監視を開始する条件を設定します。以下の2種類が設定できます。

- $\cdot$  プロセスNo. ステップNo.
- · PI/O名称 ON/OFF
- ② 終了条件

時間監視を終了する条件を設定します。開始条件と同じ2種類が設定できます。

- ③ 上限値
	- ・上段:時間監視を開始してから終了するまでの時間の上限値(単位:100ms)を設定し ます。
	- ・下段:時間監視を開始してから終了するまでの時間が上限値を超えた回数を表示しま す。
- ④ 下限値
	- ・上段:時間監視を開始してから終了するまでの時間の下限値(単位:100ms)を設定し ます。
	- ・下段:時間監視を開始してから終了するまでの時間が下限値未満となった回数を表示し ます。
- ⑤ ONコイル
	- ・上段:時間監視が上限値と下限値の範囲外となったときにONするレジスターを設定し ます。
	- ・下段:ONコイルの現在値(ON/OFF)を表示します。

ONコイルは以下の条件でON/OFFします。

- ・時間監視を開始してからの時間が下限値未満で終了した場合:ON
- ·時間監視を開始してからの時間が上限値を超えた場合 : ON (時間監視が終了するまでONし続けます)
- ・次の時間監視を開始 :OFF
	-

- ⑥ 現在値
	- ・上段:時間監視を開始してから終了するまでの時間を表示します(単位:100ms)。
	- ・下段:時間監視を開始してから終了するまでの時間が上限値から下限値の範囲内となっ た回数を表示します。
- (3)開始条件、終了条件を設定してください。以下の2種類が設定できます。

 $\cdot$  プロセスNo. - ステップNo.

・PI/O名称 - ON/OFF

- (4)時間監視の上限値、下限値、およびONコイルを設定してください。
- (5)設定終了後、[計測開始]ボタンをクリックしてください。
- (6)計測結果をモニターする場合は、[モニター開始]ボタンをクリックしてください。

### 4.7 HI-FLOWプロセスシートユーティリティ機能

HI-FLOWプロセスシートのユーティリティ機能は、プルダウンメニューによって提供します。

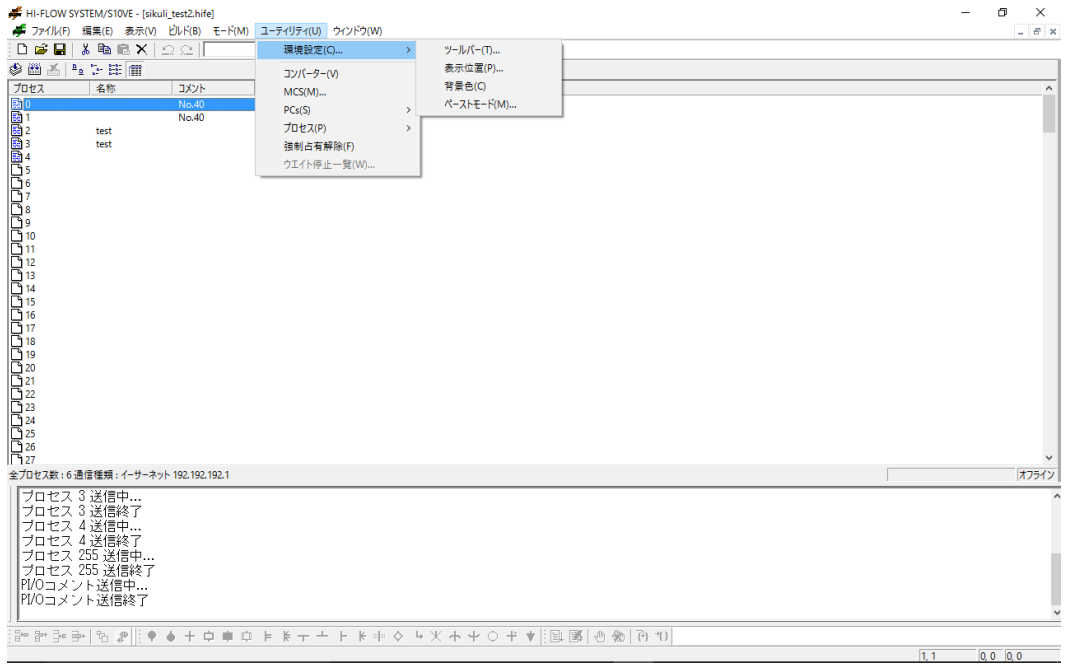

図4-27 HI-FLOWプロセスシート [ユーティリティ] メニュー

ユーティリティ機能の項目と内容を以下に示します。

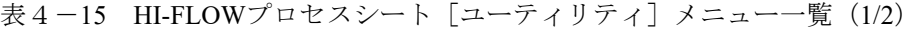

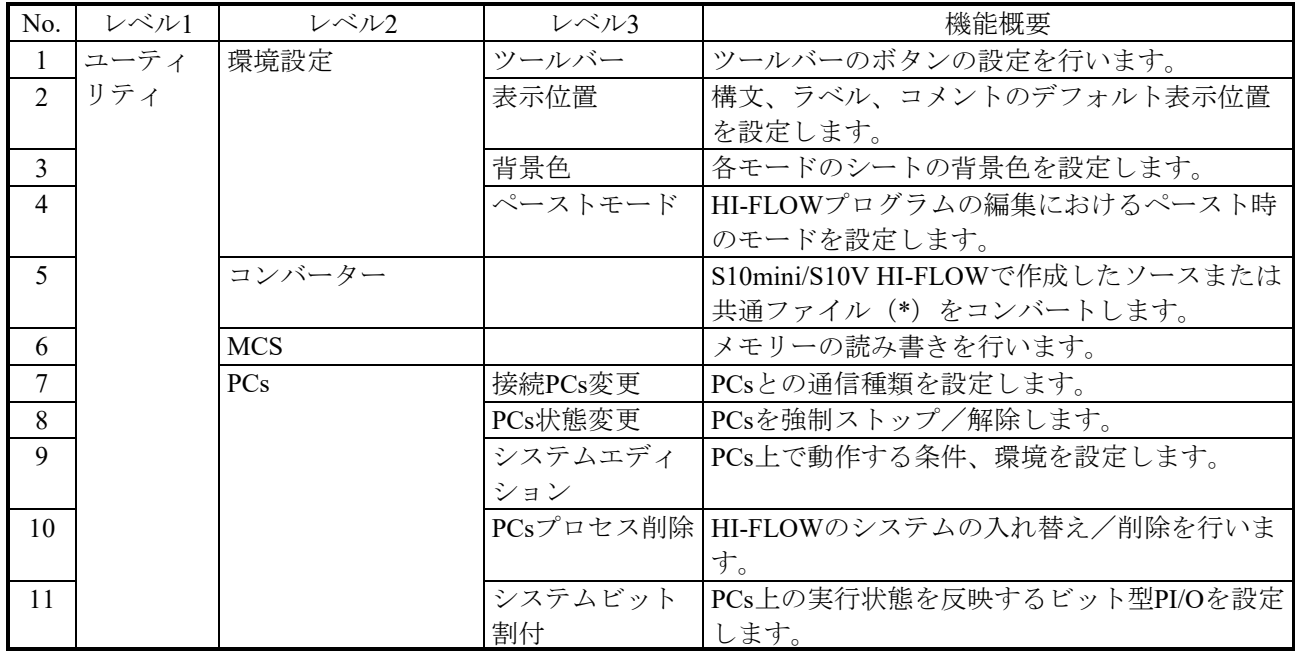

| No. | レベル1 | レベル2     | レベル3    | 機能概要                   |
|-----|------|----------|---------|------------------------|
| 12  | ユーティ | プロセス     | プロセス相関図 | プロセスのつながりとそのプロセス名称を表示  |
|     | リティの |          |         | します。                   |
|     | 続き   |          |         |                        |
| 13  |      |          | 全プロセス容量 | 全プロセスの容量を表示します。        |
| 14  |      |          | プロセスリス  | PCs上のプロセスを現在の状態から強制的にリ |
|     |      |          | タート     | スタートさせます。              |
| 15  |      |          | プロセスACT | PCs上のプロセスを現在の状態から起動しま  |
|     |      |          |         | す。                     |
| 16  |      |          | プロセスRST | PCs上のプロセスを現在の状態からリセットし |
|     |      |          |         | ます。                    |
| 17  |      |          | プロセスSTP | PCs上のプロセスを現在の状態からストップし |
|     |      |          |         | ます。                    |
| 18  |      |          | プロセスCLR | PCs上のプロセスを現在の状態からクリアーし |
|     |      |          |         | ます。                    |
| 19  |      | 強制占有解除   |         | PCsの占有状態を強制的に解除します。    |
| 20  |      | ウエイト停止一覧 |         | プロセスの停止ステップのシンボル図形、構文  |
|     |      |          |         | などを表示します。              |

表4-15 HI-FLOWプロセスシート「ユーティリティ]メニュー一覧 (2/2)

(\*)コンバートの対象となる共通ファイルは、以下となります。

 $\cdot$  extd002

強制占有解除は「4.6 HI-FLOWプロセスシートモード機能」で説明したネットワーク対応機 能に関連する機能です。HI-FLOWシステムが占有中に何らかの原因でPCsとの接続が切れた場合、占 有が残ったままになる可能性があります。占有中のため、このあと、どのパソコンとも接続ができな くなります。このような場合に、強制占有解除を使って、占有状態を強制的に開放します。

# 通 知

強制占有解除機能は、他ユーザーが占有中でも実行できます。しかし、他ユーザー占有中にこの 機能を実行しても、占有中のユーザーには、占有が解除されたことがわかりません。このため、 運用によっては同一のPCsに対して多重アクセスとなる場合が考えられます。これを防ぐため、 強制占有解除を使用する場合は、他ユーザーが占有中でないことを警告メッセージで十分確認し てください。

4.7.1 プロセス操作

<機能>

PCs上のHI-FLOWプロセスの強制的な停止や実行をさせることができます。 プロセスに対する操作の一覧を以下に示します。

| プロセス       |                                             |             |            | 操作可能状態          |                  | 機能                                          |                    |
|------------|---------------------------------------------|-------------|------------|-----------------|------------------|---------------------------------------------|--------------------|
| 操作         | 未起動                                         | <b>STOP</b> | <b>RUN</b> | <b>CALL RUN</b> | <b>CALL STOP</b> | <b>RESET</b>                                |                    |
| プロセス       | $\left(\begin{array}{c} \end{array}\right)$ | $\times$    | $\times$   | $\times$        | $\times$         | $\times$                                    | 指定プロセスの指定ステップから起   |
| <b>ACT</b> |                                             |             |            |                 |                  |                                             | 動します。              |
| プロセス       | $\times$                                    | $\times$    | ◯          |                 | $\times$         | $\times$                                    | 指定プロセスを強制的にSTOPしま  |
| <b>STP</b> |                                             |             |            |                 |                  |                                             | す。                 |
| プロセス       | $\times$                                    | (           | $\times$   | $\times$        |                  | $\left(\begin{array}{c} \end{array}\right)$ | 指定プロセスを強制的にリスタート   |
| リスタート      |                                             |             |            |                 |                  |                                             | します。               |
| プロセス       | $\times$                                    |             | ◯          | ∩               | ∩                | $\left(\begin{array}{c} \end{array}\right)$ | 指定プロセスを強制的にリセットし   |
| <b>RST</b> |                                             |             |            |                 |                  |                                             | ます。                |
| プロセス       | $\times$                                    |             | $\times$   | $\times$        |                  |                                             | 指定プロセスが出力しているPI/Oを |
| <b>CLR</b> |                                             |             |            |                 |                  |                                             | クリアーします。           |

表4-16 プロセス操作一覧

○:操作可 ×:操作不可

<操作方法>

(1) HI-FLOWシステムをオンライン状態にします。

(2)HI-FLOWプロセスシートで  $\lceil$ ユーティリティ $\rceil - \lceil$ プロセス $\rceil - \lceil$ プロセス $\Lambda$ CT $\rceil$ 

[プロセスSTP]

[プロセスリスタート]

[プロセスRST]

[プロセスCLR]を選択してください。

(3) メニュー選択後は、各ダイアログボックスにプロセス番号、(ステップ番号)などを入力して ください。

プロセスの起動方法には、ゾーン起動とマスターリセット起動の2種類があります。ゾーン起動 は、プロセスが起動され終了する際にPI/Oの値をクリアーしない起動方式です。これに対して、 マスターリセット起動は、終了する際にPI/Oの値をクリアーする起動方式です。

- 4.7.2 プロセス相関図
- <機能>

PCs上のHI-FLOWプロセス間の関係を表示します。表示は、指定したプロセスを呼び出しているプロ セスのNo.とステップNo.を、指定したプロセスが呼び出しているプロセスのNo.と指定プロセス中の ステップNo.を表示します。

「プロセス相関図]ダイアログボックスを以下に示します。

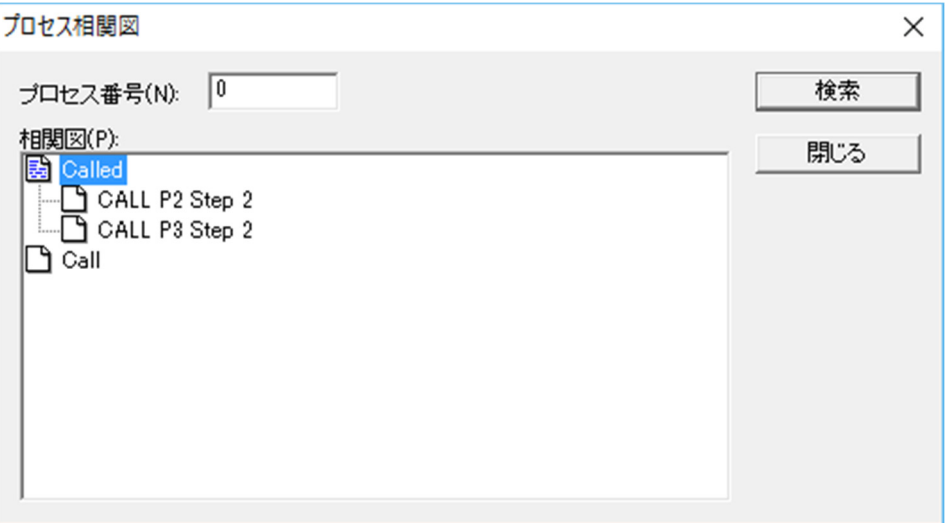

図4-28 「プロセス相関図]ダイアログボックス

上図では、プロセス0がプロセスNo.1をステップNo.2の構文中で呼び出していることがわかります。

<操作方法>

- (1) HI-FLOWシステムをオフライン状態にします。
- (2) HI-FLOWプロセスシートで [ユーティリティ] [プロセス] [プロセス相関図] を選択 してください。メニュー選択後は、ダイアログボックスにプロセス番号を入力し、「検索]ボ タンをクリックしてください。
- (3)[プロセス相関図]ダイアログボックス中のCalled、Callアイコンをクリックすると、呼び出 しプロセスをアイコン表示します。

4.7.3 環境設定

環境設定機能には、以下に示す設定シートがあります。

(1)ツールバー

<機能>

ツールバーに表示するアイコンの設定/変更を行う機能です。

#### <操作方法>

HI-FLOWプロセスシートで「ユーティリティ]-「環境設定]-「ツールバー]を選択 してください。

選択すると、「ツールバーの変更]ダイアログボックスが表示されます。

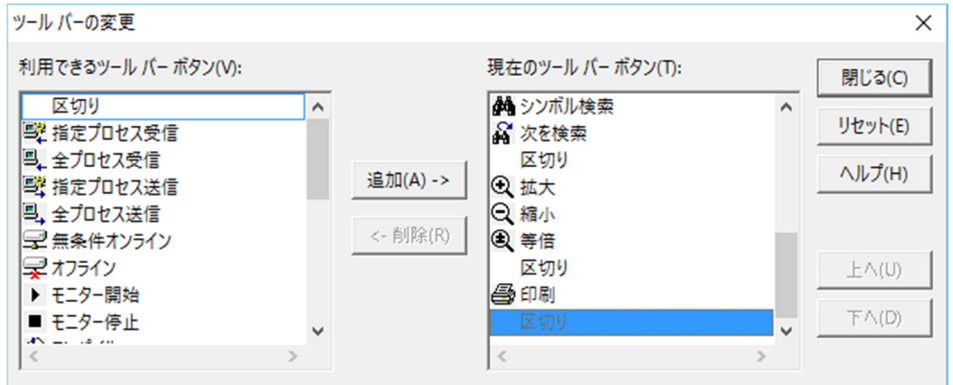

図4-29 「ツールバーの変更]ダイアログボックス

- ・ツールバーへのアイコンの追加は、ダイアログボックスの左側の[利用できるツール バーボタン]から追加するアイコンを指定し、「追加]ボタンをクリックしてくださ い。クリックすると、右側の[現在のツールバーボタン]へ移動します。
- ・ツールバーからアイコンを削除する場合は、ダイアログボックスの右側の[現在のツー ルバーボタン]から削除するアイコンを指定し、「削除]ボタンをクリックしてくださ い。クリックすると、左側の[利用できるツールバーボタン]へ移動します。
- ・ツールバーの追加/削除を、ダイアログボックスを開いた状態に戻す場合は、[リセッ ト]ボタンをクリックしてください。
- ・ツールバートでアイコンの表示順序を変更する場合は、「上へ]、「下へ]ボタンをク リックしてください。

ツールバーに登録するアイコンの数が多くなり、ウィンドウの横サイズに収まりきらない場合が あります。この場合は、編集領域などでツールバーをドラッグ&ドロップし、ウィンドウ化して から操作してください。

- (2)表示位置
	- <機能>

HI-FLOWプログラムのシンボルに対する、構文、コメント、ラベル、ステップ番号の表 示位置のデフォルトを設定する機能です。

#### <操作方法>

HI-FLOWプロセスシートで [ユーティリティ] - [環境設定] - [表示位置] を選択し てください。

選択すると、「デフォルト]ダイアログボックスが表示されます。

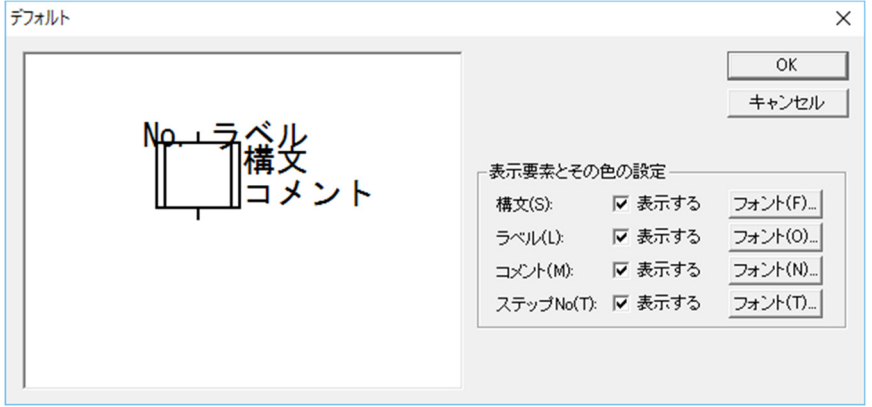

図4-30 [デフォルト] ダイアログボックス

- ・表示位置の変更は、ダイアログボックス中の構文、コメント、ラベル、ステップNoを マウスでドラッグし、目的の位置でドロップしてください。シンボルに対する構文、コ メント、ラベルの位置が確定します。
- ・構文、コメント、ラベル、ステップNoの表示/非表示は、 [表示する] チェックボッ クスで指定します。チェックボックスにチェックマークが付いている場合は表示し、付 いていない場合は表示しません。
- ・構文、コメント、ラベル、ステップNoのフォントの変更は、それぞれのフォントボタ ンで指定してください。

デフォルトの設定は、プロパティによる表示位置の設定より優先度が劣ります。このため、デ フォルトの表示位置からプロパティで表示位置を変更した場合は、プロパティで設定した配置で 表示します。

デフォルトで設定した表示位置は、新規にHI-FLOWプログラムを作成した場合に有効です。 また、この機能による情報はPCsへ転送されます。したがって、受信時には転送された設定情報 で再表示します。

(3)背景色

#### <機能>

背景色は、HI-FLOWプロセスシート/HI-FLOWシートの背景色を各モードによって変更 可能とすることでユーザーによるモードの表示色をカスタマイズするための機能です。

### <操作方法>

HI-FLOWプロセスシートで [ユーティリティ] - [環境設定] - [背景色] を選択して ください。

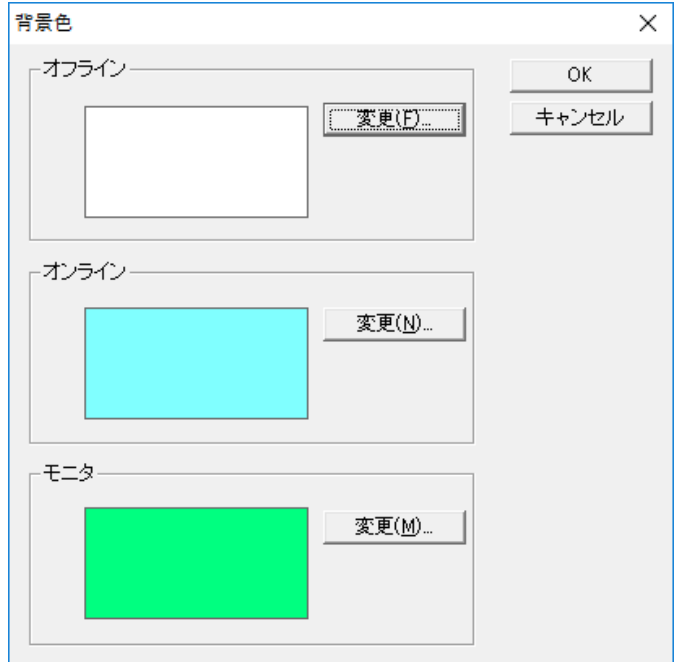

選択すると、[背景色]ダイアログボックスが表示されます。

図4-31 [背景色]ダイアログボックス

- ・設定可能なモードは、オフライン、オンライン、モニターの3種類です。各表示モード に対応した「変更]ボタンをクリックし、表示色を変更してください。
- ·変更終了後、 [OK] ボタンをクリックすると、ダイアログボックスを閉じます。閉じ た時点で、設定は有効となります。

システムの設定が256色表示の場合に、この表示色に中間色を指定すると、HI-FLOWプロセス シートにおいて、アイコン、プロセス名称欄の表示色が指定した色と異なる場合があります。

(4)ペーストモード

#### <機能>

HI-FLOWプログラムの編集におけるペースト時のモードを設定する機能です。

<操作方法>

HI-FLOWプロセスシートで [ユーティリティ] - [環境設定] - [ペーストモード] を 選択してください。

選択すると、[ペーストモード]ダイアログボックスが表示されます。

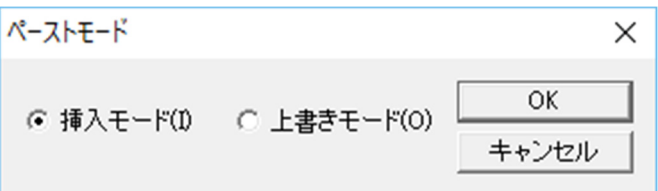

図4-32 「ペーストモード]ダイアログボックス

- ・[挿入モード]または[上書きモード]ラジオボタンのどちらかを選択してください。 選択後、[OK]ボタンをクリックした時点で有効となります。
- ・デフォルト値は、「挿入モード」となります。

4.7.4 システムエディション

<機能>

PCsの動作環境の表示および設定を行う機能です。設定は、PCsから読み込み、PCsへ書き込みます。 このため、この機能はオフラインモードで動作しますが、必ずPCsとの回線は接続してください。 この処理で確認および設定可能な項目を、以下に示します。

- (1)ユーザーエリア範囲の表示/設定 HI-FLOWプログラムをロードするエリアの設定です。デフォルトは、H7C080000~H7C800000 であり、この範囲内でだけ変更できます。
- (2) STOP~RUN時スタート条件の表示/設定 PCsがSTOP状態からRUN状態へ変化したときに、スタート条件を保持するかクリアーするか を選択する機能です。
- (3)プログラム転送時プロセス状態の表示/設定 HI-FLOWプログラムを転送するときに、プロセスの状態を保持するかクリアーするかを選択 する機能です。
- (4)RUN中書き換えの許可/禁止の設定/表示 PCsがRUN中時に、HI-FLOWプログラムの書き換えを許可するか禁止するかを選択する機能で す。

<操作方法>

HI-FLOWプロセスシートで [ユーティリティ] - [PCs] - [システムエディション] を選択してく ださい。

選択すると、「システムエディション一覧]ダイアログボックスが表示されます。

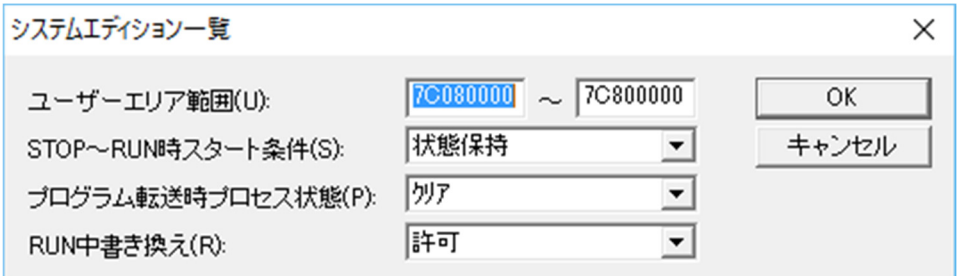

図4-33 「システムエディション一覧]ダイアログボックス

ユーザーエリアは、16進数で入力してください。

#### 4.7.5 PCs状態変更

<機能>

PCsの状態をプログラミングツールから変更する機能です。この処理は、必ずPCsの状態や設備の状 態を確認してから実行してください。

| <b>LADDER RUN/STOP</b><br>スイッチ | PCs状態       | 状態変更可否   | 変更後の状態      |
|--------------------------------|-------------|----------|-------------|
| <b>STOP</b>                    | <b>STOP</b> | 不可       |             |
| <b>RUN</b>                     | <b>STOP</b> | <b>F</b> | <b>RUN</b>  |
| <b>RUN</b>                     | <b>RUN</b>  | П        | <b>STOP</b> |

表4-17 PCs状態変更一覧

PCs状態のRUN/STOPは、ラダーのRUN/STOPです。

<操作方法>

HI-FLOWプロセスシートで「ユーティリティ] - [PCs] - [PCs状態変更] を選択してください。 現状のPCsの状態と、変更後のPCsの状態を表示したメッセージボックスが表示されますので、 [OK]ボタンをクリックしてください。PCsの状態が変更されます。

4.7.6 PCsプロセス削除

<機能>

PCs上のHI-FLOWプロセスを削除する機能です。プロセスを削除するだけではなく、PCs側の HI-FLOWシステムを入れ替ることもできます。

<操作方法>

HI-FLOWプロセスシートで [ユーティリティ] - [PCs] - [PCsプロセス削除] を選択してくださ  $V_{0}$ 

選択すると、「PCsプロセス削除]ダイアログボックスが表示されます。

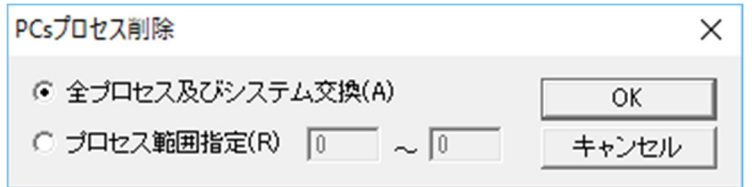

図4-34 「PCsプロセス削除] ダイアログボックス

- (1)PCsの特定のプロセスを削除する場合は、[プロセス範囲指定]ラジオボタンを選択し、削除 するプロセスを入力してください。
- (2)PCs側のHI-FLOWシステム入れ替えとすべてのプロセスを削除する場合は、[全プロセス及び システム交換]ラジオボタンを選択してください。
- (3)指定後、[OK]ボタンをクリックしてください。
- 4.7.7 システムビット割付
	- <機能>

システムが管理している、コントロールボックスの結果を表示するレジスター、プロセスの状態、ス テップ状態を格納するレジスターをユーザーが変更するための機能です。

<操作方法>

HI-FLOWプロセスシートで [ユーティリティ] - [PCs] - [システムビット割付] を選択してくだ さい。

選択すると、「システムビット割付]ダイアログボックスが表示されます。

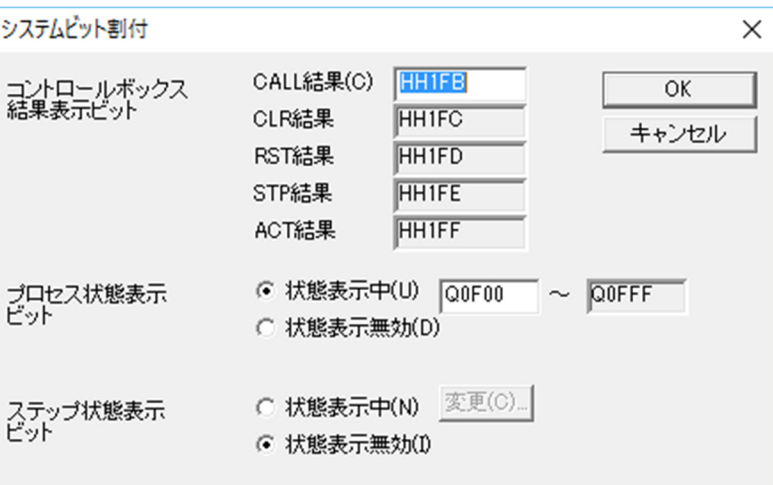

図4-35 [システムビット割付] ダイアログボックス

- (1)コントロールボックスの結果を表示するレジスターを変更する場合は、「コントロールボック ス結果表示ビット」のCALL結果へ変更するレジスターを設定してください。
- (2)プロセス状態を表示するビットを変更する場合は、「プロセス状態表示ビット」の先頭レジス ターを設定してください。

(3)ステップの状態を表示するビットを有効とする場合は、「ステップ状態表示ビット」の[状態 表示中]ラジオボタンを選択し、「変更]ボタンをクリックしてください。「ステップビッ ト]ダイアログボックスが表示されます。

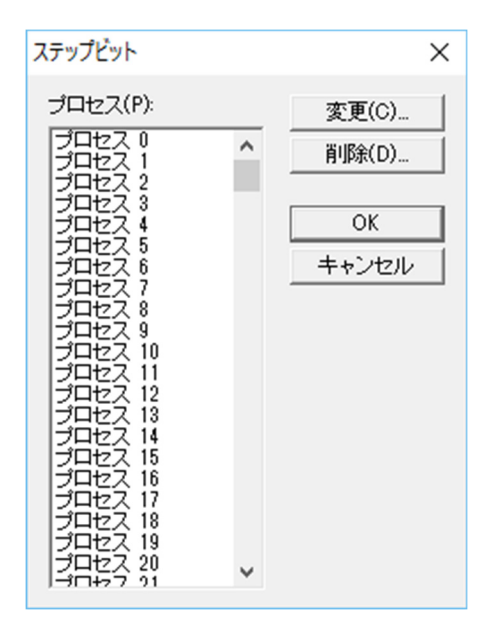

図4-36 「ステップビット]ダイアログボックス

(4)[ステップビット]ダイアログボックスで設定する(変更する)プロセスをマウスで選択し、 [変更]ボタンをクリックしてください。[PI/O]ダイアログボックスが表示されます。

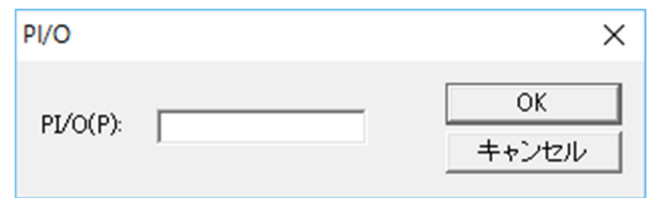

図4-37 [PI/O]ダイアログボックス

- (5)レジスターを入力して、[OK]ボタンをクリックしてください。
- (6)設定を削除する場合は、「ステップビット]ダイアログボックスで削除するプロセスをマウス で選択し、[削除]ボタンをクリックしてください。
- 4.7.8 ウエイト停止一覧
- <機能>

PCs上で実行中のHI-FLOWプログラムのプロセスにおいて、現在停止中の位置情報を一覧表示する機 能です。この機能は、オンライン中でだけ使用できます。

<操作方法>

HI-FLOWプロセスシートで [ユーティリティ] - [ウエイト停止一覧] を選択してください。 選択すると、[ウエイト停止一覧]ダイアログボックスが表示されます。

(1)[リフレッシュ]ボタンをクリックすると、現在の停止一覧が表示されます。

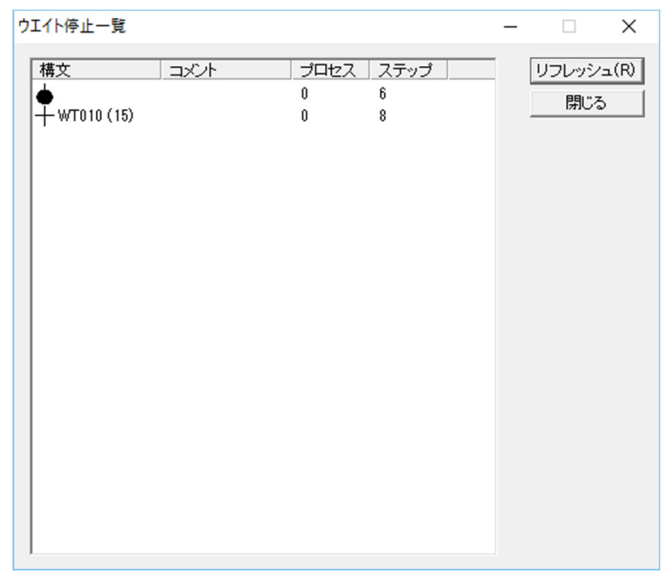

図4-38 [ウエイト停止一覧] ダイアログボックス

[リフレッシュ]ボタンをクリックしたときに、最新の位置情報に更新されます。[リフレッ シュ]ボタンをクリックしないと、古い情報のままになりますので注意してください。

4.7.9 コンバーター

<機能>

S10VまたはS10miniのHI-FLOWシステムで作成した、ソース(prcs000~prcs255)または共通ファイ ルのextd002を、S10VEのHI-FLOWシステム用にコンバートします。その他のファイルはコンバート 対象外です。コンバート対象のソースにはHI-FLOWシートでユーザーが作成したHI-FLOWプログラ ムが格納され、extd002にはHI-FLOWプロセスシートのファイルコメントが格納されます。なお、 ソースおよびextd002はS10VEとS10Vで互換性があります。

S10V HI-FLOWシステムで作成されるHI-FLOWプログラムのファイル構成例を以下に示します。 この例では、プロセスシート名称をS10V\_HiFlowとしています。

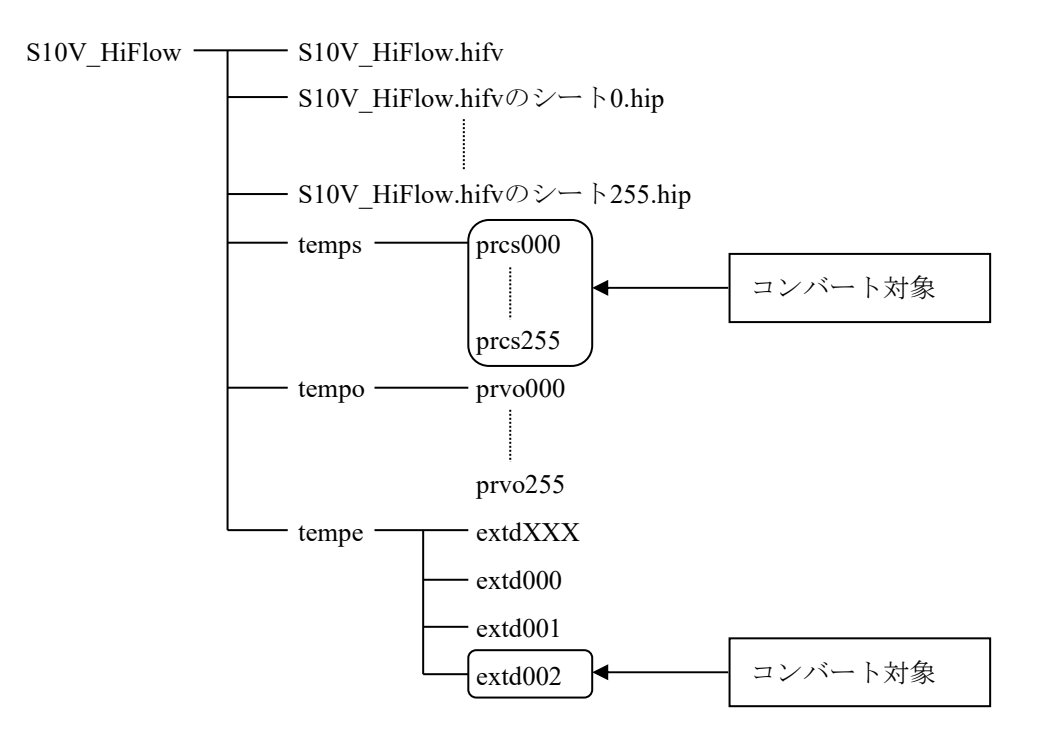

コンバート対象外のPI/Oコメントについては、[編集]メニューの[PI/Oコメント]を選択したとき に表示される [PI/O] ダイアログボックス (図4-15) で直接編集するか、「読み込み] ボタンをク リックしてS10Vのコメントファイルを指定してください。

コンバート後は、「ビルド]メニューの「ビルド]または「リビルド]を選択してください。コン バートされたソースがコンパイルされ、オブジェクトが作成されます。

この機能は、オフラインでだけ使用できます。

<操作方法>

(1) HI-FLOWプロセスシートで [ユーティリティ] - [コンバーター]を選択してください。 [開く]画面が表示されます。

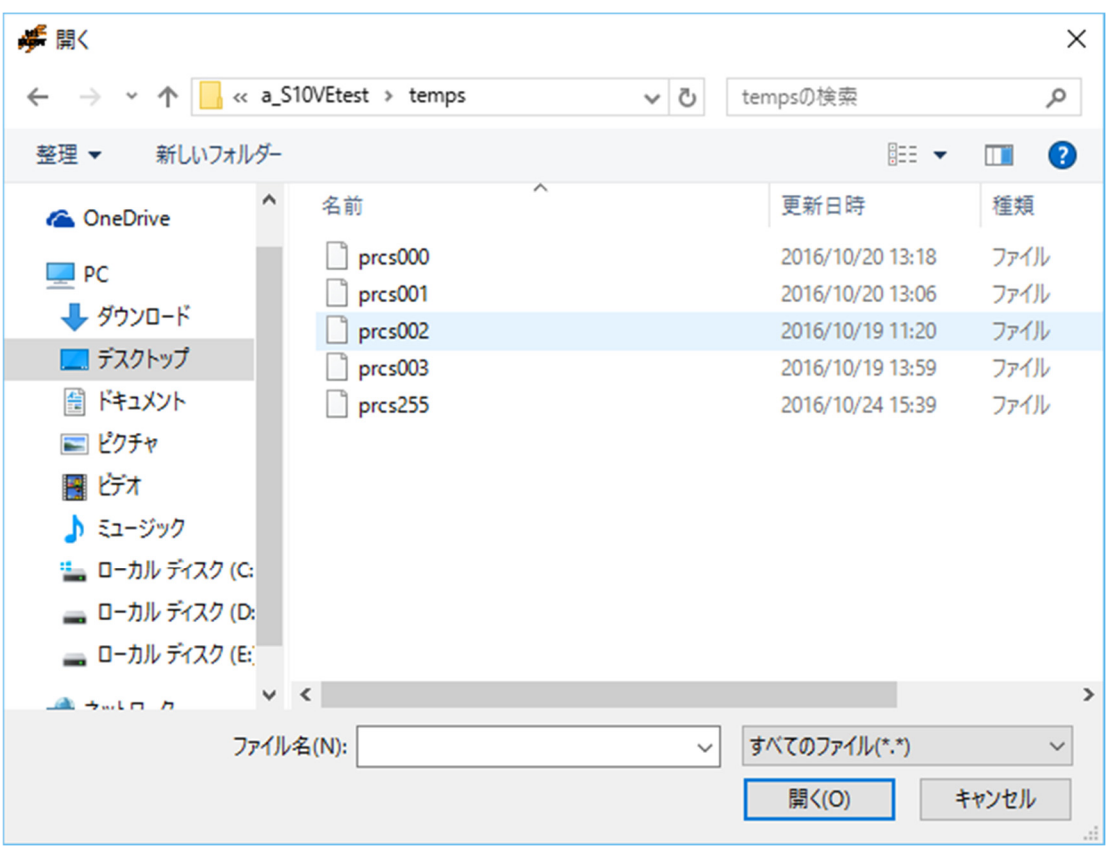

図4-39 [開く]画面

- (2)コンバートの元となるソースまたは共通ファイルのextd002(\*)を選択します。 ソースを複数選択することもできます(図4-40参照)。
	- (\*)コンバート元のHI-FLOWプログラムのファイルコメントの文字数が奇数バイトの場合 は、extd002ファイルをコンバートしても、最後尾の文字が正しくコンバートされませ  $h_{\rm o}$

extd002ファイルをコンバート後に [プロパティ]画面を開いて、ファイルコメントの最 後尾の文字をコンバート元の[プロパティ]画面のファイルコメントに表示された最後 尾の文字で上書きしてください。

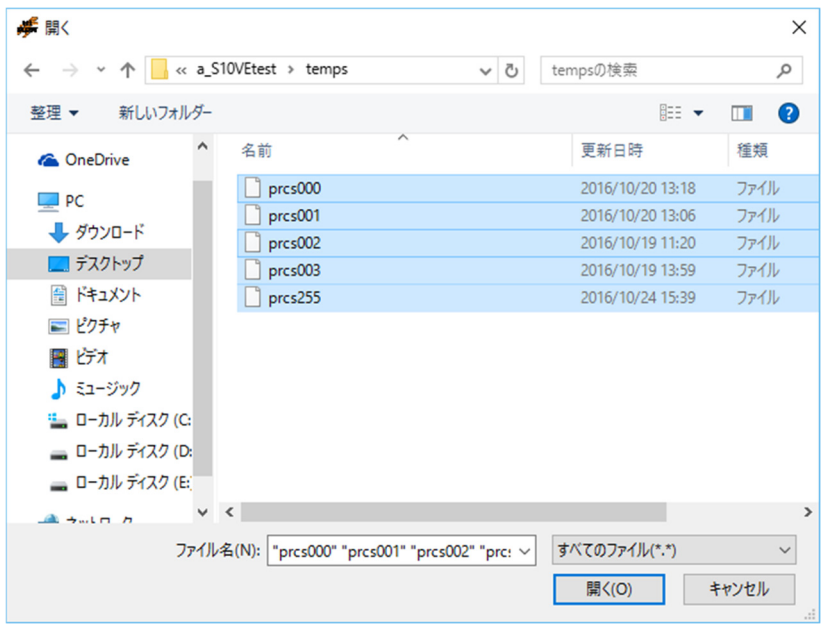

図4-40 [開く]画面(複数のソースを選択した例)

[プロパティ]画面は、HI-FLOWプロセスシートでプロセスアイコンを未選択の状態で[編 集] - [プロパティ] - [プロパティ]を選択すると、[プロパティ]画面が表示されます。

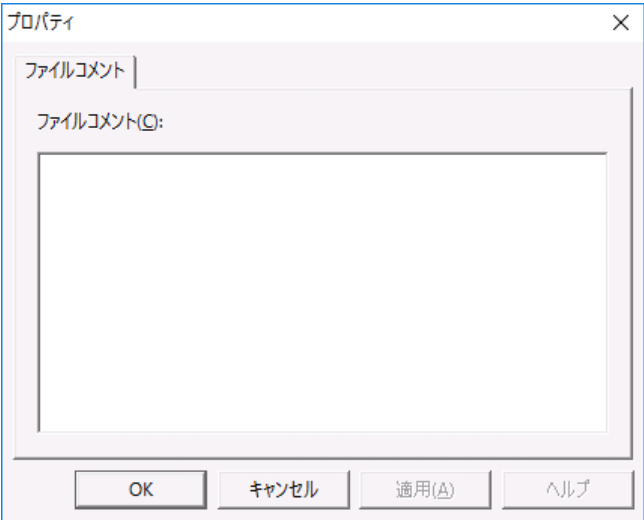

図4-41 「プロパティ]画面

(3) 「開く]画面(図4-40)の「開く]ボタンをクリックしてください。 アウトプットウインドウにコンバート状況が表示されます。また、HI-FLOWプロセスシート のプロセスアイコンが未コンパイル状態で表示されます(図4-42参照)。

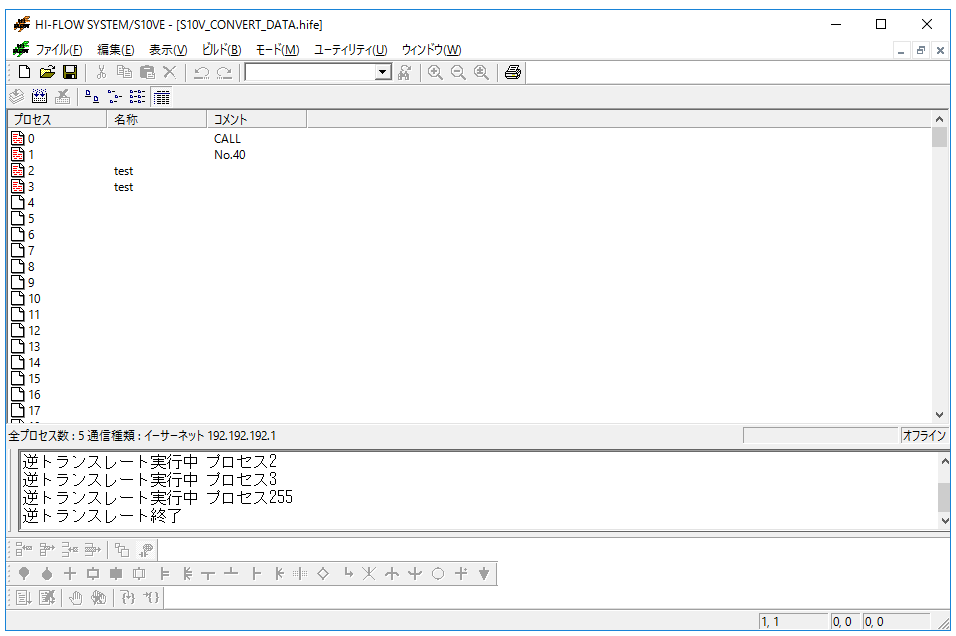

図4-42 アウトプットウインドウ表示例 (コンバート状況)

コンバート対象ではないファイルを選択して、[開く]画面(図4-40)の[開く]ボタンを クリックすると、図4-43のエラーメッセージが表示されます。

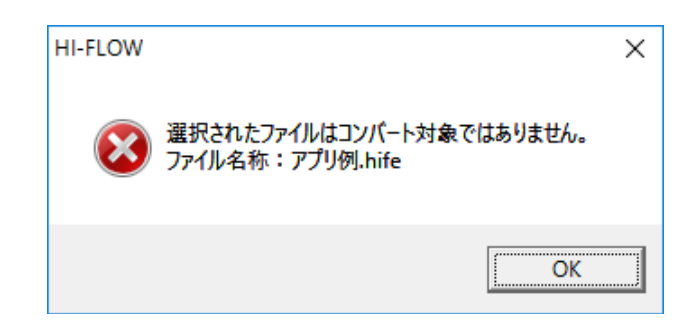

図4-43 コンバート対象ではないファイルを選択した場合のエラーメッセージ例

HI-FLOWプログラムを編集中にコンバートを実行すると、編集中のHI-FLOWのソースファイル が上書き保存を確認するメッセージが表示されない状態で上書きされます。

(4) HI-FLOWプロセスシートで「ビルド]メニューの「ビルド]を選択してください。 HI-FLOWプロセスシートのプロセスアイコンがコンパイル状態で表示されます。 また、ビルド結果がアウトプットウィンドウに表示されます(図4-44参照)。

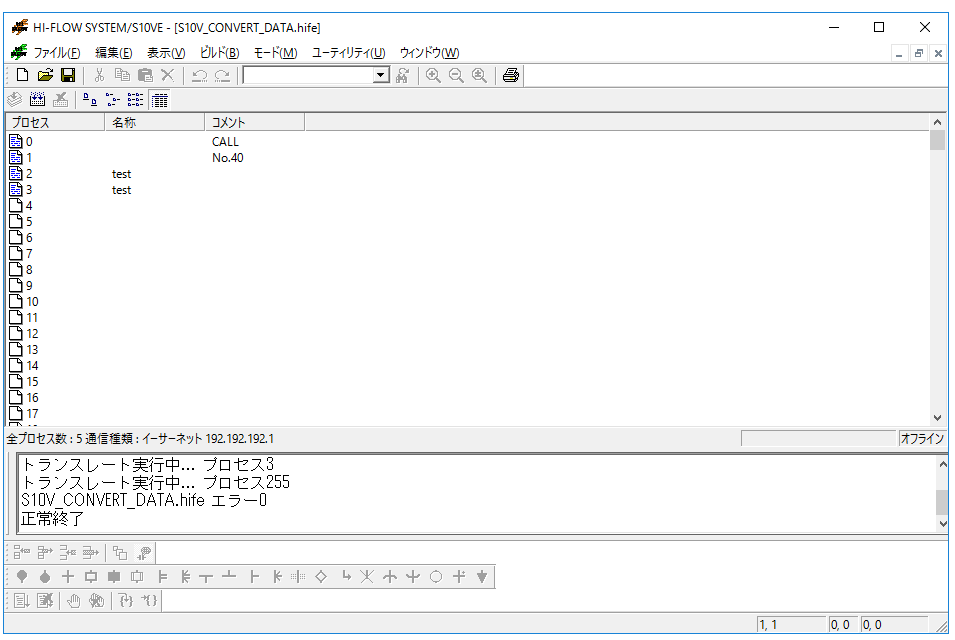

図4-44 プロセスアイコンがコンパイル状態となる表示例

<注意事項>

- コンバート機能では、システムエディション情報、システムビット割付情報は反映されません。 これらの情報をデフォルトから変更している場合は、HI-FLOWシステムにて再設定してくださ い。システムエディション情報およびシステムビット割付情報の設定手順は「4.7.4 シス テムエディション」および「4.7.7 システムビット割付」を参照してください
- システムエディション情報の「ユーザーエリア範囲」を、S10VEではS10Vよりも広く割り当て ているため、デフォルトから変更する必要はありません。 S10Vは標準で4MB(システム用:0.5MB、ユーザー用:3.5MB)のエリアを割当てています。 S10VEは標準で8MB(システム用:0.5MB、ユーザー用:7.5MB)のエリアを割当てています。
- コンバート機能では、PI/Oコメントは反映されません。S10V用のHI-FLOWシステムにてPI/Oコ メントをファイルに保存し、S10VE用のHI-FLOWシステムで読み込んでください。
- 絶対アドレスを指定してアクセスしている場合は、S10VとS10VEのメモリマップの違いによっ てアドレスの修正が必要となる場合があります。この変換はコンバート機能では行いません。 ユーザーがHI-FLOWプログラムを修正してください。

4.7.10 MCS

<機能>

[MCS]画面は、アドレスまたはPI/Oを指定することによってデータの読み出しまたは書き込みを行 います。

<操作方法>

操作方法については、「S10VE ユーザーズマニュアル 総合編(マニュアル番号 SEJ-1-001)」の 「8.4.6.4 MCS」を参照してください。

4.7.11 全プロセス容量

<機能>

HI-FLOWアプリケーションの転送先となるユーザーエリアの容量と、パソコン上で作成した HI-FLOWアプリケーションの容量を表示する機能です。この機能は、オンライン中でだけ使用でき ます。

- <操作方法>
	- (1) HI-FLOWプロセスシートで [ユーティリティ] [PCs] [全プロセス容量] を選択してく ださい。選択すると、[全プロセス容量]ダイアログボックスが表示されます。 ただし、S10VE側にインタープリターが存在しない場合(未送信)は、「全プロセス容量]画

面のユーザーエリアは空白で表示されます。

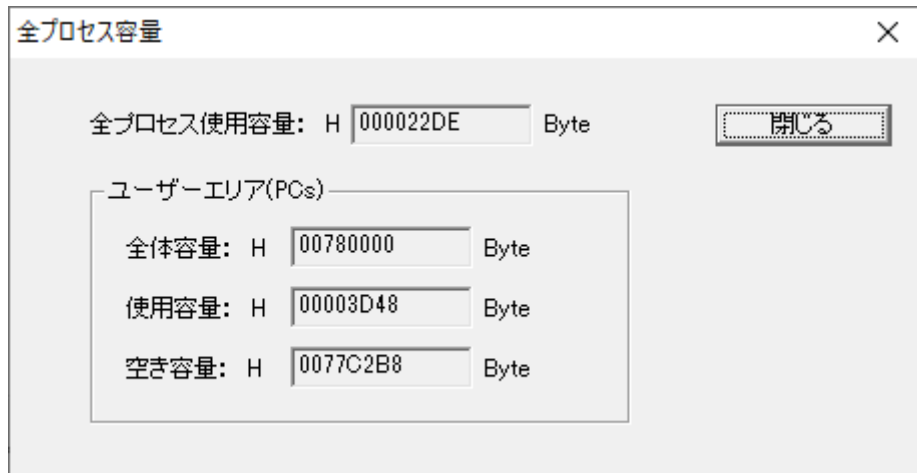

図4-45 「全プロセス容量]ダイアログボックス

#### ● 全プロセス使用容量

ユーザーが作成したHI-FLOWアプリケーションをPCsへ転送する場合の全プロセス容量を 16進数で表示します。

● 全体容量

PCsに確保したHI-FLOWアプリケーションの転送先エリアの全体容量を16進数で表示しま す。

[システムエディション一覧]ダイアログボックス(図4-33参照)の[ユーザーエリア 範囲]を設定することによって、全体容量が決定されます。

● 使用容量

全体容量のうち、使用済の容量を16進数で表示します。

● 空き容量

全体容量のうち、未使用の容量を16進数で表示します。

- HI-FLOW SYSTEM/S10VEのVer-Rev: 01-00では、PCs未接続状態で使用できた機能です が、Ver-Rev: 01-01以降では、PCs接続状態での使用が必要となります。PCs未接続で使用 した場合、[回線エラー]ダイアログボックスが表示され、[全プロセス容量]画面は表示 されません。
- HI-FLOWアプリケーションの送信で転送されるサイズは、HI-FLOWプログラム(全プロセ ス)の他、管理テーブルも送信されるため、表示された全プロセス使用容量よりも大きくな ります。

### 4.8 HI-FLOWプロセスシートウィンドウ機能

HI-FLOWプロセスシートのウィンドウ機能は、プルダウンメニューによって提供します。

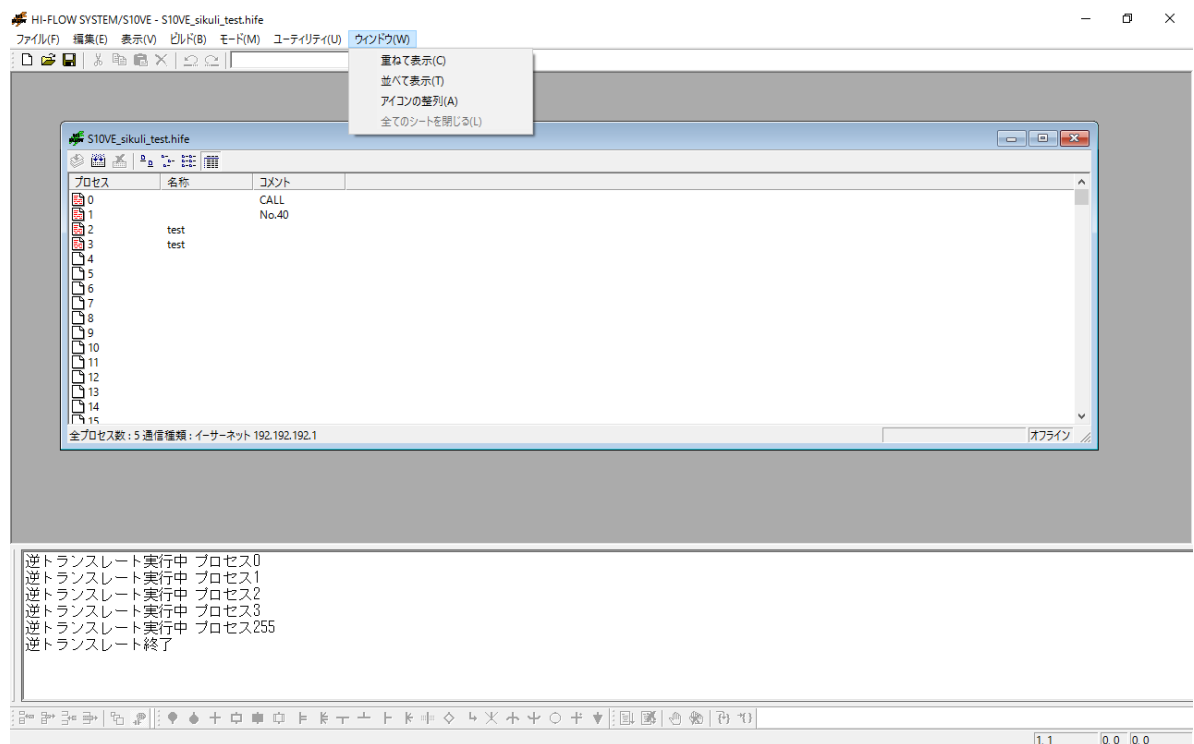

図4-46 HI-FLOWプロセスシート [ウィンドウ] メニュー

ウィンドウ機能の項目と内容を以下に示します。

表4-18 HI-FLOWプロセスシート [ウィンドウ] メニュー一覧

| No.           | レベル1  | レベル2     | レベル3 | 機能概要                     |
|---------------|-------|----------|------|--------------------------|
|               | ウィンドウ | 重ねて表示    |      | ウィンドウを重ねて表示します。          |
| $\mathcal{L}$ |       | 並べて表示    |      | ウィンドウを並べて表示します。          |
| $\gamma$      |       | アイコンの整列  |      | アイコンを整列します。              |
|               |       | 全てのシートを閉 |      | 現在開いているすべてのHI-FLOWシートを閉じ |
|               |       | じる       |      | ます。                      |
|               |       | ファイル名1、2 |      | アクティブなウィンドウを選択します。       |

### 4.9 HI-FLOWシートの作成

HI-FLOWシートは256プロセス分複数存在し、HI-FLOWプロセスシートから開きます。

HI-FLOWプロセスシートにあるシートアイコンをダブルクリックすると、HI-FLOWシートが開き ます。

HI-FLOWシートにHI-FLOWプログラムを記述し、保存することによってそのHI-FLOWシートが HI-FLOWプロセスシートに登録されます。

<HI-FLOWプロセスシートとHI-FLOWシート>

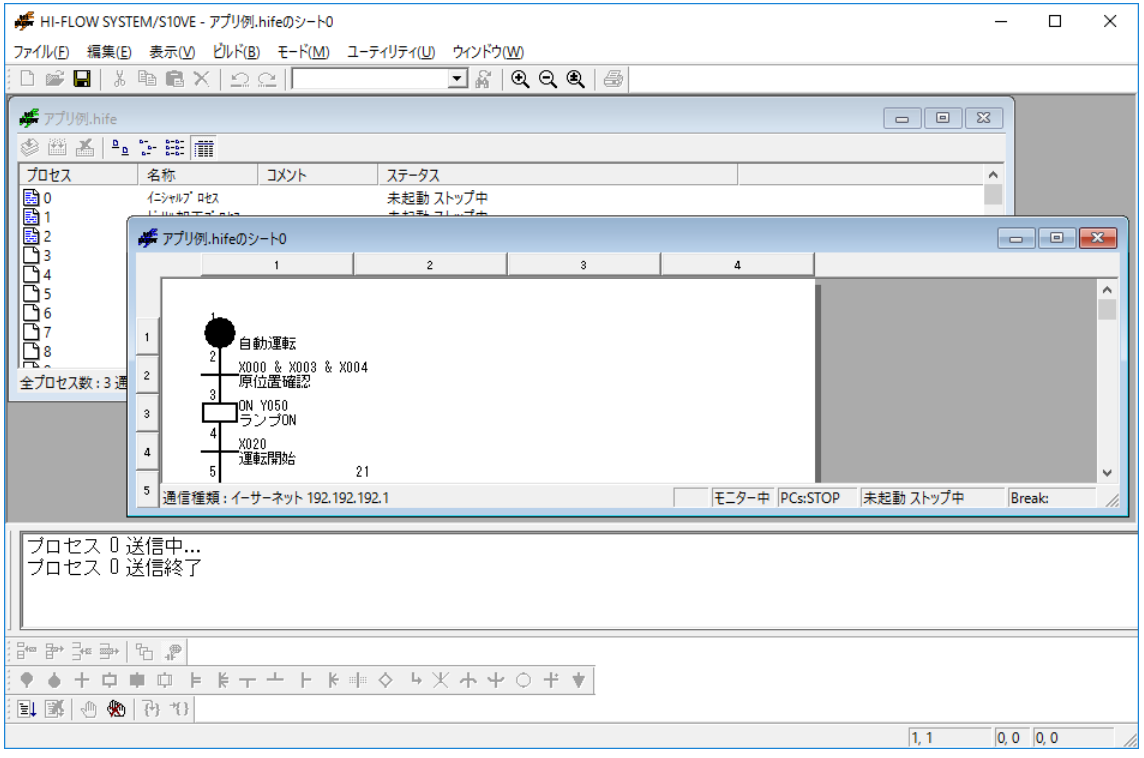

図4-47 HI-FLOWプロセスシートとHI-FLOWシート
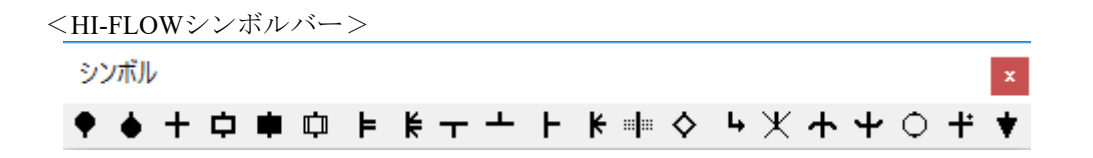

図4-48 HI-FLOWシンボルバー

シンボルバー左から

プロセススタート、プロセスエンド、ウェイト、ボックス、コントロールボックス、コー ル、パラスタート、パラエンド、ルートスタート、ルートエンド、セレクト、セルエン ド、セルウェイト、イフ、ジャンプ、エスケープ、リピートスタート、リピートエンド、 ファンクション、前条件付きウェイト、非同期プロセスエンド

#### 4.9.1 プログラム編集領域

HI-FLOWのプログラムを編集する編集領域について説明します。 HI-FLOWの編集領域は、n\*mの格子状の構造を持っています。 HI-FLOWでは、この格子をセルと呼びます。

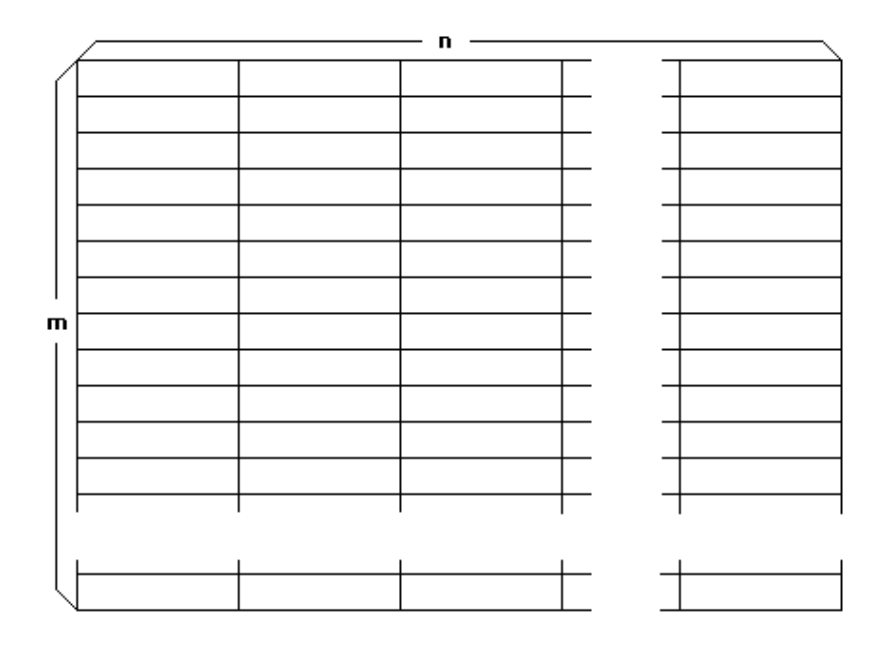

図4-49 HI-FLOWのセル

[セルの説明]

図4-49を構成するセルは、HI-FLOWプログラムの最小編集単位です。セルは、横方向 のサイズを変更することができます。変更サイズは、セルの縦方向の高さに対して、  $(1)$  1:1

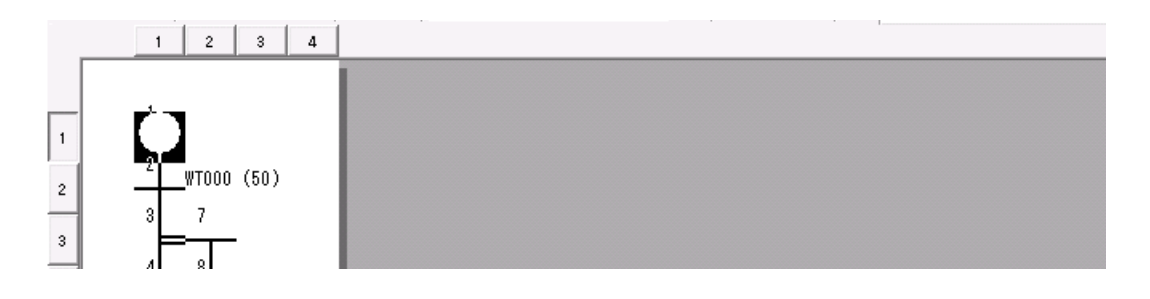

図4-50 1:1セル表示

(2)1:2

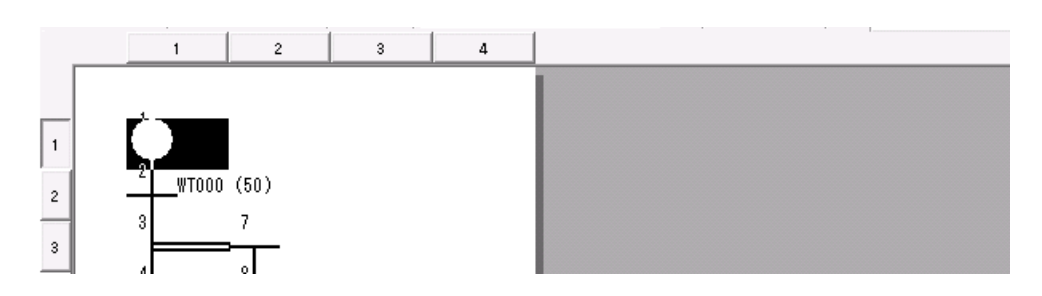

図4-51 1:2セル表示

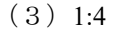

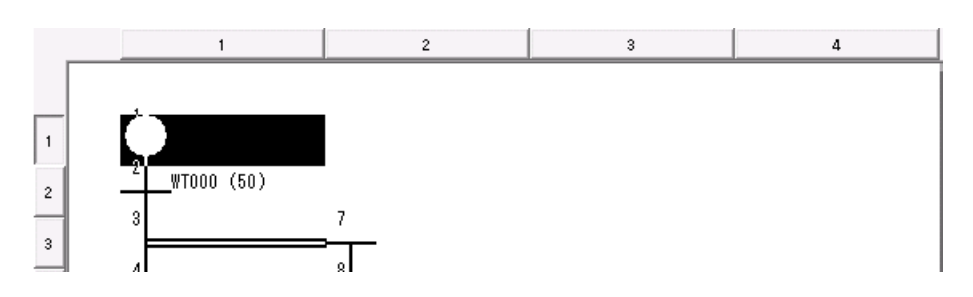

図4-52 1:4セル表示

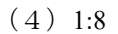

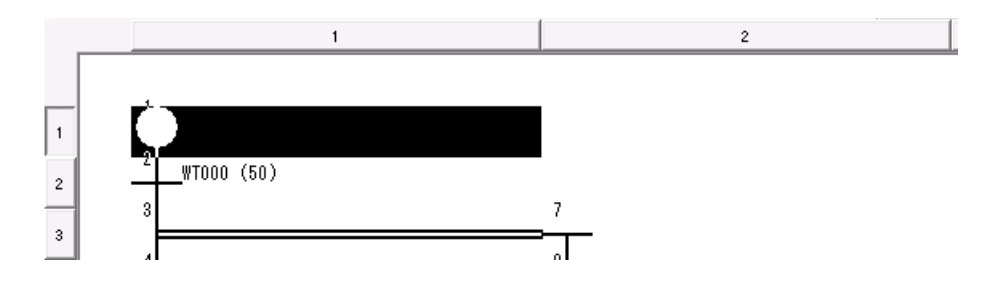

図4-53 1:8セル表示

(5)1:16

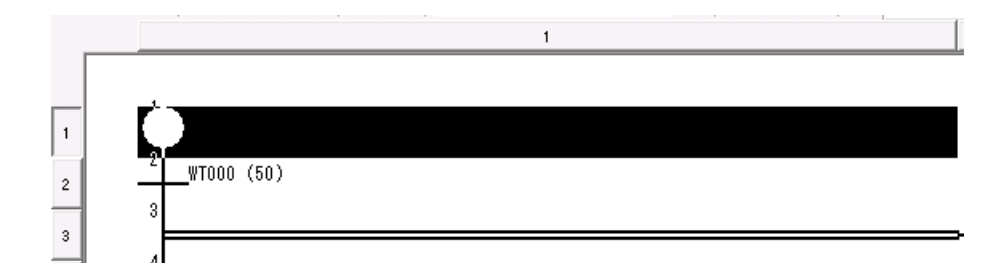

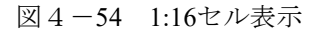

の5通りの設定ができます。この設定は、プログラム容量には影響を与えません。構文や コメントの文字数が多く、隣のセルと重なって見えにくい場合、随時変更してください。

変更は、HI-FLOWシートでシンボルが入力されていないセルへカーソルを移動し、[編 集] - [プロパティ]を選択またはマウスの右ボタンをクリックすると、「シートのプロ パティ]ダイアログボックスが表示されます。

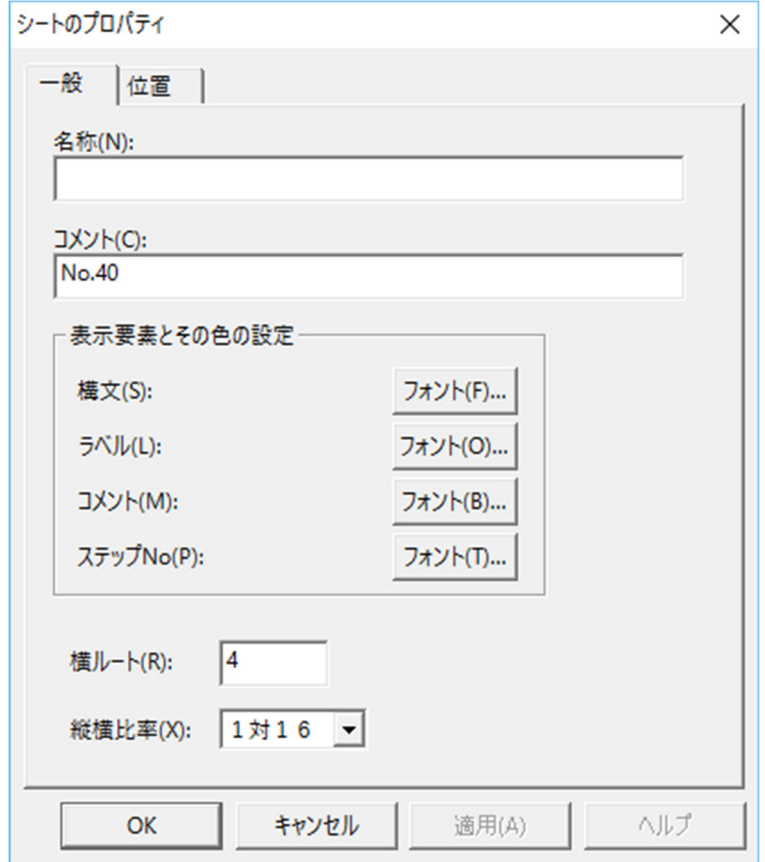

図4-55 [シートのプロパティ]ダイアログボックス

「セルの内容]

セルには、HI-FLOWプログラムの最小単位であるステップを入力することができます。 ステップは、以下の5つの要素からなります。

 シンボル:ユーザー設定 構文:ユーザー設定 コメント:ユーザー設定 ラベル:ユーザー設定 ステップ番号:システム自動割り付け [ステップの属性]

これらの要素は属性を持っていて、ユーザーが自由にカスタマイズすることができます。 構成要素の持つ属性を以下に説明します。

| 構成要素   | フォント | 表示色 | サイズ | 表示位置 |
|--------|------|-----|-----|------|
| シンボル   |      |     |     |      |
| 構文     |      |     |     |      |
| コメント   |      |     |     |      |
| ラベル    |      |     |     |      |
| ステップ番号 |      |     |     |      |

表4-19 セルの構成要素

フォント:構文、コメント、ラベル、ステップ番号のそれぞれのフォントを変更できま す。

表示色:構文、コメント、ラベル、ステップ番号のそれぞれの表示色を変更できます。

- サイズ:構文、コメント、ラベル、ステップ番号のそれぞれの文字サイズを変更できま す。
- 表示位置:構文、コメント、ラベル、ステップ番号のシンボル図形に対するそれぞれの表 示位置を変更できます。

[編集領域]

編集領域は、ユーザーの設定によって大きさを変更することが可能です。

統方向は、[編集]メニュー(図4-62)の[行挿入]または[行削除]を選択すること で増減(最大255行)できます。

横方向は、「シートのプロパティ]ダイアログボックスの[横ルート]の設定で増減(最 大31列)できます。

ここで説明した編集領域は、PCsへ転送するプログラムの容量に影響します。このため、行や列 を増やすと、プログラム容量が大きくなりますので注意してください。

#### 4.9.2 プログラムの編集

ここでは、HI-FLOWプログラムの編集機能を説明します。HI-FLOWプログラムの編集は、 セルにシンボル、構文、コメント、ラベルなどを設定することで行います。手順を以下に示し ます。

#### [入力方法]

HI-FLOWプログラムの入力方法について説明します。HI-FLOWの入力方法に対する機能 として、以下の2種類があります。

[編集] - [連続入力]:シンボルバーで選択したシンボルが、選択状態のままとなる機 能

「編集]-「入力あり]:シンボルを貼り付けたあと、シンボルのプロパティを自動的に 表示する機能

入力方法と機能の使い方について、以下に説明します。

- シンボルを貼り付け、そのシンボルの構文などを入力する方法 [入力あり]にチェックマークを付けてください(デフォルト設定はチェックマーク あり)。
- 共通なシンボルを連続して入力し、1つシンボルを貼り付けたあと、構文などを入力 する方法

「連続入力」にチェックマークを付けてください。

● 最初に構文などは入力せず、シンボルだけを貼り付ける方法 「入力あり〕のチェックマークを外してください。 デフォルトでは、[連続入力]のチェックマークなし、[入力あり]のチェックマー クはありの状態です。

[シンボル入力]

- ① 入力したいセルへカーソルを移動します。
- ② この位置へ貼り付けたいシンボルをシンボルバーからマウスで選択してください。 キーボードでこの操作を実行する場合は、「ユーティリティ] - [キーボード]で各 シンボルに対応するキーを設定してください。
- ③ 貼り付けたシンボルへ構文、コメントなどを設定したい場合は、そのシンボルをダブ ルクリックしてください。
- ④ [シンボルのプロパティ]ダイアログボックスで構文、コメント、ラベルを入力して ください。

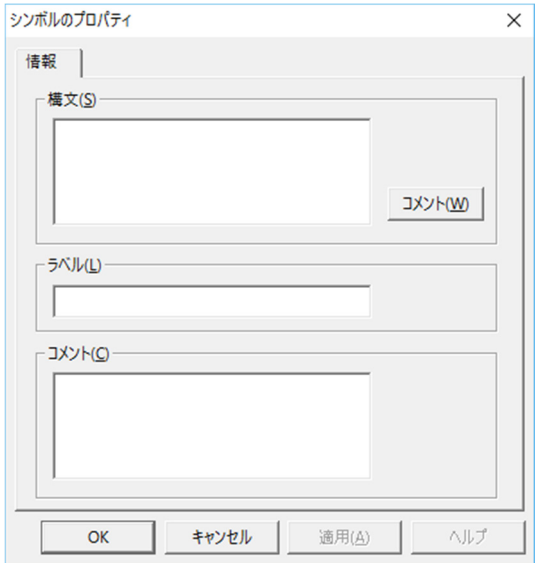

図4-56 [シンボルのプロパティ]ダイアログボックス

[プログラム構造入力]

個々のシンボルへの入力が終われば、シンボル間の関係で実際に動作するHI-FLOWのプ ログラム構造を入力します。

プログラムの構造は、スタートシンボル、シンボル、分岐(同期分岐、選択分岐)、合 流、エンドシンボルで構成されます。

それぞれのシンボル図形の意味を良く理解し、HI-FLOWプログラムを完成させてくださ  $V_{\alpha}$ 

[矩形領域操作]

HI-FLOWプログラムは、セルで構成される任意の矩形領域を選択し、コピー・ペース ト・削除・移動が同一プロセス内、プロセス間を問わず自由にできます。矩形領域は、複 数のセルを指定できます。

| No.            | 機能         | [編集]メニュー | キーまたはマウス操作         |
|----------------|------------|----------|--------------------|
| 1              | 領域指定       |          | カーソル位置からShift+矢印キー |
| $\mathfrak{D}$ | 領域指定 (すべて) | [全てを選択]  |                    |
| 3              | 削除         | [削除]     | Delete             |
| 4              | コピー        | 「コピー]    | $Ctrl + C$         |
| 5              | ペースト       | [貼り付け]   | $Ctrl + V$         |
| 6              | 切り取り       | 「切り取り]   | $Ctrl + X$         |
|                | 移動         |          | マウスによるドラッグ&ドロップ    |

表4-20 セルの編集機能一覧

[行操作]

行操作の領域指定は必要ありません。削除したい行へカーソル位置を移動します。

表4-21 行操作機能一覧

| No. | 機能   | 「編集]<br>メニュー | キーまたはマウス操作 |
|-----|------|--------------|------------|
|     | 領域指定 |              | 削除行へカーソル移動 |
|     | 行削除  | 「行削除]        |            |
|     | 行挿入  | 「行挿入]        |            |

[ステップ操作]

ステップ操作の領域指定は必要ありません。削除したいステップへカーソル位置を移動し ます。

表4-22 ステップ操作機能一覧

| No. | 機能     | 「編集]メニュー | キーまたはマウス操作    |
|-----|--------|----------|---------------|
|     | 領域指定   |          | 削除ステップへカーソル移動 |
|     | ステップ削除 | [ステップ削除] |               |
|     | ステップ挿入 | 「ステップ挿入] |               |

- 削除と切り取りは、画面上は同じ表示となりますが、切り取りの場合はクリップボードへ書 き込まれるため、そのあとの貼り付けを使用することができます。これに対して、削除では クリップボードへ書き込まれないので、削除した領域を貼り付けることはできません。ま た、この削除、切り取り実行後の表示は、画面上空白となります。
- 貼り付け時には、挿入モードと上書きモードの選択ができます。HI-FLOWプロセスシート (図4-26)で[ユーティリティ]-[環境設定]-[ペーストモード]を選択してくださ い。デフォルトの設定は、挿入モードとなります。挿入モードにおける貼り付けでは、貼り 付け場所に既存のプログラムがある場合、既存のプログラムは下方向へ移動します。
- 行操作、ステップ操作における削除は、行を削除したあとに削除行以降を上方向にシフトし ます。

4.9.3 HI-FLOWシンボルの貼り付け

HI-FLOWシンボルのシートへの貼り付け方法について説明します。

(1)マウスによるドラッグ&ドロップ シンボルバーにあるシンボルを、マウスでドラッグしたまま貼り付ける位置へ持っていきド ロップしてください。

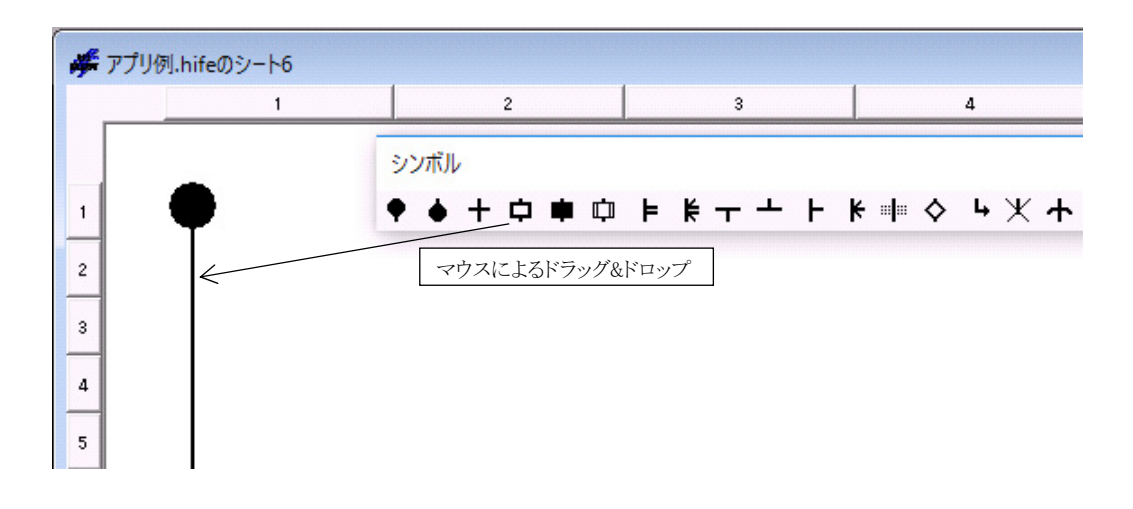

図4-57 マウスのドラッグ&ドロップによるシンボル貼り付け

(2)マウスによる入力カーソル位置に従った貼り付け

シンボルバーにあるシンボルをマウスでクリックすると、シンボルカーソル位置にクリック したシンボルが貼り付きます。

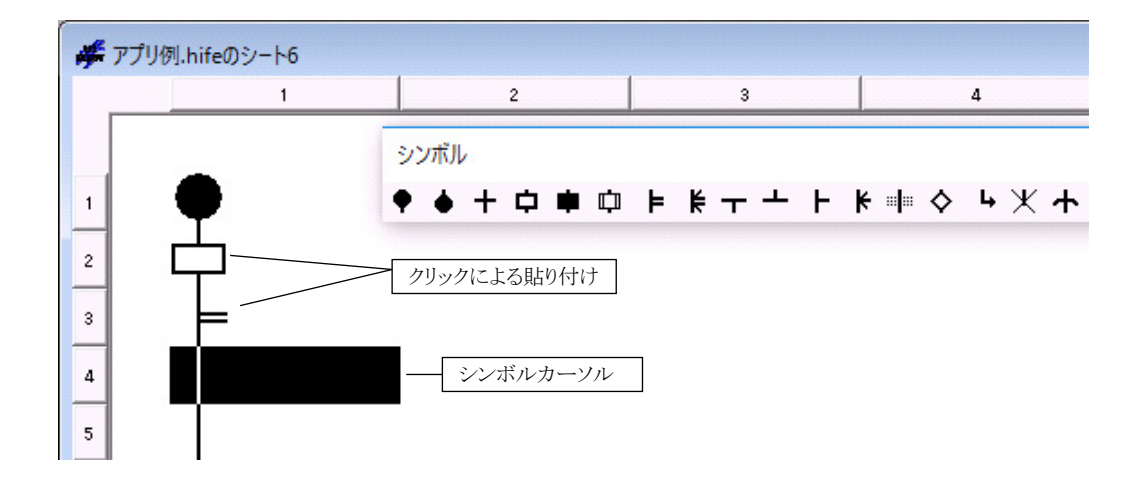

図4-58 マウスによる入力カーソル位置に従ったシンボル貼り付け

(3)マウスによる指定シンボルの連続入力

**編集バーの トーム**<br>編集バーの ★ (連続) をクリックすると、そのシンボルを連続して入力できます。 シート上で貼り付けたい位置をマウスでクリックすると、指定シンボルが貼り付きます。連

**続入力を解除する場合は、もう一度編集バーの 191** (連続) をクリックして連続入力を 解除します。

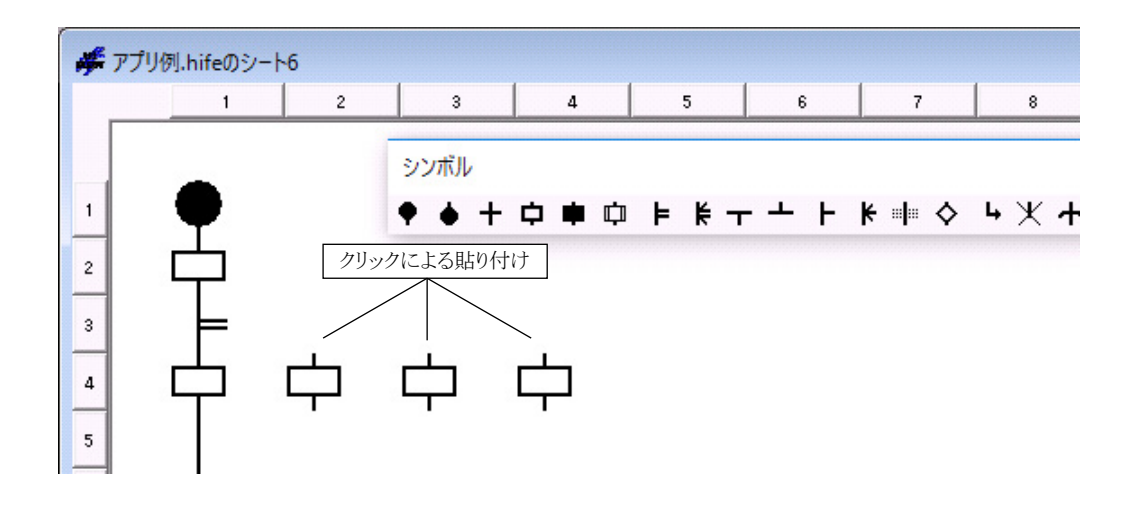

図4-59 マウスによる指定シンボルの連続入力

(4)キーによる貼り付け

指定されたキー操作によってシート上のシンボルカーソル位置にシンボルを貼り付けること ができます。シンボルカーソルは、←、→、↑、↓で移動します。また、キー操作は任意に カスタマイズ([ユーティリティ]メニューから[キーボード]を選択)できます。

| シンボル配置キーのカスタマイズ                                                             |                                                                                                    |                     | ×                          |
|-----------------------------------------------------------------------------|----------------------------------------------------------------------------------------------------|---------------------|----------------------------|
| シンボルの種類(T):                                                                 | キー                                                                                                    |                     | OK                         |
| ブロセススタート<br>プロセスエンド<br>ウェイト<br>ボックス<br>コントロールボックス<br>コール<br>バラスタート<br>バラエンド | SHIFT + A<br>SHIFT + B<br>$SHIFT + C$<br>SHIFT + D<br>$SHIFT + E$<br>SHIFT + F<br>$SHIFT + G$<br>SHIFT + H | $\hat{\phantom{a}}$ | キャンセル<br>変更(C)<br>標準の設定(D) |
| ルートスタート<br>ルートエンド<br>セレクト<br>セルエンド<br>セルウェイト                                | SHIFT + I<br>SHIFT + J<br>SHIFT + K<br>SHIFT + L<br>SHIFT + M<br>SHIFT + N<br>SHIFT + 0                    | $\checkmark$        |                            |

図4-60 [シンボル配置キーのカスタマイズ]ダイアログボックス

### 4.10 HI-FLOWシートファイル機能

HI-FLOWシートのファイル機能は、プルダウンメニューによって提供します。

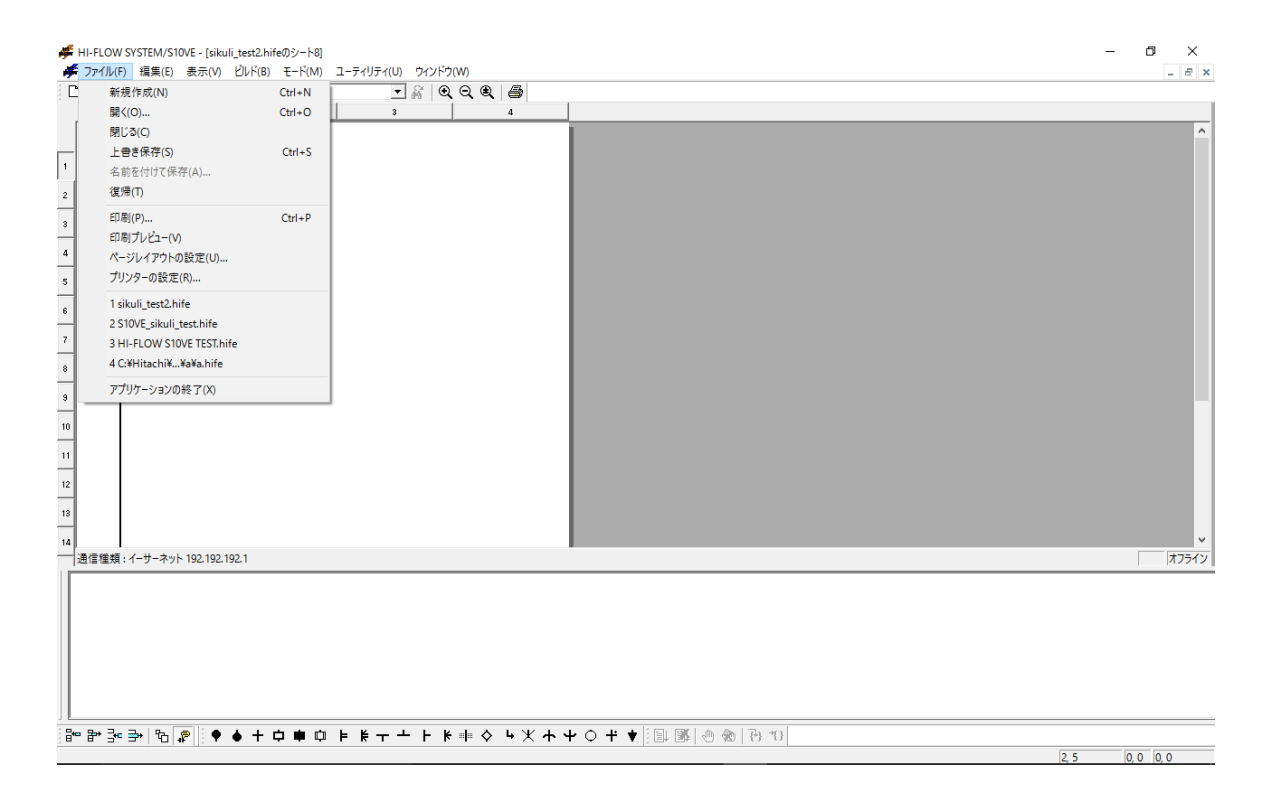

図4-61 HI-FLOWシート[ファイル]メニュー

ファイル機能の項目と内容を以下に示します。

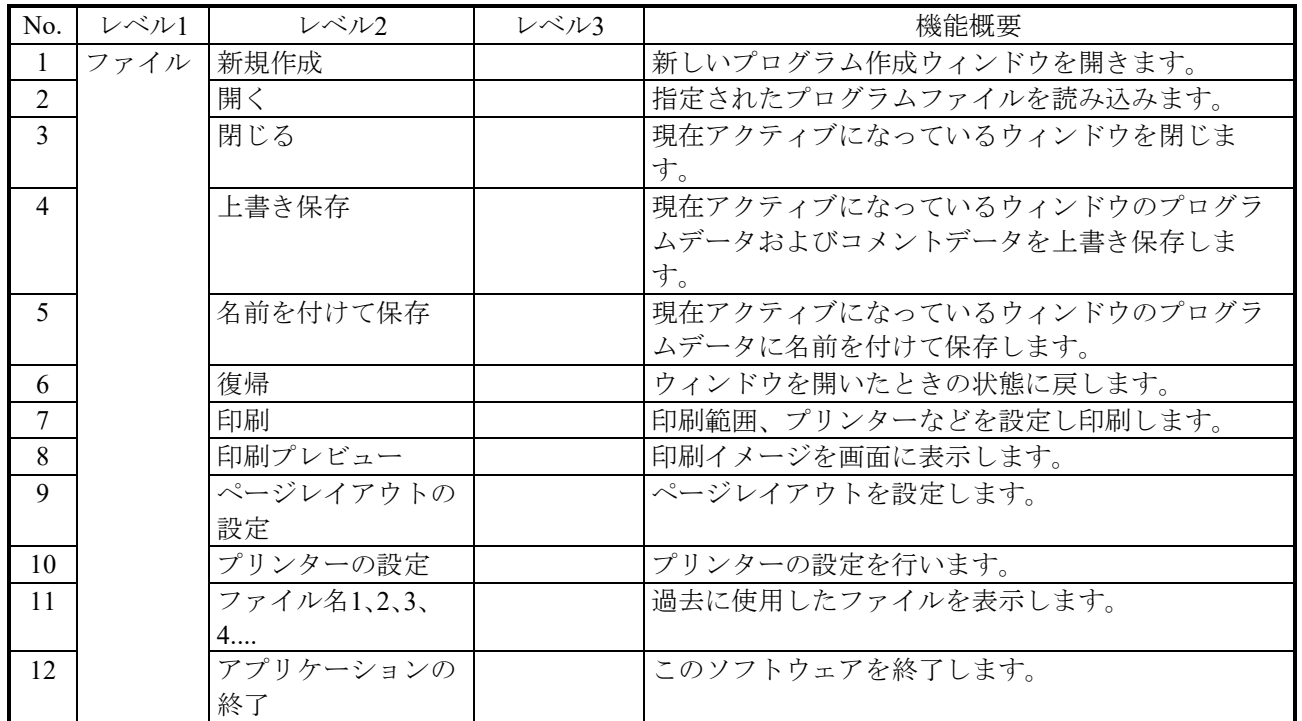

# 表4-23 HI-FLOWシート [ファイル] メニュー一覧

#### 4.11 HI-FLOWシート編集機能

HI-FLOWシートの編集機能は、プルダウンメニューによって提供します。ここでの編集機能は、 HI-FLOWプログラムに対しての編集機能です。このため、ステップ、行、シンボル、構文のコピー や削除は、このシート上で行うことができます。

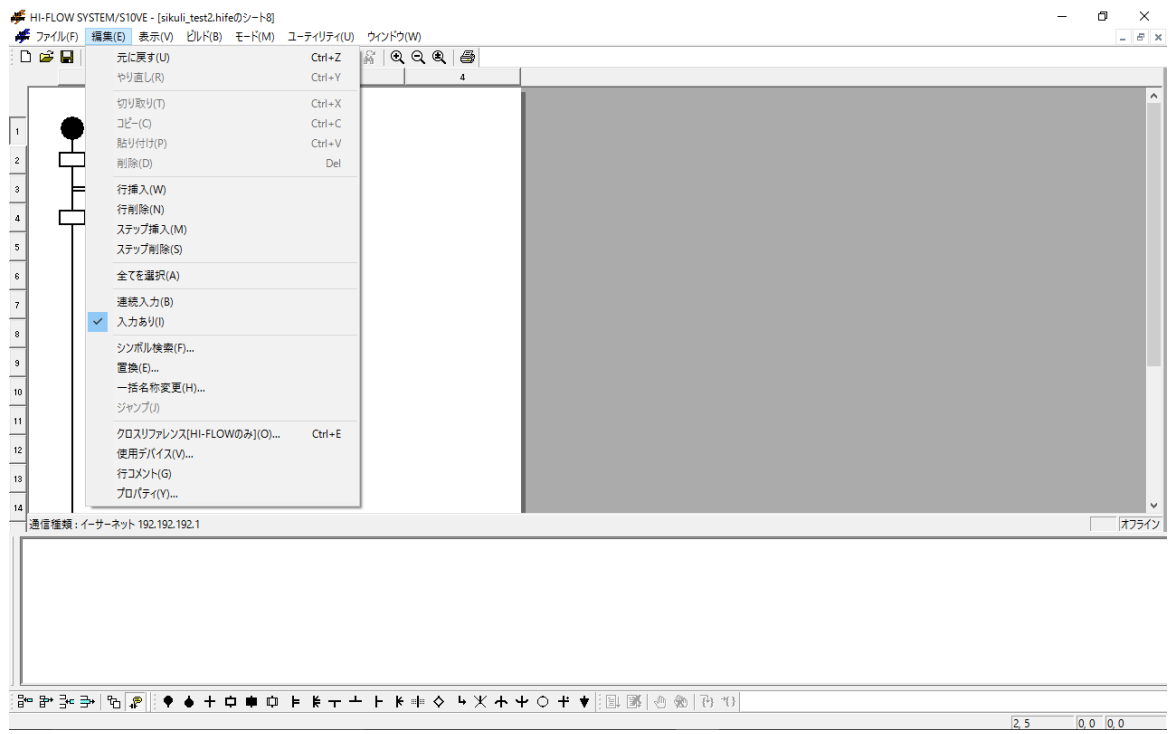

図4-62 HI-FLOWシート[編集]メニュー

### 編集機能の項目と内容を以下に示します。

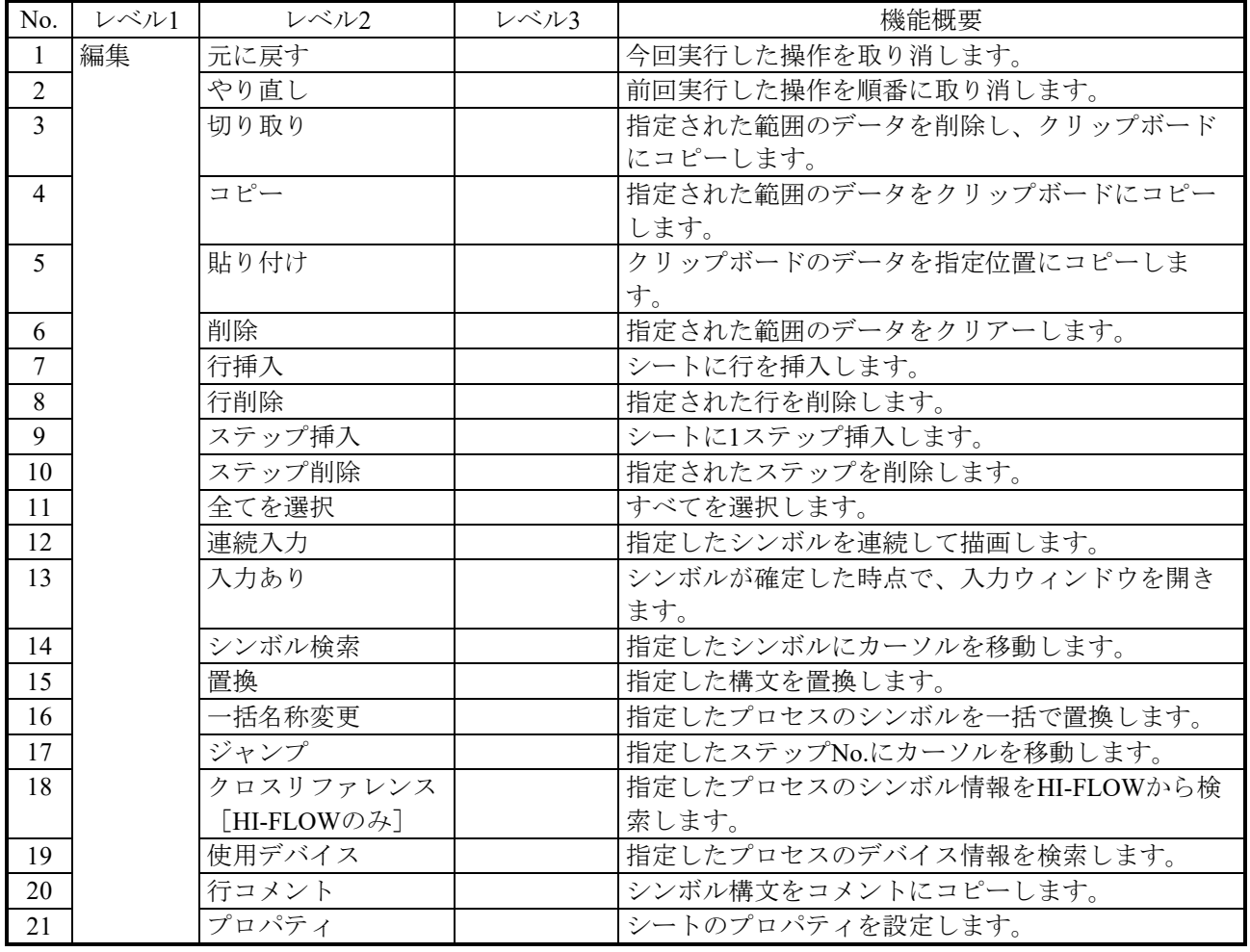

### 表4-24 HI-FLOWシート[編集]メニュー一覧

シンボル検索機能は「4.3.1 シンボル検索」を、置換機能は「4.3.2 置換」を、一括 名称変更機能は「4.3.3 一括名称変更」を、使用デバイス機能は「4.3.4 使用デバイス 一覧」を、クロスリファレンス機能は「4.3.5 クロスリファレンス[HI-FLOWのみ]」を、 それぞれ参照してください。

### 4.12 HI-FLOWシート表示機能

HI-FLOWシートの表示機能は、プルダウンメニューによって提供します。

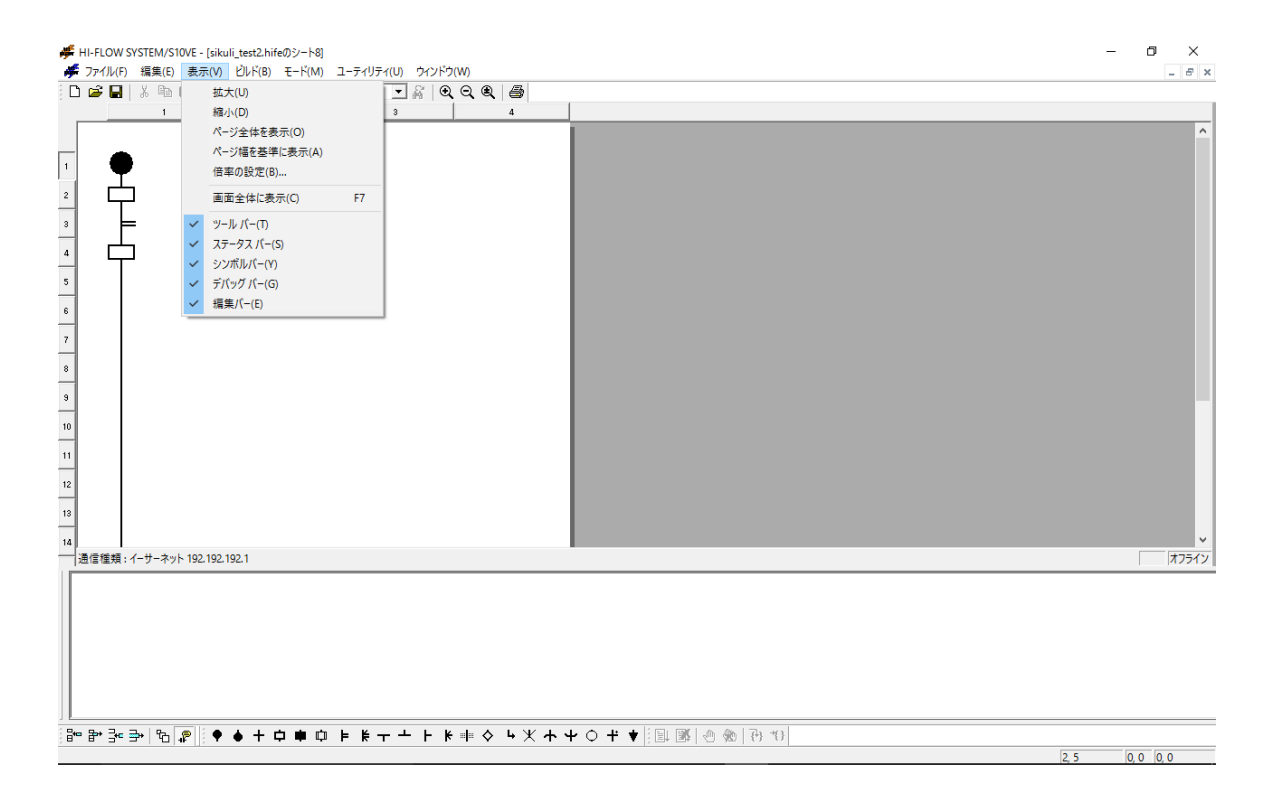

図4-63 HI-FLOWシート[表示]メニュー

表示機能の項目と内容を以下に示します。

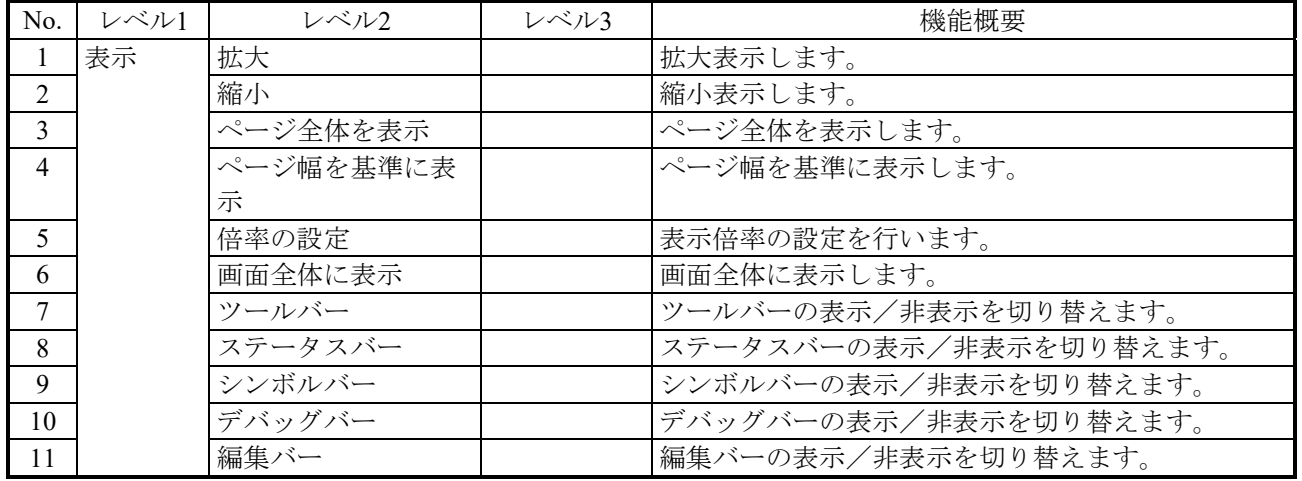

# 表4-25 HI-FLOWシート[表示]メニュー一覧

### 4.13 HI-FLOWシートビルド機能

HI-FLOWシートのビルド機能は、プルダウンメニューによって提供します。

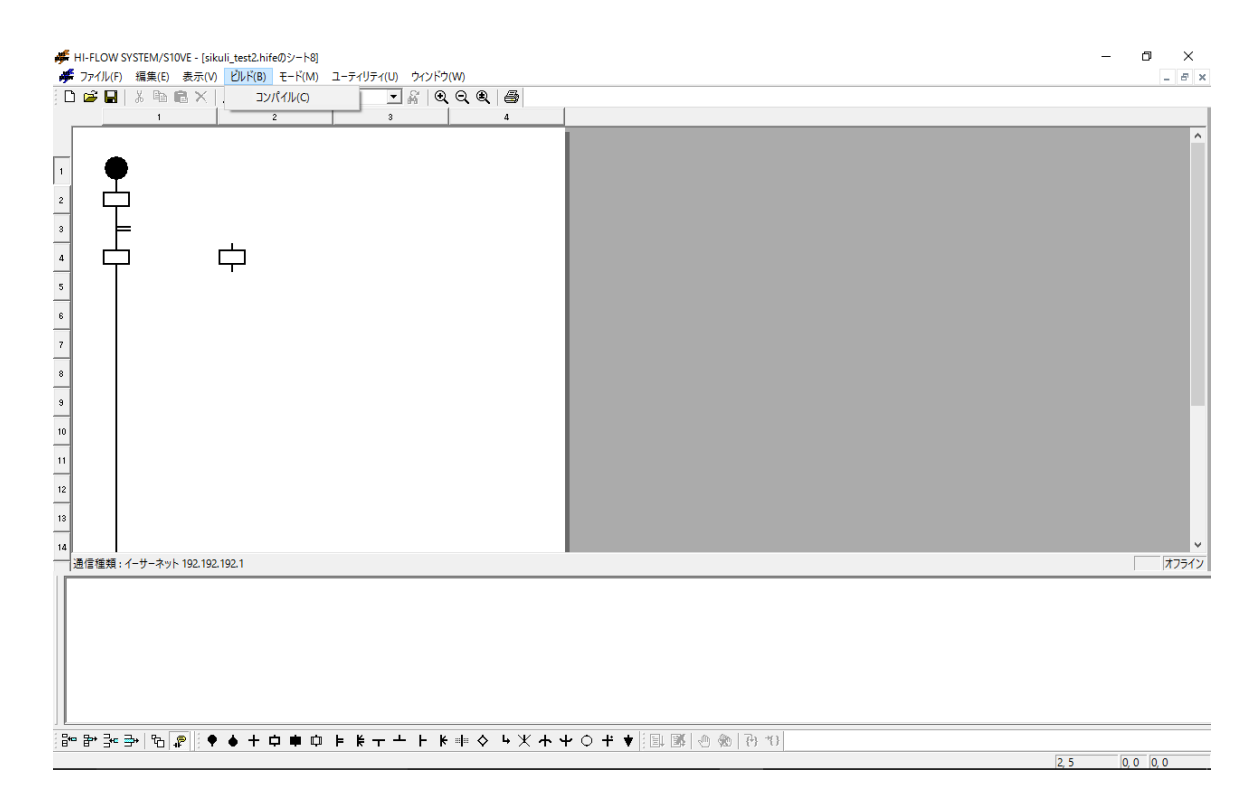

図4-64 HI-FLOWシート[ビルド]メニュー

ビルド機能の項目と内容を以下に示します。

表4-26 HI-FLOWシート [ビルド] メニュー一覧

| No.                      | ヽノレ<br>. .                         | ミル2<br>$\sim$<br>L                                                                            | $\sim$<br>$\cdot$<br>ヽノレ<br>ັ | 機能概要                                                                                                    |
|--------------------------|------------------------------------|-----------------------------------------------------------------------------------------------|-------------------------------|----------------------------------------------------------------------------------------------------|
| $\overline{\phantom{a}}$ | ざル<br>$\sim$<br>$\rightarrow$<br>◡ | $\sim$<br>$\overline{\phantom{0}}$<br>ノレー<br>$\sqrt{2}$<br>$\overline{\phantom{0}}$<br>$\sim$ |                               | ._<br>-<br>$\overline{\phantom{0}}$<br>. $\sim$<br>$\sqrt{ }$<br>↙<br>$\overline{\phantom{0}}$<br>∽<br>$\circ$<br>ட<br>- 14 |

#### 4.14 HI-FLOWシートモード機能

HI-FLOWシートのモード機能は、プルダウンメニューによって提供します。

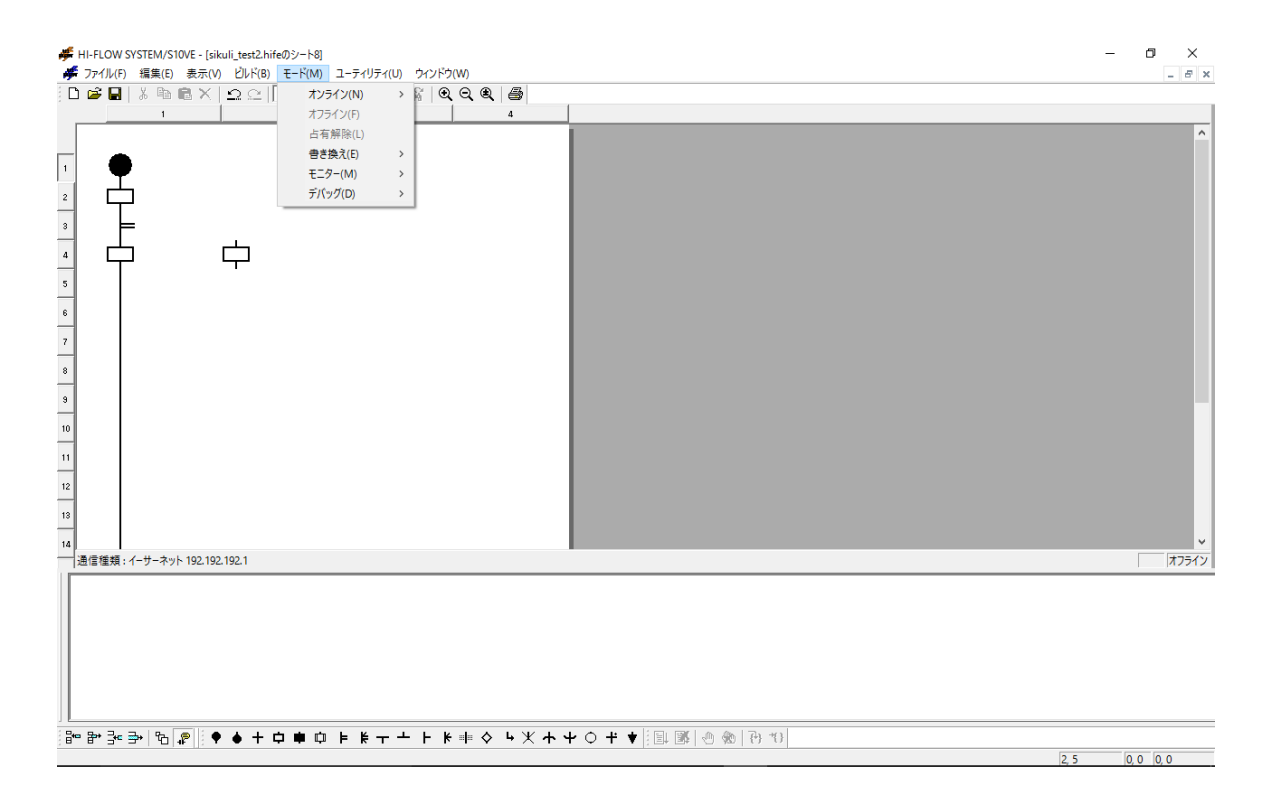

図4-65 HI-FLOWシート[モード]メニュー

モード機能の項目と内容を以下に示します。

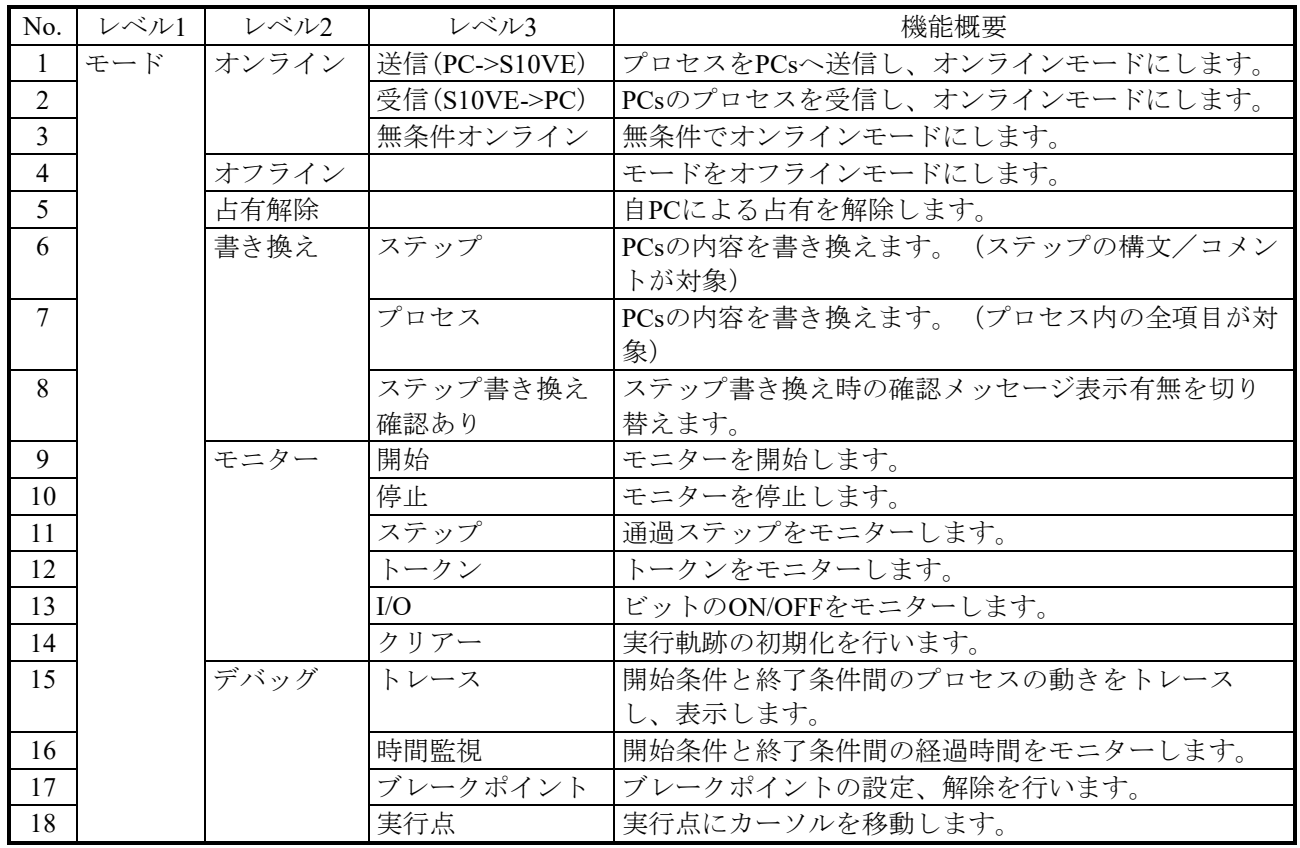

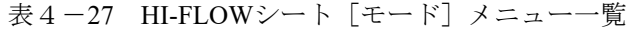

HI-FLOWシステムは、ネットワークに対応した占有機能を持っています。これは、ネットワーク 上の複数のHI-FLOWシステムが同一のPCsに対して多重アクセスを防ぐための機能です。このため、 オンラインを指定すると、接続先のPCsを占有します。この占有は、ユーザーによる占有解除メ ニュー選択時に解除します。

もし、他のパソコンのHI-FLOWシステムがすでにPCsを占有している場合、同一PCsに対しオンラ インを指定するとエラーメッセージを表示し、オンライン指定を無効とします。

#### 4.14.1 RUN中書換の概要

RUN中書換機能は、他の機能とは異なり、使用方法によっては設備に重大な影響を及ぼす可 能性があります。このため、この機能については特に詳しく説明します。

## 通 知

HI-FLOWプログラムのRUN中書換は、使い方によっては設備に重大な影響を及ぼす可能性があ ります。HI-FLOWプログラムの処理を十分理解していない場合は、RUN中書換は行わずに、ラ ダーをSTOPさせた状態で書き換えしてください。

(1)機能

HI-FLOWプログラム(オンライン中)をRUN中に書き換える機能です。RUN中書換には、 ステップ書換、プロセス書換、レジスター値書換の3つがあります。

#### (2)RUN中書換の概要

● ステップ書き換え [モード]メニューの [書き換え] - [ステップ]を選択すると、ステップ書き換え状 態となります。再度[モード]メニューの[書き換え]-[ステップ]を選択すると、 ステップ書き換え状態が解除されます。

ステップ書き換えは、ステップ内の構文の書き換えだけが可能です。この書き換えは、 構文の容量とコメントの容量が増加する書き換えはできません。

● プロセス書き換え

[モード]メニューの [書き換え] ー [プロセス]を選択すると、プロセス書き換え状 態となります。再度 [モード] メニューの [書き換え] - [プロセス] を選択すると、 プロセス書き換え状態が解除されます。このプロセス書き換え状態の開始から解除まで をRUN中書換モードまたはRUN中書換編集モードと定義しています。RUN中書換モー ドを解除したときに、HI-FLOWシートのプログラムが編集されていれば、PCs上のプロ セスの書き換え処理を実行します。

プロセスの書き換えとして、次の2つの方法を選択できます。

- ・プロセスエンド待ちRUN中プロセス書換
- ・即時RUN中プロセス書換

プロセス書き換えは、ステップの容量増加、ステップの追加、ステップの削除などのオ フライン時に可能な編集機能がすべて使用可能となります。

● レジスター値書き換え

レジスター値書き換えは、オンライン時にHI-FLOWプログラム中のレジスターの値を 変更する機能です。オンライン時にシンボルをダブルクリックすると、該当シンボルで 使用しているレジスターの一覧が表示され、レジスターの値を変更することができま す。

- (3)制限事項
	- ステップ書き換え ステップ書き換えでは、ステップ内の構文、コメントの容量が増加する書き換えはでき ません(書き換えを行った場合、「1行内の構文+ラベル+コメントの文字数が制限を 超えています。」のエラーがアウトプットウィンドウに表示されます)。
	- プロセス書き換え ・プロセス書き換えでは、HI-FLOWシート内での編集は無制限ですが、詳細ウィンド ウの対話権変更、一覧ウィンドウへの対話権変更はできません。

・RUN中書換モードの設定は、モニター中、デバッグ中の状態では選択できません。

- レジスター値書き換え オフライン中、プロセス書き換えモード中は書き換えできません。
- (4)プロセス書き換え時のプログラム実行状態の同期化 即時RUN中プロセス書換を実行した場合、プロセス書き換え前に下記の同期化条件がチェッ クされます。

<同期化条件>

- ・プログラムのシンボル図形の追加/削除/変更がない
- ・ラベル(ラベル、自由ラベル)の追加/削除/変更がない(ジャンプ元の変更は可)
- ・ルート構造に追加/削除/変更がない

同期化条件が成立した場合、書き換え前後でHI-FLOWプログラムの実行状態が継続され ます。

同期化条件が成立しない場合、プロセスの実行状態をクリアーし、プロセスの先頭から実 行します(プロセスリスタートと同等)。

プロセスエンド待ちRUN中プロセス書換を実行した場合、同期条件成立の有無にかかわら ず書き換え前後でHI-FLOWプログラムの実行状態が継続されます。

- HI-FLOWプログラムのRUN中書換モード中に、モニター、デバッグを実行することはでき ません。
- RUN中書換しても、PI/Oの状態は保持されます。この場合のプログラムの動作を十分検討し たうえで、RUN中書換をしてください。
- 同期化条件が成立しないプロセス書き換えでは、書き換えたプロセス中にCALLしているプ ロセスが存在する場合にCALLしているプロセス(複数/ネスティングプロセスも対象)を 初期化します。

(5)プロセス書き換え後のタイマー、ループカウンターの処理

プロセス書き換え後のタイマー、ループカウンターの処理について以下に説明します。タイ マー、ループカウンターは、(4)の同期化条件成立/不成立にかかわらず、以下のように 処理されます。

- **●** 書き換えたプロセス内で使用しているパラレルタイマー (PT×××) およびウェイトタイ マー(WT×××)は、プロセスの起動条件(TUP、TRS、未指定)に関係なくリセット (経過値が0になりタイマー停止)されます。パラレルタイマーの指定PI/Oの状態は、 書き換え前の状態を保持します。ウェイトタイマーに実行点があり同期化条件が成立し た場合、再度0から計測を開始します。
- 書き換えたプロセス内で起動済みのループカウンター (CN×××) は、無条件にリセット (経過値を終了値にする)します。この結果、書き換え後のループチェックでループか ら脱出します。これは、ループスタートからループエンド内に実行点がある状態で、プ ロセス書き換えを実行し同期化条件が成立した場合、ループから脱出することを意味し ます。
- 書き換えたプロセス内でボックスシンボルをON文で使用していて、かつプロセスの起 動条件がMRSTの場合は、ON文で使用しているレジスターはクリアーされます。未指 定の場合はクリアーされません。
- 書き換えたプロセス内でCALLシンボルを使用している場合、書き換え後CALL先のプ ロセスは実行点を継続して実行されます。CALL先のタイマー、ループカウンター、ON 文で使用しているレジスターは、CALLの起動条件に応じて処理されます。CALL先プ ロセス内のパラレルタイマーは、指定なしでCALLされている場合タイマーは保持され ます。したがって、書き換え前のタイマーが開放されるまで待ち状態となります。それ を回避するためには、TRSまたはTUP指定でCALLする必要があります。ウェイトタイ マー、ループカウンターは、指定なしでCALLされている場合経過値は保持されます が、再度実行された場合は0から計測を開始します。

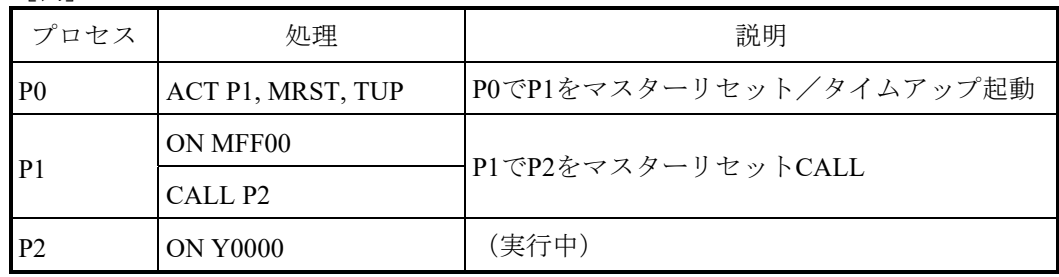

[例]

<ユーザーの操作>

P1をプロセス書き換え後、コンパイルし、送信します(操作方法の詳細は、「(7) RUN中書換操作方法」参照)。

<内部処理>

- ・P1がMRST起動されているので、P1のMFF00は0にリセットされますが、P2のY0000は保 持されます。
- ・P1でタイマーを使用している場合、P0(CALL元のルートプロセス)のTUP指定とは無 関係にタイマーリセット処理します。P2でタイマーを使用している場合は、リセット処 理しません。

以下にプロセス書き換え後のタイマー、ループカウンター、PI/Oの状態一覧を示します。

| 表4-28 プロセス書き換え後のタイマー、ループカウンターの状態一覧 |  |  |  |
|------------------------------------|--|--|--|
|------------------------------------|--|--|--|

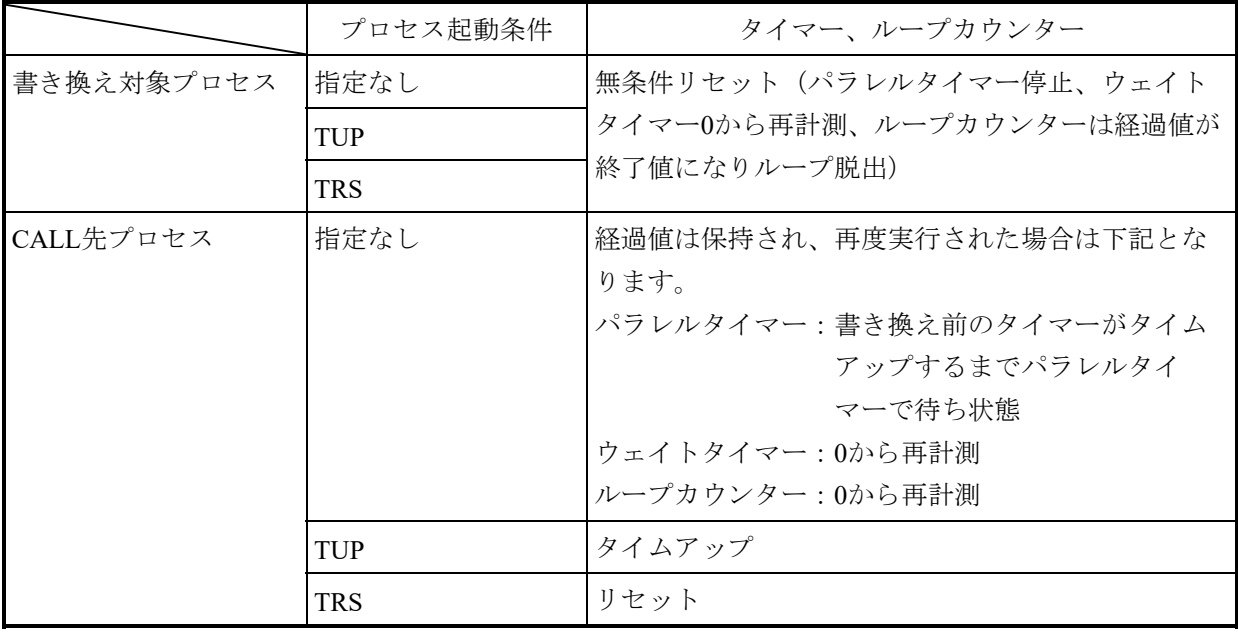

表4-29 プロセス書き換え後のPI/Oの状態一覧

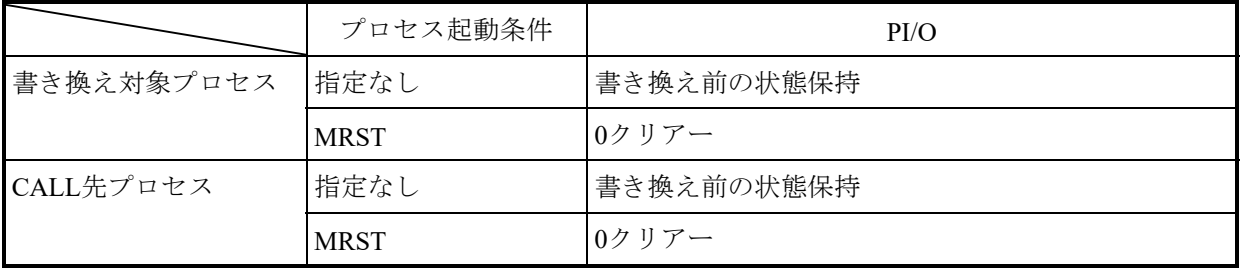

(6)プロセス書き換え時のブレークポイント設定の処理 プロセス書き換えを実行すると、同期化の有無、ブレークの発生/未発生にかかわらず、ブ レークポイントの設定を削除します。

- (7)RUN中書換操作方法
	- ステップ書き換え
		- ① オンライン中にプロセス詳細画面で [モード] メニューから「書き換え] 「ス テップ]を選択します。
		- ② 書き換えるステップを選択してください。
		- ③ 編集ダイアログボックスが表示されます。
		- ④ ここで、構文、コメントを編集できます。編集操作はオフラインと同様です。
		- ⑤ 書き換えたあと、ダイアログボックスの[OK]ボタンをクリックしてください。
		- ⑥ ステップ書き換え確認ありのときは、確認メッセージのダイアログボックスが表示 されます。ダイアログボックスの「はい]ボタンをクリックすると、自動的にコン パイル、送信を実行します。
		- ⑦ ステップ書き換え確認なしのときは、確認メッセージのダイアログボックスが表示 されずに、自動的にコンパイル、送信を実行します。
		- ⑧ ステップ書き換え確認あり/なしは、プロセス詳細画面で[モード]メニューから 「書き換え]-「ステップ書き換え確認あり]を選択するたびに、切り替えること ができます。
	- プロセス書き換え
		- ① オンライン中にプロセス詳細画面で[モード]メニューから[書き換え]-[プロ セス]を選択します。
		- ② 目的のシンボル図形、構文を編集することができます。操作は、オフライン時と同 様です。
		- ③ 書き換えが終了したあと、[ビルド]メニューから[コンパイル]を選択します。
		- ④ [モード]メニューから[書き換え]-[プロセス]を選択すると、以下の[RUN 中プロセス書換]画面が表示されます。

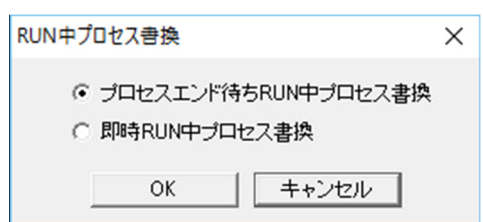

図4-66 「RUN中プロセス書換]画面

- ⑤ 書き換え方法を選択し、[OK]ボタンをクリックすると、選択した書き換え処理 を実行します。
- ⑥ [即時RUN中プロセス書換]ラジオボタンをクリックすると、プロセスの終了を待 たずに書き換えます。

⑦ [プロセスエンド待ちRUN中プロセス書換]ラジオボタンをクリックすると、実行 中のプロセスの終了を検出してから書き換えを行います。プロセス終了の検出まで は「図4-67 「RUN中プロセス書換 (プロセスエンド待ち) ]画面」が表示さ れ、他の操作ができない状態となり、その間、経過時間をカウントします。経過時 間は59分59秒までカウントを進めて60分以降はカウントを行いませんが、書き換え 監視は継続します。

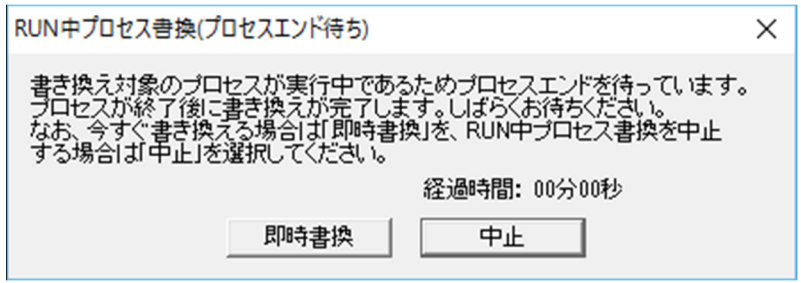

図4-67 「RUN中プロセス書換(プロセスエンド待ち)]画面

プロセスの終了を検出して書き換えが完了すると、「図4-67 [RUN中プロセス 書換(プロセスエンド待ち)]画面」が自動で閉じて、「図4-70 正常終了メッ セージ」を表示します。この時点で新プロセスが動作を開始した状態となります。 プロセスの未起動、ストップ中 (LPU STOPを含む)状態を検出すると [RUN中プ ロセス書換(プロセスエンド待ち)]画面が自動で閉じて、⑥によって書き換えを 行い、「図4-70 正常終了メッセージ」が表示されます。

<プロセスエンド待ちが長いなどの理由からすぐに書き換えを行いたい場合>

「図4-67 「RUN中プロセス書換(プロセスエンド待ち)]画面」の「即時書換] ボタンをクリックすると、「図4-68 [RUN中プロセス書換(即時書換)]画面」 に表示が変わります。「RUN中プロセス書換(即時書換) ]画面の「OK]ボタンを クリックすると、⑥によって書き換えを行い、「図4-70 正常終了メッセージ」が 表示されます。[キャンセル]ボタンをクリックすると、すぐに書き換えを中止し

[RUN中プロセス書換(プロセスエンド待ち)]画面に戻って経過時間のカウントを 継続します。

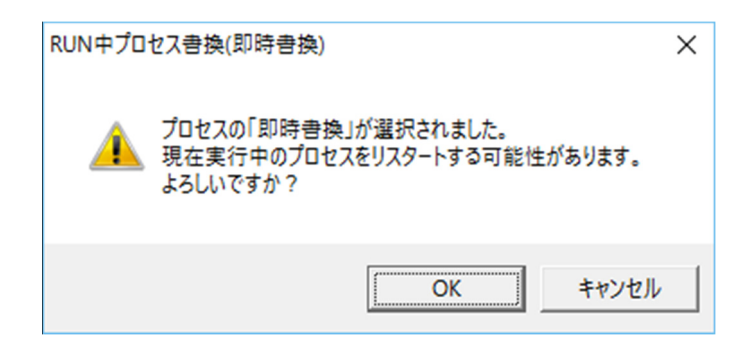

図4-68 「RUN中プロセス書換 (即時書換) ]画面

<プロセスエンド待ちを中止したい場合>

「図4-67 [RUN中プロセス書換(プロセスエンド待ち)]画面」の [中止]ボタ ンをクリックすると、「図4-69 [RUN中プロセス書換(中止)]画面」に表示が 変わります。 [RUN中プロセス書換(中止)]画面の [OK] ボタンをクリックする と、画面が自動で閉じて書き換え処理を中止し、「図4-71 キャンセルメッセー ジ」が表示されます。[キャンセル]ボタンをクリックすると、[RUN中プロセス書 換(プロセスエンド待ち)]画面に戻ります。

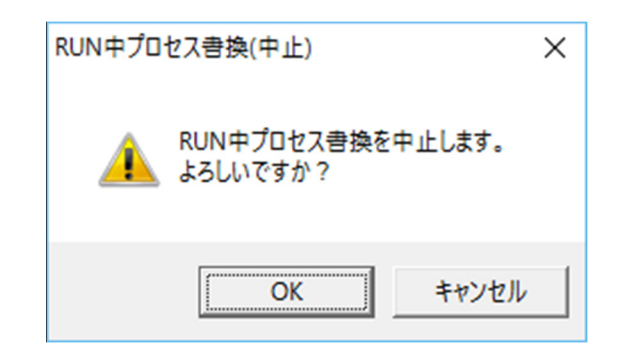

図4-69 [RUN中プロセス書換(中止)]画面

<共通操作メッセージ>

アウトプットウィンドウにRUN中プロセス書換の操作結果を表示します。

・RUN中プロセス書換の正常終了メッセージ

プロセスの書き換えが正常に終了すると、以下の完了メッセージが表示されます。

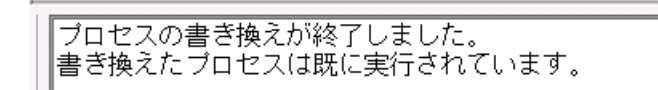

図4-70 正常終了メッセージ

・RUN中プロセス書換のキャンセルメッセージ

プロセスの書き換え操作をキャンセルによって途中終了すると、以下のキャンセル メッセージが表示され、同時にRUN中書換モード(「4.14.1 RUN中書換の 概要」参照)を終了します。

「プロセスエンド待ちRUN中プロセス書換」がキャンセルされました。 書き換え前のブロセスに戻します。

図4-71 キャンセルメッセージ

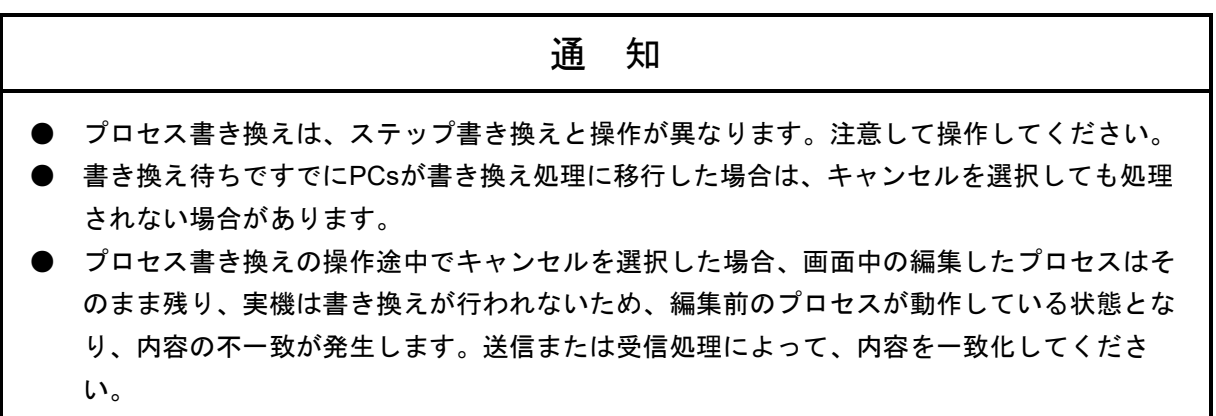

● レジスター値書き換え

① オンライン中のシンボルをダブルクリックすると、オンライン時の[シンボルのプ ロパティ]ダイアログボックスが表示されます。

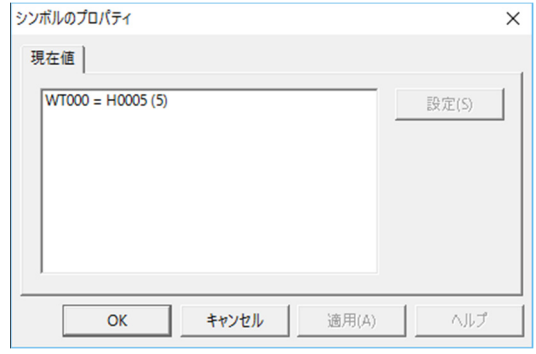

図4-72 「シンボルのプロパティ]ダイアログボックス

② このダイアログボックスで、値を書き換えたいレジスターをダブルクリックする と、[設定値]ダイアログボックスが表示されます。

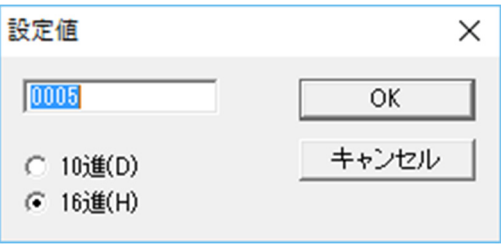

図4-73 「設定値] ダイアログボックス

③ 値を入力し、[OK]ボタンをクリックしてください。

(8)RUN中書換時のメモリー不足対処方法 RUN中プロセス書き換えは、PCs側HI-FLOWユーザープログラムエリアの空きエリアを使用 して、HI-FLOWのプログラムを動作させたまま書き換えます(ユーザープログラムエリア とは、HI-FLOWプロセスシートの [ユーティリティ] - [PCs] - [システムエディショ

ン]のユーザーエリア範囲で指定したエリアのことです)。したがって、繰り返しRUN中書 換を行うと、以下のメモリー不足のメッセージが表示されることがあります。

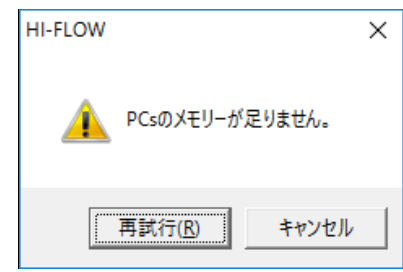

図4-74 メモリー不足メッセージ

このメッセージが表示された場合は、以下の手順で全プロセスをPCsへ送信することによっ て、メモリー不足状態から復旧することができます。ただし、PCsを停止する必要がありま す。

- ① PCsを停止させます。
- ② PCsとHI-FLOWシステムをオフラインにします(HI-FLOWプロセスシートの[モード] -[オフライン])。
- ③ PCsに全プロセスを送信します(HI-FLOWプロセスシートの[モード]-[オンライ ン]-[送信]-[全プロセス])。
- ④ PCsを起動させます。 PCsを停止させたくない場合は、あらかじめシステムエディションでユーザープログラ ムエリアを余裕を持って設定してください。

4.14.2 RUN中書換後のプロセスの実行について

RUN中書換には、同期化処理を実行する場合と実行しない場合があります。ここでは、 RUN中書換における同期化条件が成立する場合と、成立しない場合の動作の違いを説明してい ます。内容を理解して安全に利用してください。

(1)同期化処理実行

同期化処理は、RUN中書換対象のプロセスに実行点が存在した場合に意味を持ちます。書き 換える前のプロセスの実行点位置(ステップ)で、書き換えたあとのプロセスを再開するこ とを意味します。

下記のすべての条件が成立した場合に、同期化処理を行います。

[同期化条件]

- ・プログラムのシンボル図形の追加/削除/変更がない
- •ラベル(ラベル、自由ラベル)の追加/削除/変更がない
- ・ルート構造に追加/削除/変更がない

したがって、以下に示すような危険性が伴います。

- ・停止条件書き換えによって、それまで実行されていなかったプロセスが実行されること による、設備の誤動作を原因とする事故の危険性
- ・停止条件書き換えによって、それまで実行されていたプロセスが実行されなくなること による、設備の同期不良の危険性
- ・コントロールボックスにおけるACT, RST, STP, CLRのパラメーターである制御プロ セス番号の変更による、設備の誤動作を原因とする事故の危険性
- ・コントロールボックスにおけるコール対象プロセスの変更による設備の誤動作を原因と する事故の危険性
- (2)初期化処理実行

上記の同期化条件が成立しない場合に、初期化処理を行います。

[初期化条件]

- ・プログラムのシンボル図形の追加/削除/変更がある
- ・ラベル(ラベル、自由ラベル)の追加/削除/変更がある
- ・ルート構造に追加/削除/変更がある

初期化処理は、RUN中書換対象のプロセスに実行点が存在した場合に意味を持ちます。書 き換え前のプロセスの実行点位置(ステップ)にかかわらず、書き換え対象プロセス実行 時にプロセスの先頭から実行します。したがって、以下に示すような危険が伴います。

・書き換え対象のプロセス(CALLプロセスを含む)が強制終了され、先頭から実行され ることによる他プロセスとの同期不良を原因とする事故の危険性

4.14.3 RUN中プロセス書換のその他の事項

より有効にRUN中プロセス書換を利用するために、ここではRUN中プロセス書換における 危険性・特殊ケースを説明しています。

(1)RUN中プロセス書換のプロセスエンド待ちで終了した場合の対応

RUN中プロセス書換を実施し、[RUN中プロセス書換(プロセスエンド待ち)]画面 (図4-75参照)でHI-FLOWシステムが終了した場合、再度HI-FLOWシステムを起動し、 オンライン操作(受信、無条件オンライン)を行うと実機がプロセスの終了を検出していな い状態であれば以下の画面が表示されます。

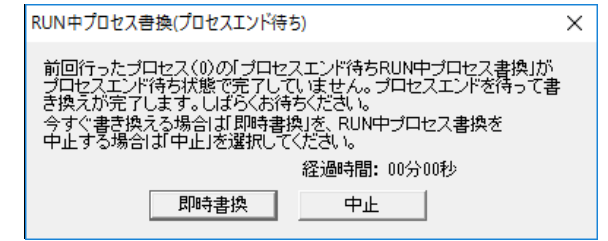

図4-75 「RUN中プロセス書換(プロセスエンド待ち)]画面

[即時書換]ボタンをクリックすると、プロセスの終了を待たずに書き換えを行います。書 き換えを中止したい場合は、[中止]ボタンをクリックしてください。画面を閉じて書き換 え処理を中止します。

前回、プロセスエンド待ちで途中終了した[RUN中プロセス書換(プロセスエンド待ち)]画面 (図4-75参照)の[即時書換]ボタンをクリックした場合、同期化条件の有無に関係なくプロ セスを初期化します。

(2)非同期プロセスのRUN中プロセス書換

非同期プロセスエンドを指定しているプロセスに、「プロセスエンド待ちRUN中プロセス書 換」を実行すると、以下の警告ダイアログボックスが表示されます。非同期プロセスエンド を使用したプロセスは、サブルートやコールされる別プロセスが非同期動作しており、プロ セスエンド到達時点で全処理が終了していない可能性があることから、「プロセスエンド待 ちRUN中プロセス書換」での書き換えは実行できません。

[OK]ボタンをクリックすると、[RUN中プロセス書換]画面(図4-66参照)の[即時 RUN中プロセス書換]ラジオボタンが選択されたのと同じ操作をします。

[キャンセル]ボタンをクリックすると、キャンセルメッセージ(図4-71参照)を表示し て書き換え処理を終了します。

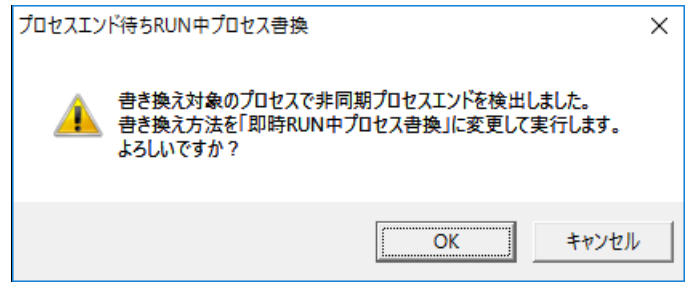

図4-76 非同期プロセスエンド検出メッセージ

(3)RUN中プロセス書換の処理中にPCsリセット、PCsダウンが発生した際のユーザーの対処方 法

RUN中プロセス書換のローディング中およびプロセスエンド待ちでPCsリセット、PCsダウ ンを検出した場合、以下のエラーメッセージを表示してRUN中プロセス書換を中止します。 この場合、プロセスシートは編集したままの状態のため、再度、RUN中プロセス書換操作を する必要があります。

RUN中プロセス書換中にPCsリセットまたはダウンを検出しました。 ||モード]=[書き換え]=[ブロセス]から書き換え操作をやり直してください。

図4-77 PCsリセットまたはPCsダウン検出メッセージ

[モード] - [書き換え] - [プロセス] メニューを選択し、続けてもう一度同じメニュー を選択すると、以下のダイアログボックスが表示されます。 [OK] ボタンをクリックし て、RUN中プロセス書換を終了します。未編集プログラムの書き換えを行うには、ダイアロ グボックス中の内容に従い操作をしてください。

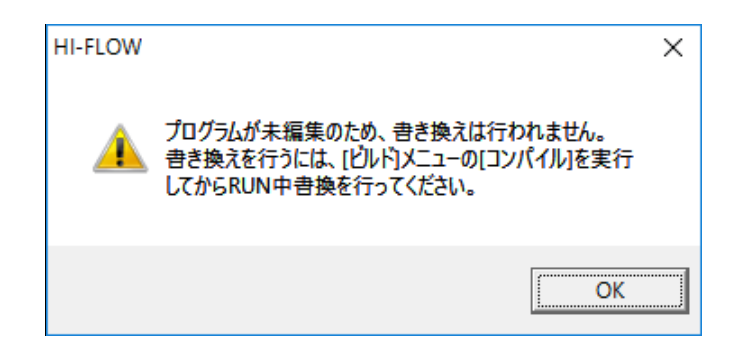

図4-78 プログラム未編集メッセージ

4.14.4 プログラムモニター

<機能>

PCs上のHI-FLOWプログラムの状態をモニターする機能です。モニター結果は、HI-FLOWシートに表 示します。

プログラムのモニター例を以下に示します。

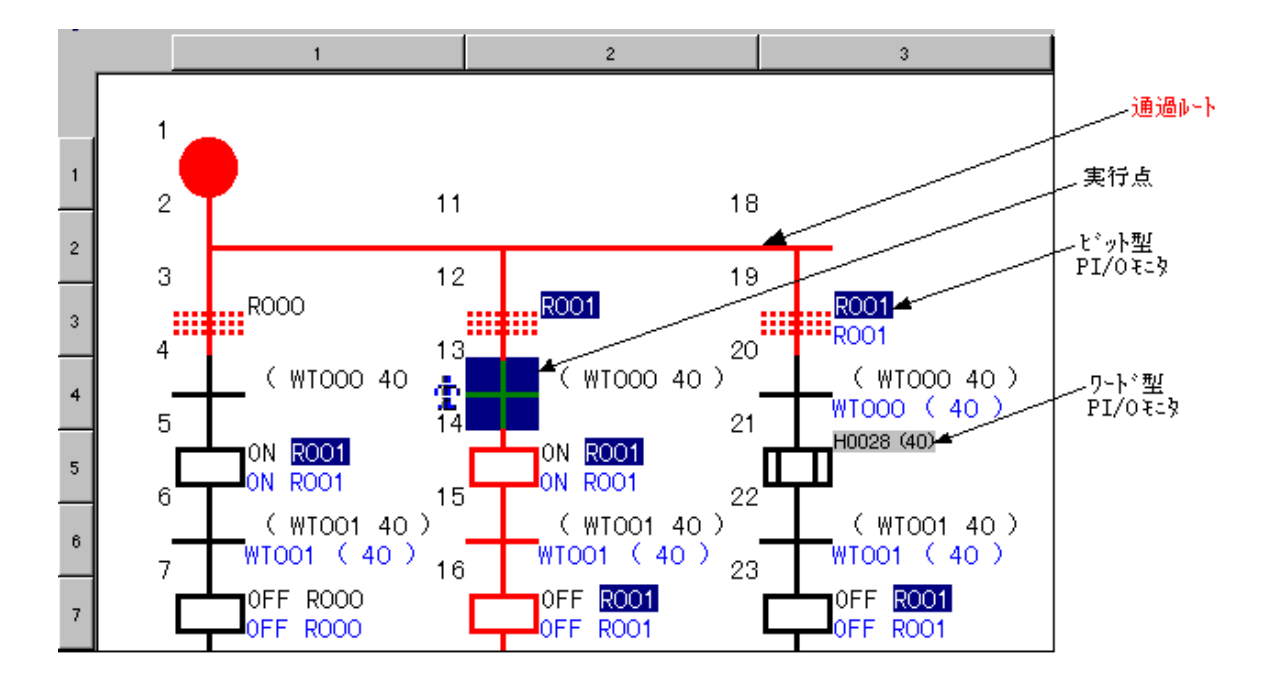

図4-79 プログラムのモニター例

<操作方法>

- (1)PCsから回路を受信(またはPCsへ送信)します。
- (2) HI-FLOWシートで「モード] 「モニター] 「開始]を選択してください。
- (3)モニターを停止する場合は、[モード]-[モニター]-[停止]を選択してください。

<操作上の注意>

- 「モード] 「オンライン] 「無条件オンライン]を選択し、オンライン状態にしたい場合で もモニターは可能ですが、この場合PCsのプログラムと表示しているプログラムの一致化はユー ザーの責任で行ってください。
- モニター中でも画面のスクロールは可能です。
- モニター中の背景色については、「4.7.3 環境設定」の「(3)背景色」を参照してくだ さい。
- モニター中にスクロール、画面サイズ変更などを行うと、一旦"ON"表示が"OFF"となりま す。これは、表示上だけの問題で、実際のオンラインの状態とは無関係です。
- 「表示] 「縮小]を選択して画面のサイズを小さくすると、それだけモニター対象の点数が増 加します。この場合、モニターのリフレッシュ時間が長くなるので注意してください。
- この機能は、オンライン状態でだけ使用可能です。
- ビット型PI/Oモニター、ワード型PI/Oモニターは、該当ステップをダブルクリックするか、該当 ステップを選択した状態で「編集] - 「プロパティ を選択すると、シンボルのプロパティダイ アログボックスが表示され、PI/Oの現在値の一覧が表示されます。このダイアログボックスから PI/Oの値を書き換えることができます。
- WTS (\*1) とCNE (\*2) に関しては、値は表示されますが、書き換えはできません。
- (\*1)WTSは、計測中のタイマー設定値をボックスを使用して変更するためのシンボルです。詳細 は、「S10VE ソフトウェアマニュアル プログラミング HI-FLOW For Windows®(マニュア ル番号 SEJ-3-122)」の「4.4 ボックス」を参照してください。
- (\*2)CNEは、リピートスタート/リピートエンド構文内において、カウンター終了値をボックスを 使用して変更するためのシンボルです。詳細は、「S10VE ソフトウェアマニュアル プログ ラミング HI-FLOW For Windows®(マニュアル番号 SEJ-3-122)」の「4.4 ボックス」 を参照してください。

4.14.5 実行ステップ表示

<機能>

PCs上のHI-FLOWプログラムの実行ステップをモニターする機能です。モニター結果は、プログラム 中のシンボルを赤色表示します。

プログラムのモニター例を以下に示します。

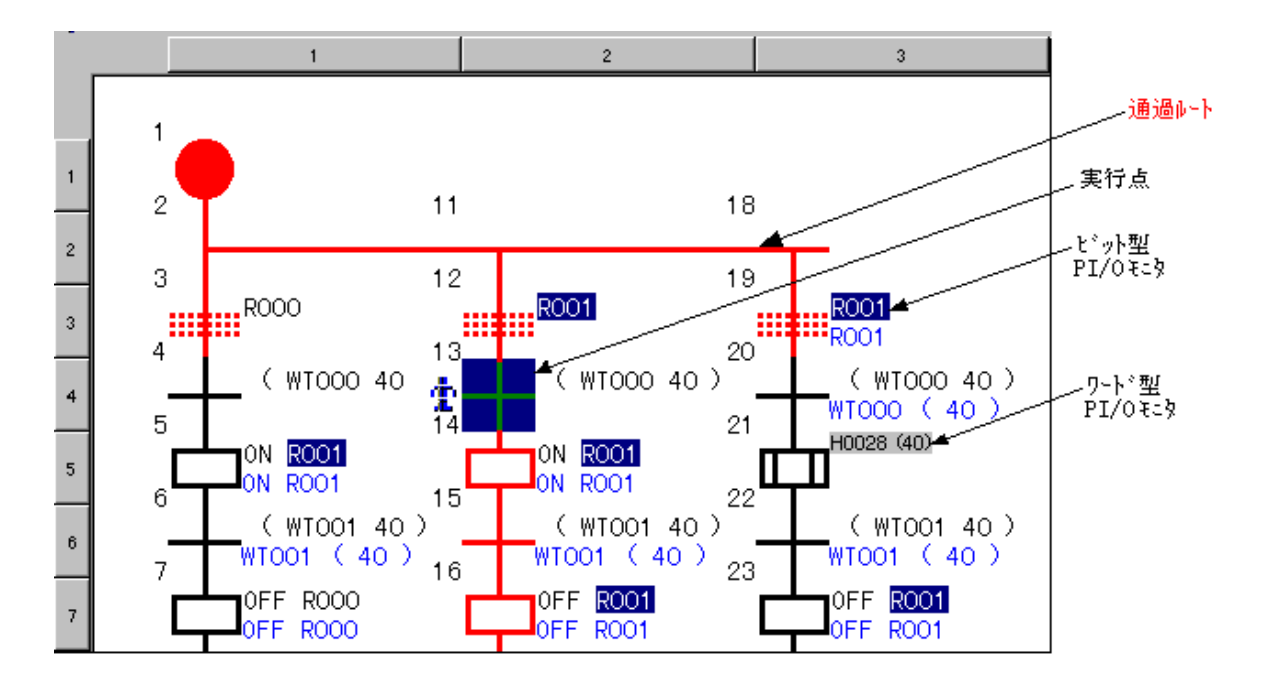

図4-80 プログラムのモニター例

<操作方法>

- (1)PCsから回路を受信(またはPCsへ送信)します。
- (2) HI-FLOWシートで [モード] [モニター] [開始] を選択します。
- (3) HI-FLOWシートで「モード] 「モニター] 「ステップ] を選択します(デフォルトは選 択状態です)。

モニターを停止する場合は、再度「モード]-「モニター]-「ステップ]を選択してくださ い。

また、シンボルの赤色表示を消す場合は、 [モード] - [モニター] - [クリアー]を選択し てください。
- 4.14.6 ブレークポイント
- <機能>

PCs上のHI-FLOWプログラムにブレークポイントを設定する機能です。ブレークポイントで停止中の 場合は、ステータスバーにBreak発生を表示します。また、モニター中の場合はトークンをブレーク ポイントが発生しているステップに表示します。

ブレークポイント発生時のステータスバーを以下に示します。

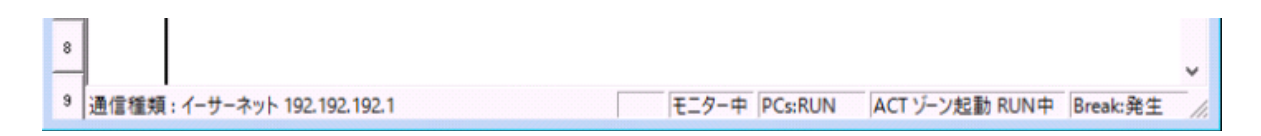

図4-81 ブレークポイント発生時のステータスバー表示

<操作方法>

- (1) HI-FLOWシステムをオンライン状態にします。
- (2)[モード]-[デバッグ]-[ブレークポイント]を選択します。

選択すると、[ブレークポイントの設定]ダイアログボックスが表示されます。

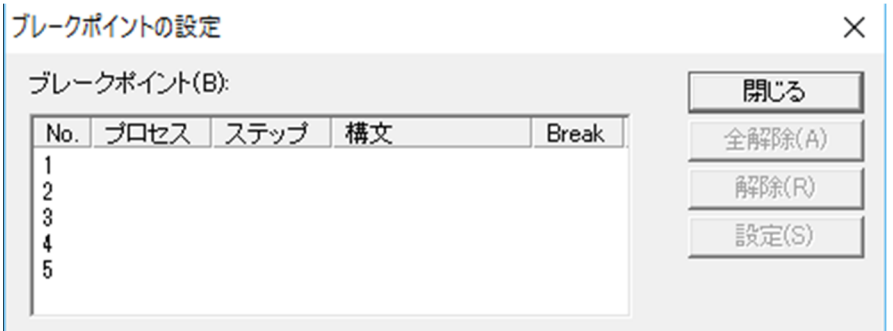

図4-82 「ブレークポイントの設定]ダイアログボックス

(3)[ブレークポイントの設定]ダイアログボックス中の「No.」をマウスでダブルクリックする か、「No.」を選択し「設定]ボタンをクリックすると、ブレークポイントを追加するダイア ログボックスが表示されます。ここで、「プロセス番号」、「ステップ番号」を入力してくだ さい。 ブレークポイントを解除する場合は、「ブレークポイントの設定]ダイアログボックスで「全 解除]ボタンをクリック、または設定済みの「No.」を指定し「解除]ボタンをクリックして ください。

これらの機能は、デバッグバーによる操作をお勧めします。

- 4.14.7 ジャンプ(実行点へジャンプ)
- <機能>

HI-FLOWプログラム(オンライン中)の任意のステップまたは実行点へジャンプする機能です。 機能選択後、指定ステップまたは現在の実行点へカーソルを移動し、表示します。

<操作方法>

(1)任意のステップ

オンライン中にHI-FLOWシートで [編集] - [ジャンプ] を選択します。選択後、表示され たダイアログボックスにジャンプ先ステップを入力します。

(2)実行点

オンライン中にHI-FLOWシートで [モード] - [デバッグ] - [実行点] を選択します。選 択後、実行点へカーソルを移動し、その位置へ表示を切り替えます。モニター中でない場合 や、モニター中で実行点表示をしていない場合でも有効です。

4.14.8 デバッグバー

<機能>

HI-FLOWプログラム(オンライン中)のデバッグを実行する機能です。

この機能は、メニューにはない機能で、図4-63下部のデバッグバーで操作します。

<アイコンの説明>

デバッグバーのアイコンの説明を以下に示します。

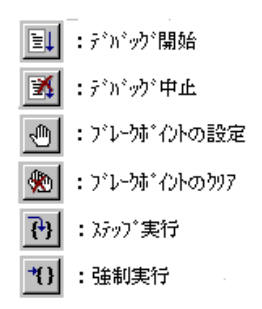

図4-83 デバッグバーのアイコン

- デバッグ開始:デバッグを開始します。これによってブレークポイントの設定が使用可能となり ます。
- デバッグ中止:デバッグを中止します。
- ブレークポイントの設定:ブレークポイントを現在のカーソル位置へ設定します。ブレークポイ ントの設定されたシンボルは、表示色が変化します。ここで設定した ブレークポイントは、[モード]-[デバッグ]-[ブレークポイン ト]のテーブルへ自動的に設定します。
- ブレークポイントのクリア:設定中のブレークポイントをすべて解除します。
- ステップ実行:プログラムを現在の実行点から1ステップずつ実行します。ステップ実行をする と1ステップ実行し、次のステップへブレークポイントを移動し、再度停止状態 となります。
- 強制実行:ステップ実行と同様の機能ですが、条件付きのシンボルで停止している場合、強制実 行では条件を無視して次のステップへ移動します。

<操作方法>

目的のアイコンをクリックしてください。

- ブレークポイントで停止している状態からだけステップ実行が使用できます。
- サブルートへの分岐でステップ実行をした場合は、メインルートへブレークポイントを移動 するだけで、サブルートへはブレークポイントを移動しません。
- ステップ実行時は、実行ステップ表示は行いません。
- ステップ実行時は、条件付きのシンボルでは条件が成立しない限り次ステップへは移動しま せん。条件を無視して実行させる場合は、強制実行を使用してください。

## 4.15 HI-FLOWシートユーティリティ機能

HI-FLOWシートのユーティリティ機能は、プルダウンメニューによって提供します。

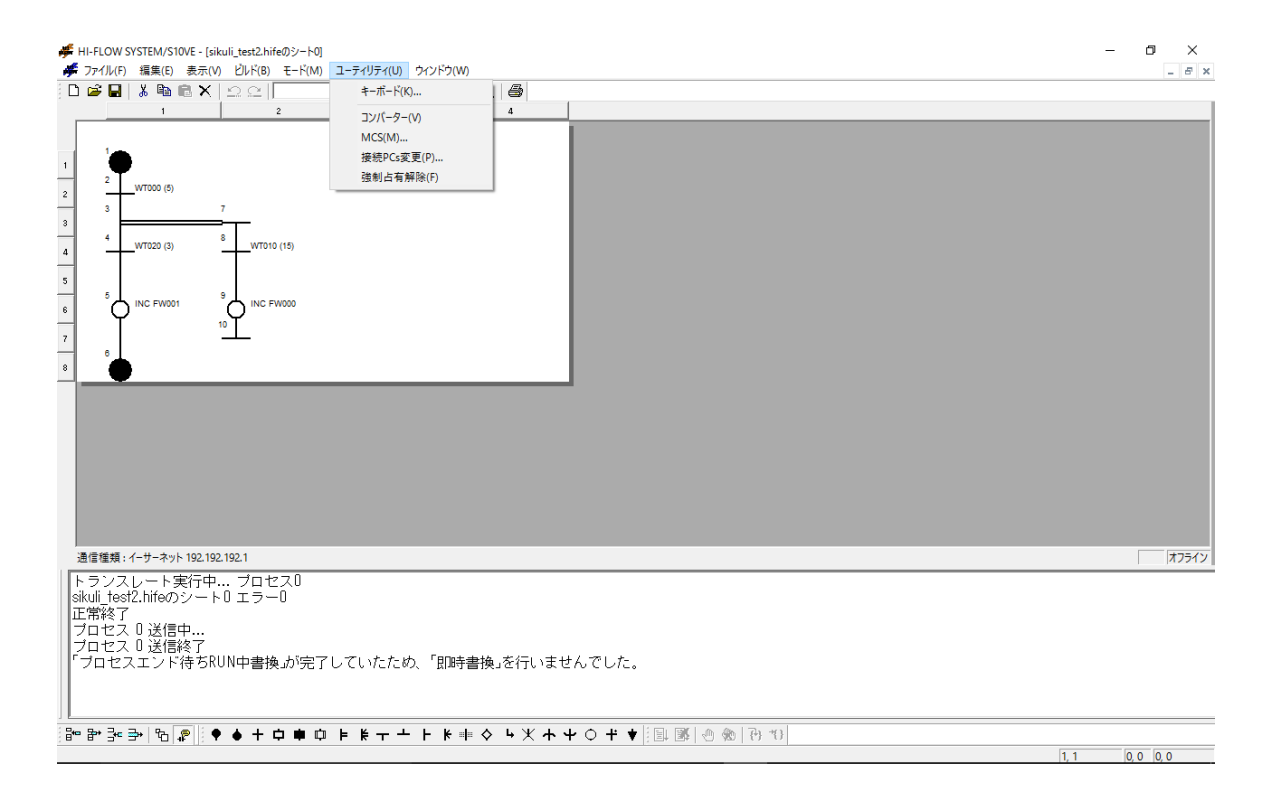

図4-84 HI-FLOWシート [ユーティリティ] メニュー

ユーティリティ機能の項目と内容を以下に示します。

## 表4-30 HI-FLOWシート [ユーティリティ] メニュー一覧

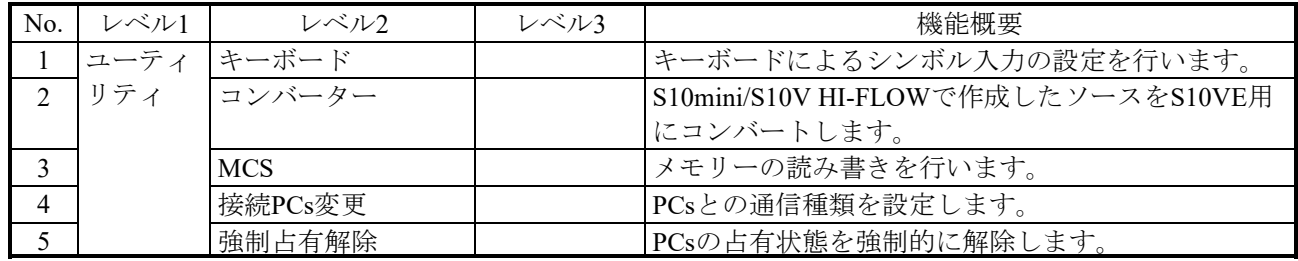

強制占有解除は「4.6 HI-FLOWプロセスシートモード機能」で説明したネットワーク対応機 能に関連する機能です。HI-FLOWシステムが占有中に何らかの原因でPCsとの接続が切れた場合、占 有が残ったままになる可能性があります。占有中のため、このあとどのパソコンとも接続ができなく なります。このような場合に、強制占有解除を使って、占有状態を強制的に開放します。

## 通 知

強制占有解除機能は、他ユーザーが占有中でも実行できます。しかし、他ユーザー占有中にこの 機能を実行しても、占有中のユーザーには、占有が解除されたことがわかりません。このため、 運用によっては同一のPCsに対して多重アクセスとなる場合が考えられます。これを防ぐため、 強制占有解除を使用する場合は、他ユーザーが占有中でないことを警告メッセージで十分確認し てください。

4.15.1 キーボード

<機能>

HI-FLOWプログラムでシンボルをキーボードを使用して入力する場合に、シンボルとキーの対応を 設定する機能です。

<操作方法>

HI-FLOWシートで [ユーティリティ] - [キーボード] を選択します。

選択すると、[シンボル配置キーのカスタマイズ]のダイアログボックスが表示されます。

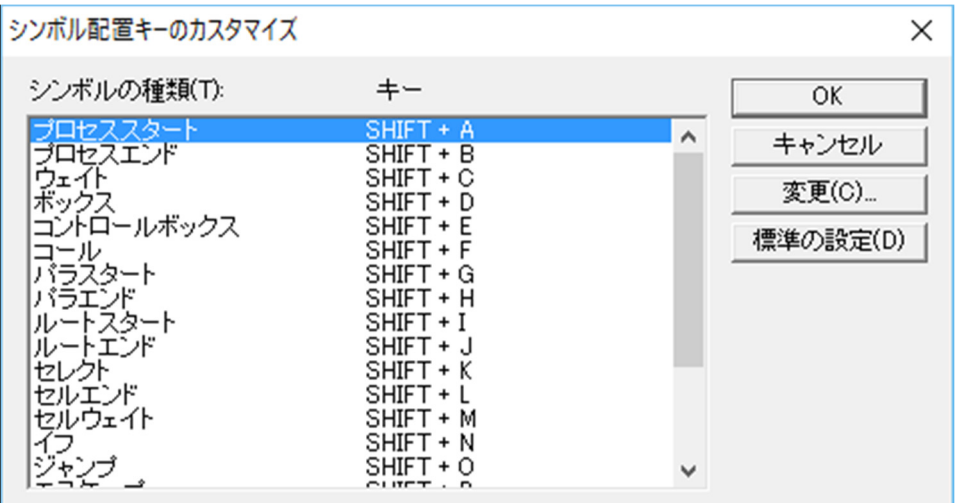

図4-85 [シンボル配置キーのカスタマイズ]ダイアログボックス

(1)キーがデフォルトで設定されていますが、キー変更する場合はシンボルの種類をマウスでダブ ルクリックしてください。

ダブルクリックすると、[キーの設定]ダイアログボックスが表示されます。

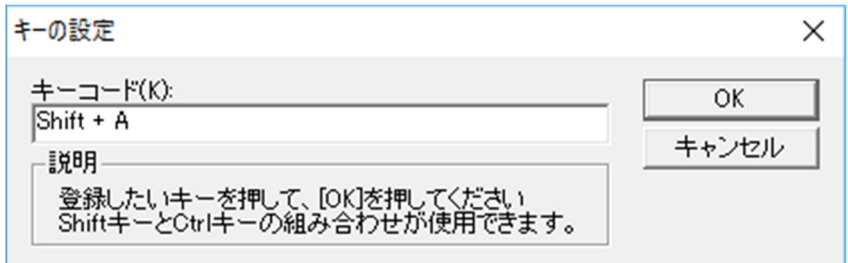

図4-86 「キーの設定] ダイアログボックス

キーボードで入力したキーが「キーコード」に表示されます。

- 4.15.2 コンバーター
- <機能>

S10mini/S10V HI-FLOWで作成したソースを、HI-FLOW SYSTEM/S10VE用にコンバートします。 なお、ソースはS10VEとS10Vで互換性があります。また、複数のソースをコンバートする場合は、 HI-FLOWプロセスシートで [ユーティリティ] - [コンバーター]を選択してください。詳細は 「4.7.9 コンバーター」を参照してください。

この機能は、オフラインでだけ使用できます。

<操作方法>

(1) HI-FLOWシートで [ユーティリティ] - [コンバーター] を選択します。 選択すると、[開く]画面が表示されます。

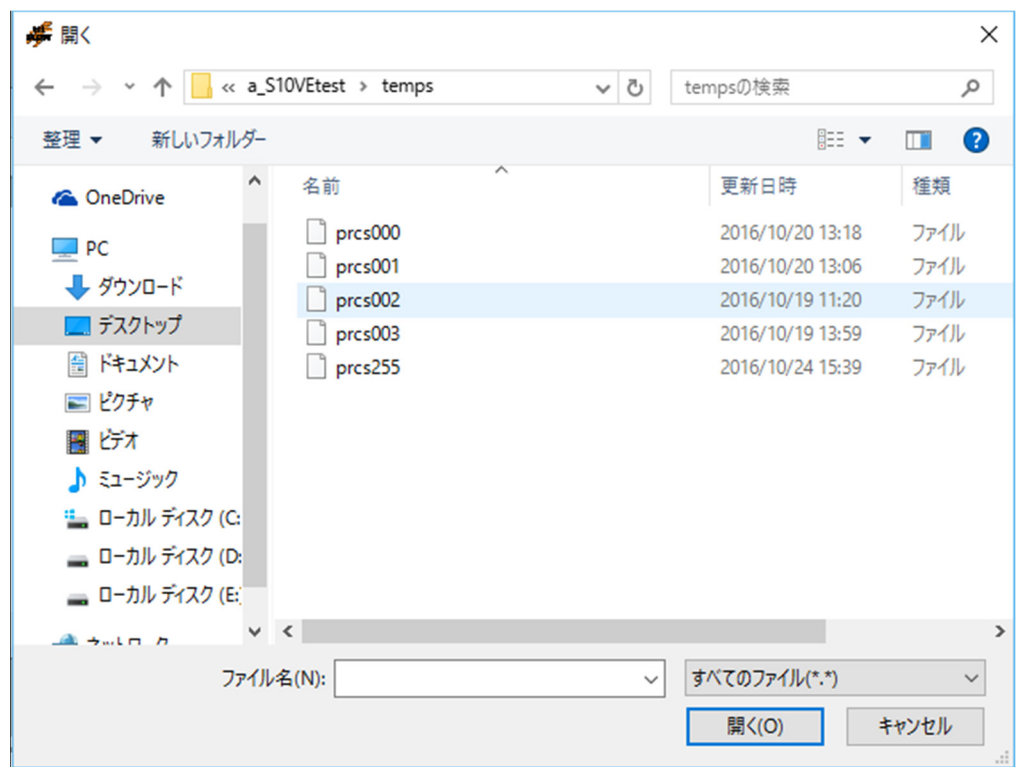

図4-87 [開く]画面

(2)コンバートの元となるソースを選択します。 複数のソースを選択することはできません(図4-88参照)。

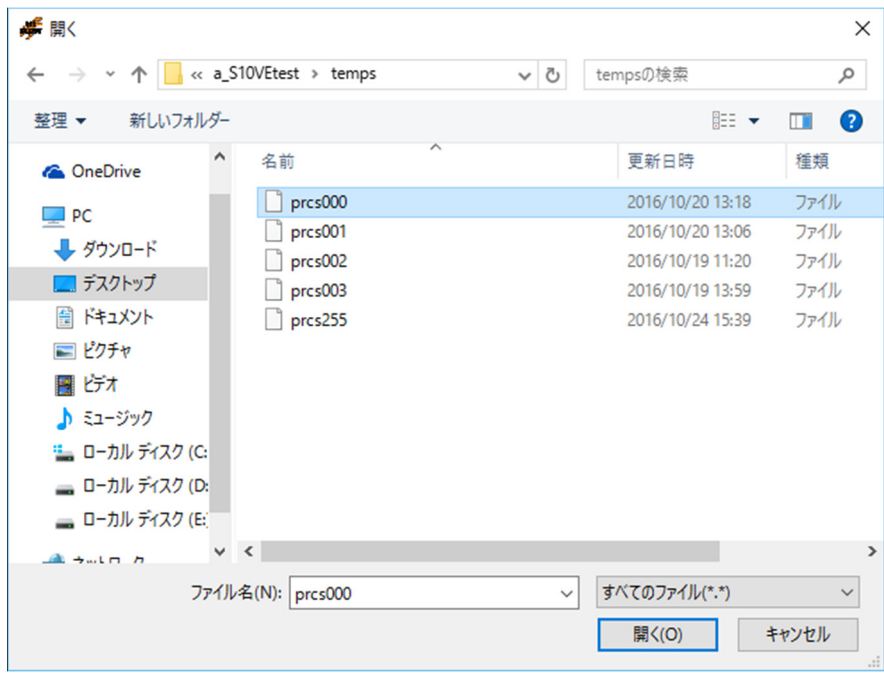

図4-88 [開く]画面(ソース選択例)

(3)[開く]画面の[開く]ボタンをクリックしてください。 アウトプットウインドウにコンバート状況が表示されます。また、コンバートされた HI-FLOWプログラムがHI-FLOWシートに表示されます(図4-89参照)。

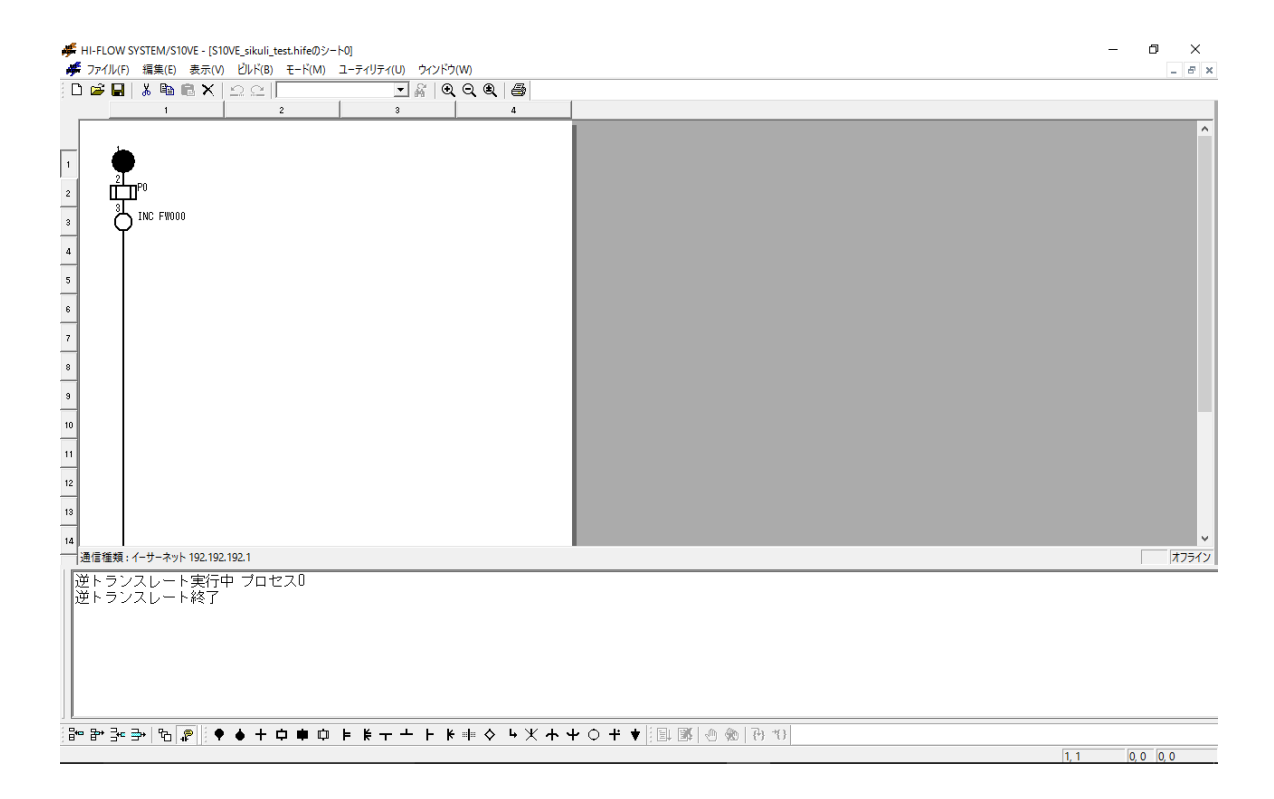

図4-89 コンバートされたソースのHI-FLOWシートへの反映例

コンバート対象ではないファイルを選択して、「開く]画面の「開く]ボタンをクリックする と、図4-90のエラーメッセージが表示されます。

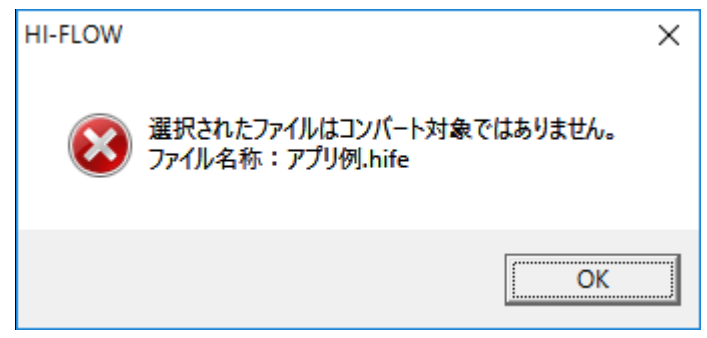

図4-90 コンバート対象ではないファイルを選択した場合のエラーメッセージ例

HI-FLOWプログラムを編集中にコンバートを実行すると、編集中のHI-FLOWのソースファイル が上書き保存を確認するメッセージが表示されない状態で上書きされます。

(4) HI-FLOWシートで [ビルド] - [コンパイル] を選択します。 アウトプットウィンドウにコンパイル状況が表示されます。コンパイルについては、「4.13 HI-FLOWシートビルド機能」を参照してください。

## 4.16 HI-FLOWシートウィンドウ機能

HI-FLOWシートのウィンドウ機能は、プルダウンメニューによって提供します。

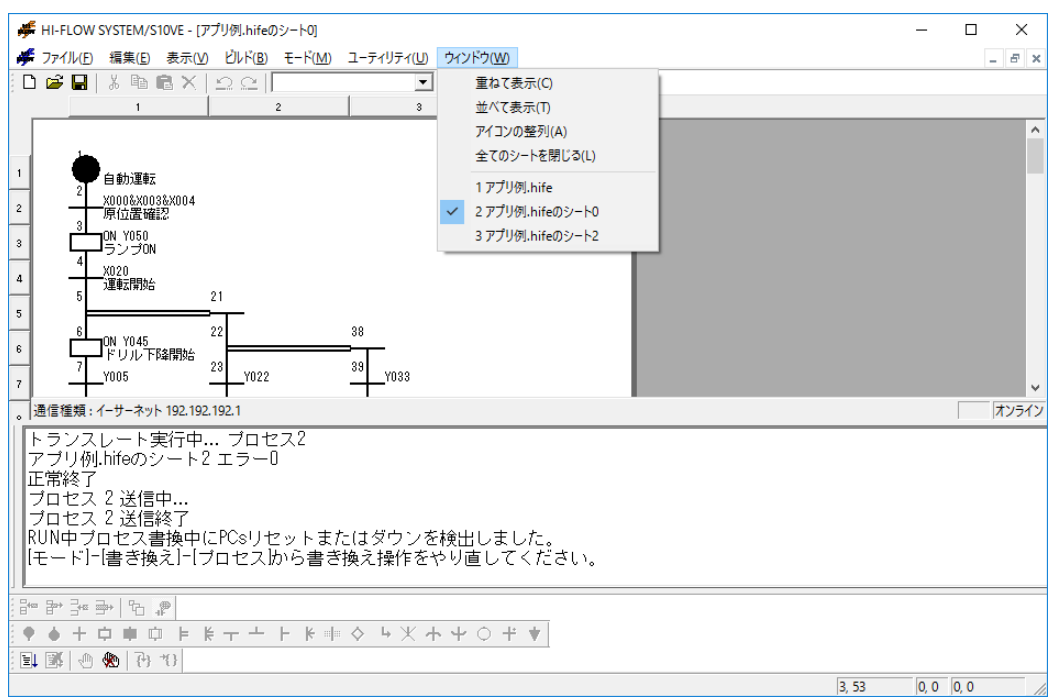

図4-91 HI-FLOWシート [ウィンドウ] メニュー

ウィンドウ機能の項目と内容を以下に示します。

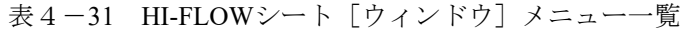

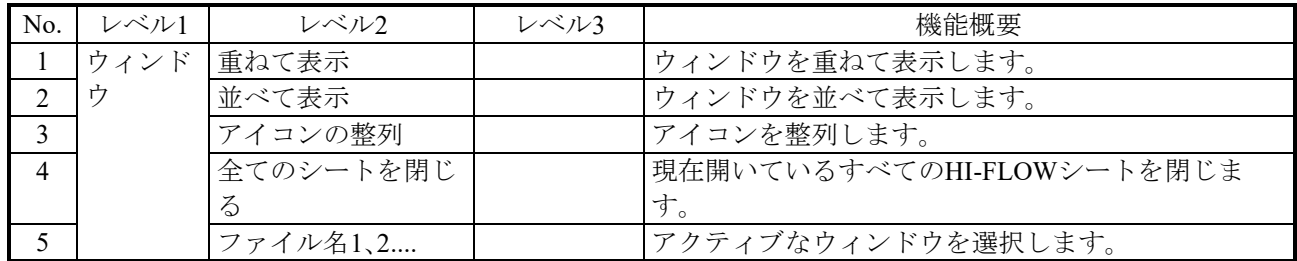